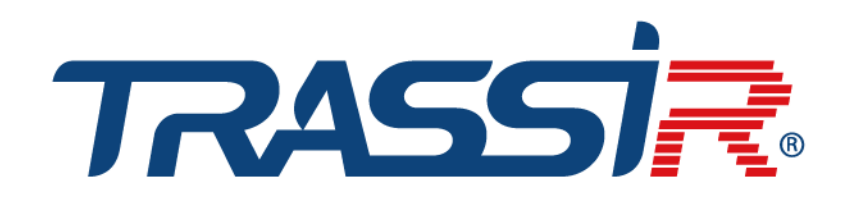

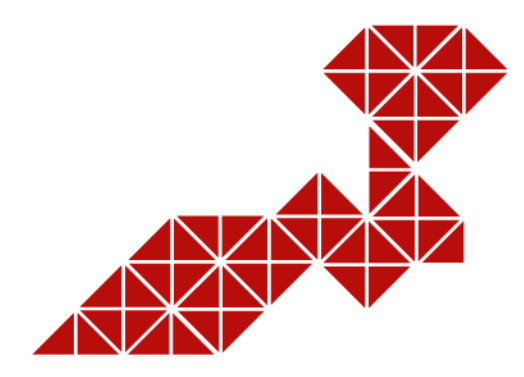

# **USER MANUAL** for IP cameras:

**TR-D1120WD TR-D1140** TR-D2121IR3v2 TR-D2121IR3v3 TR-D2121IR3v4 TR-D2121IR3v6 **TR-D2121WDIR3v2 TR-D2111IR3 TR-D2111IR3W** TR-D2113IR3 **TR-D2121IR3W** TR-D2121IR3Wv2 **TR-D21227IR3** TR-D2122ZIR3v6 TR-D2123IR6v3 **TR-D2123IR6v4** TR-D2123IR6v6 **TR-D2123WDIR6** TR-D2141IR3 **TR-D2142ZIR3** TR-D2143IR3 **TR-D2143IR6 TR-D2163IR6 TR-D2181IR3 TR-D2183IR6** 

**TR-D2B5 TR-D2B5v2** TR-D2B5-noPoE TR-D2B5-noPoEv2 **TR-D2B6 TR-D2B6v2 TR-D2D2 TR-D2D2v2 TR-D2D5 TR-D2D5v2 TR-D2S1 TR-D2S1v2** TR-D2S1-noPoE TR-D2S1-noPoEv2 **TR-D2S5 TR-D2S5v2** TR-D2S5-noPoE TR-D2S5-noPoEv2 TR-D3111IR1 **TR-D3113IR2** TR-D3121IR1v2 TR-D3121IR1v3 TR-D3121IR1v4 TR-D3121IR2v6 **TR-D3122WDZIR2 TR-D3122ZIR2** 

TR-D3123IR2v3 TR-D3123IR2v4 TR-D3122ZIR2v6 **TR-D3123WDIR2** TR-D3123IR2v6 **TR-D3141IR1 TR-D3142ZIR2 TR-D3143IR2 TR-D3143VIR2** TR-D4111IR1v2 TR-D4121IR1v2 TR-D4121IR1v3 TR-D4121IR1v4 TR-D4121IR1v6 TR-D4141IR1 **TR-D4161IR1** TR-D4181IR1 **TR-D4B5** TR-D4B5-noPoE **TR-D4B6 TR-D4D2 TR-D4D5 TR-D4S1** TR-D4S1-noPoE **TR-D4S5** 

TR-D4S5-noPoE

#### **TR-D7111IR1W TR-D7121IR1W** TR-D7121IR1Wv2 TR-D7121IR1v3 TR-D7121IR1v4 TR-D7121IR1v5 TR-D7121IR1v6 **TR-D7141IR1 TR-D8111IR2 TR-D8111IR2W** TR-D8121IR2v2 TR-D8121IR2v3 **TR-D8121IR2v4** TR-D8121IR2v6 **TR-D8121WDIR2v2 TR-D8121IR2W** TR-D8121IR2Wv2 **TR-D81227IR2** TR-D8122ZIR2v6 **TR-D8123ZIR3 TR-D8141IR2 TR-D9141IR2 TR-D9161IR2**

# TABLE OF CONTENTS

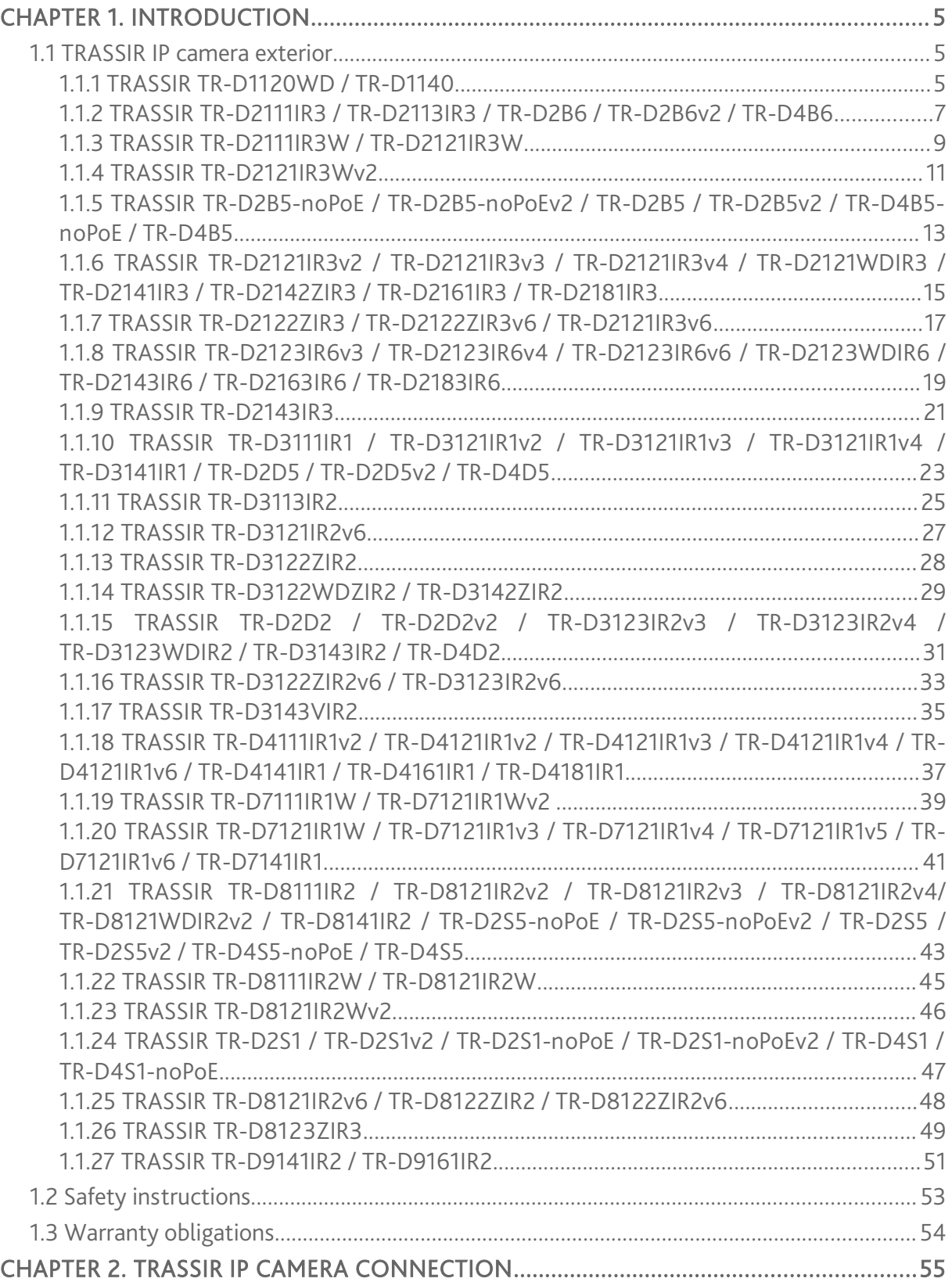

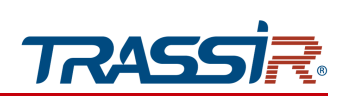

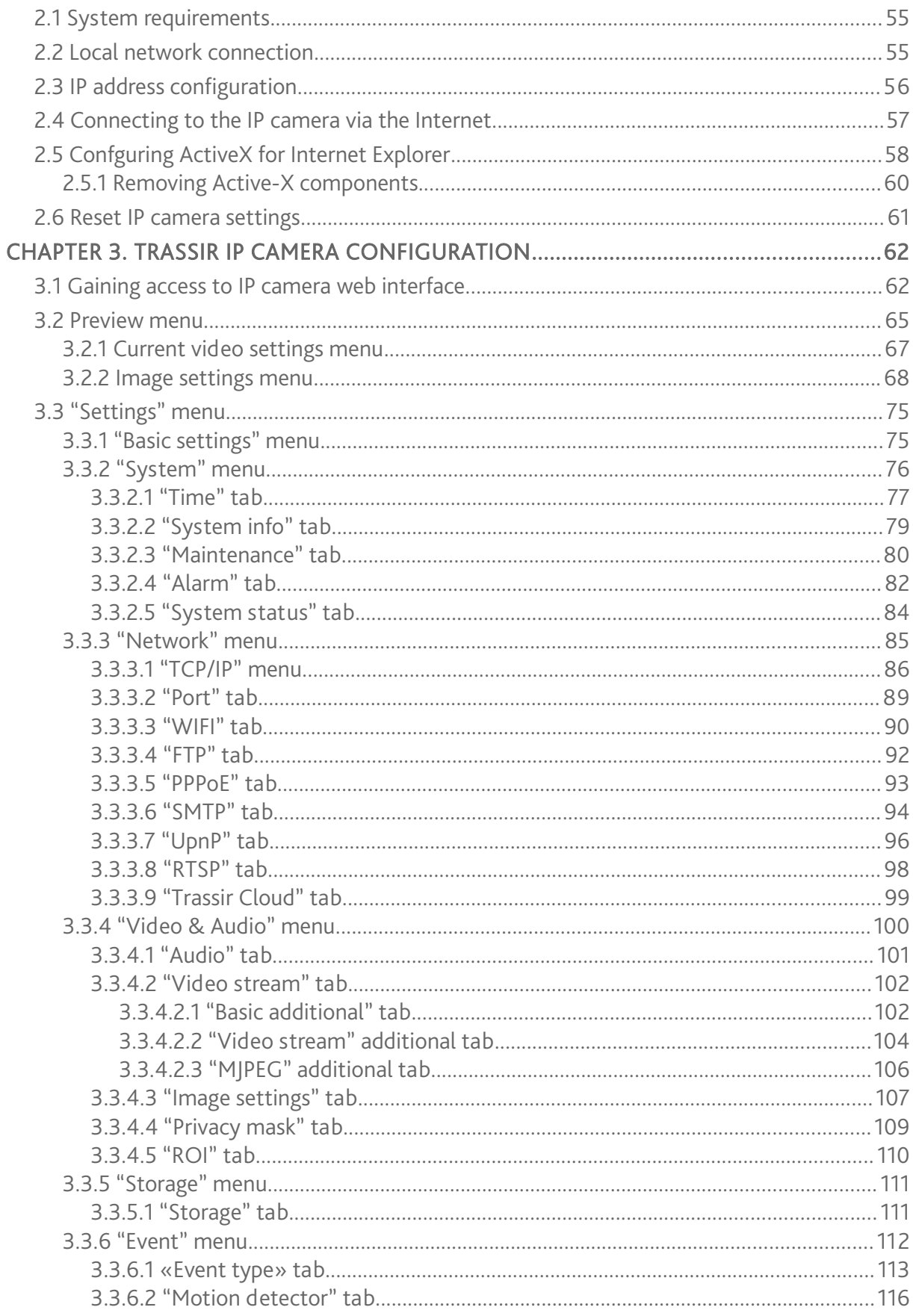

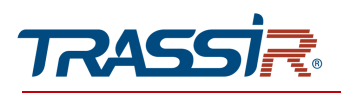

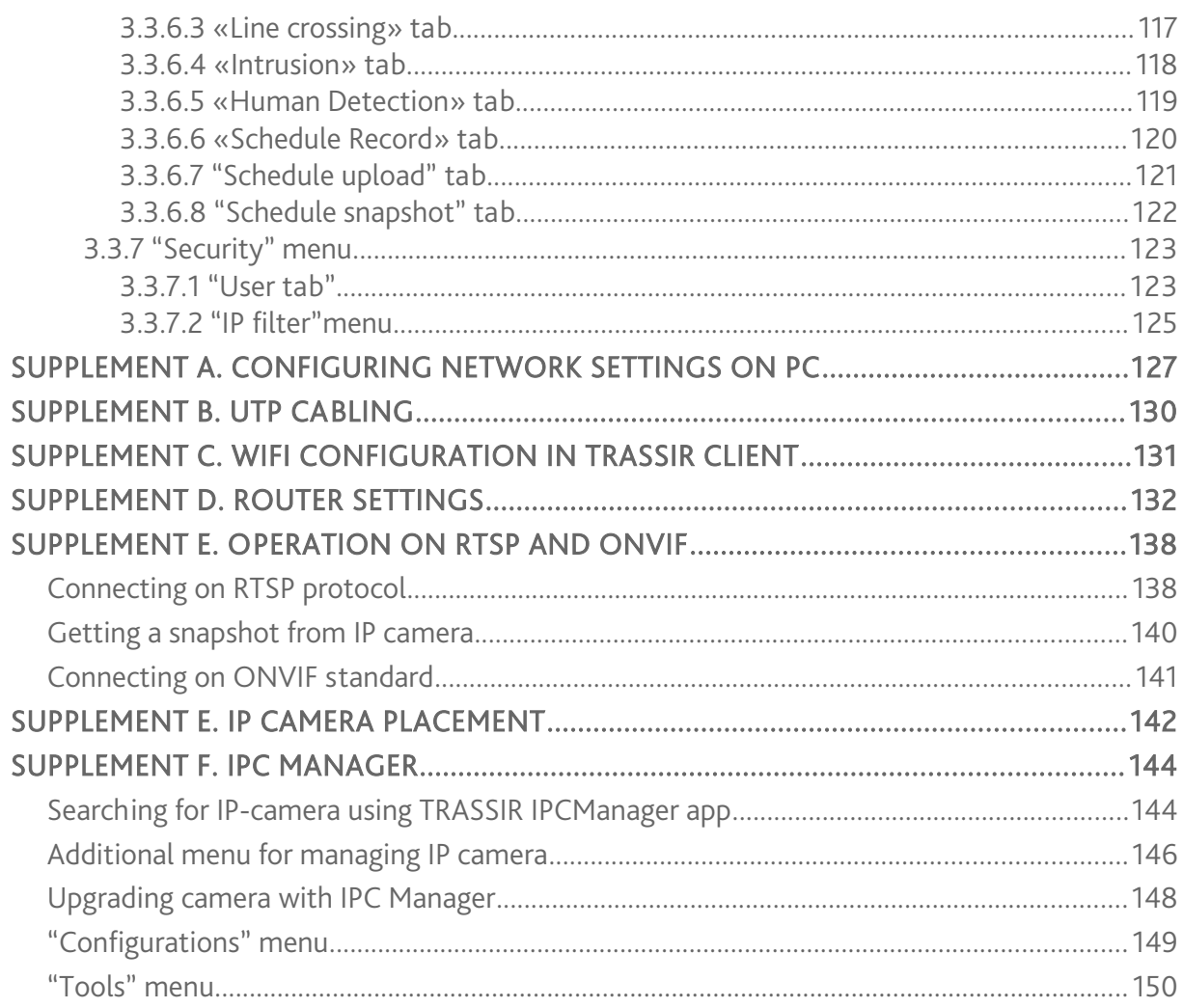

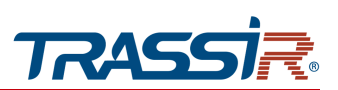

# <span id="page-4-2"></span>CHAPTER 1. INTRODUCTION

# <span id="page-4-1"></span>1.1 TRASSIR IP camera exterior

#### *1.1.1 TRASSIR TR-D1120WD / TR-D1140*

<span id="page-4-0"></span>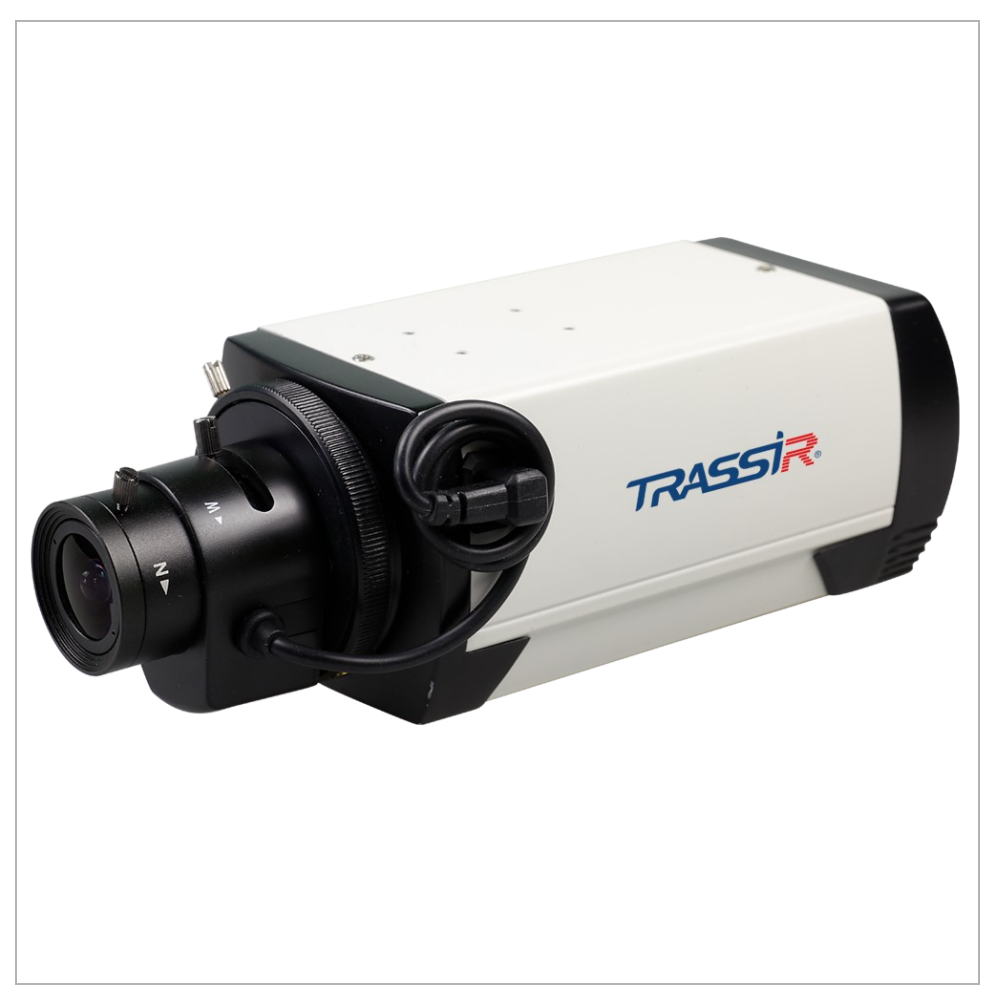

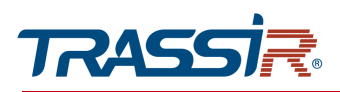

## External :

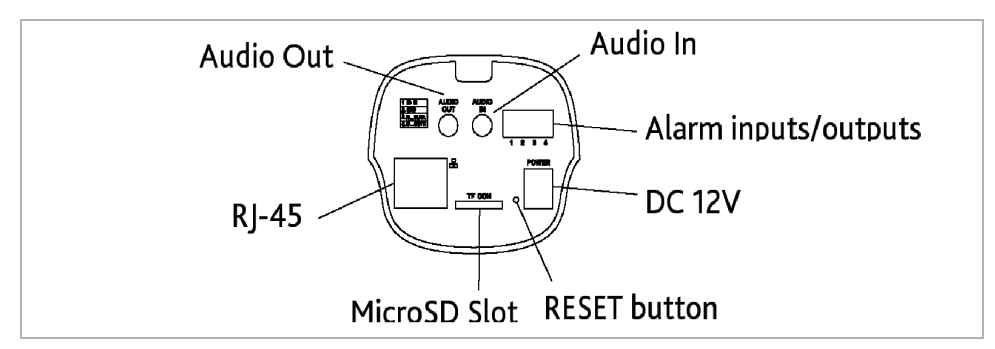

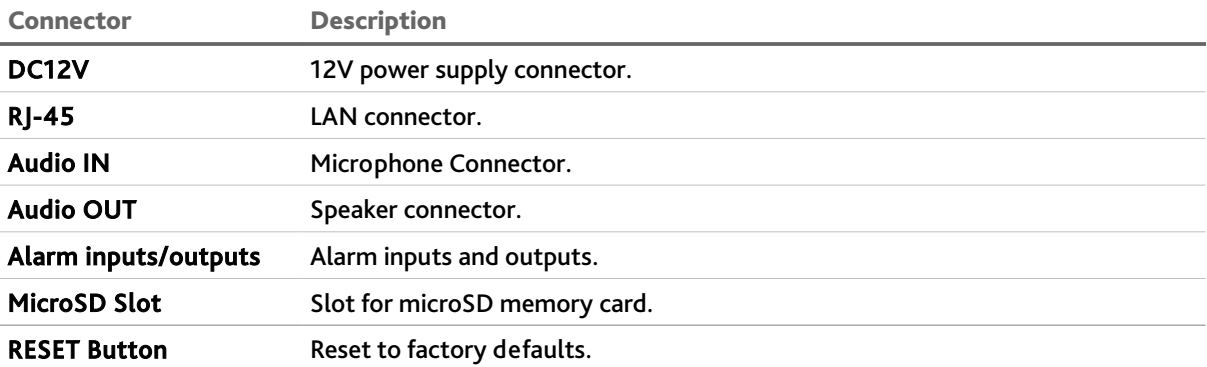

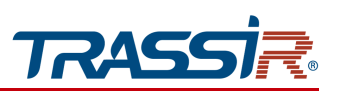

*1.1.2 TRASSIR TR-D2111IR3 / TR-D2113IR3 / TR-D2B6 / TR-D2B6v2 / TR-D4B6*

<span id="page-6-0"></span>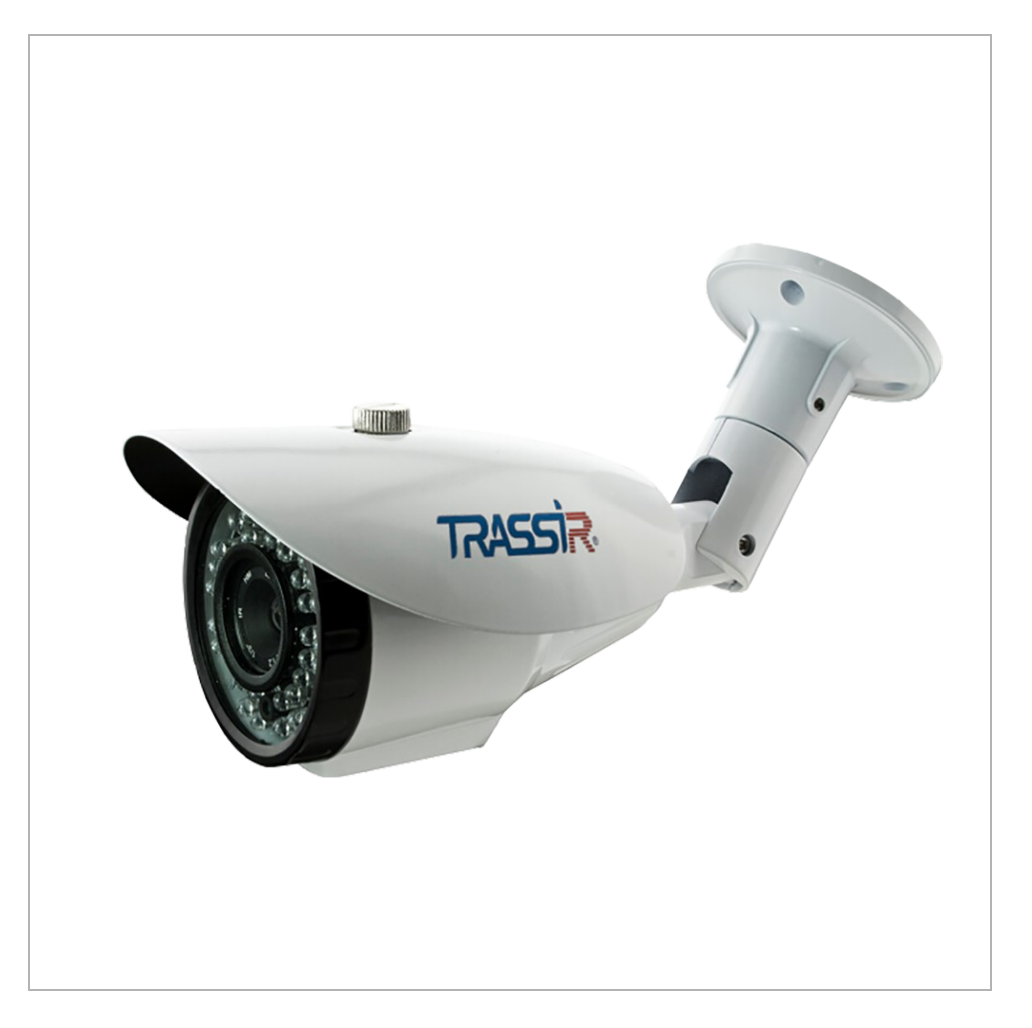

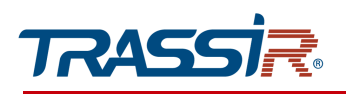

#### TR-D2111IR3 / TR-D2113IR3 TR-D2B6 / TR-D2B6v2 /TR-D4B6

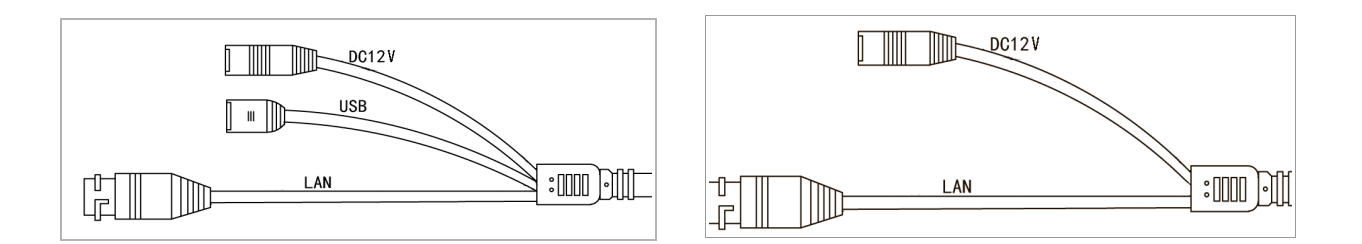

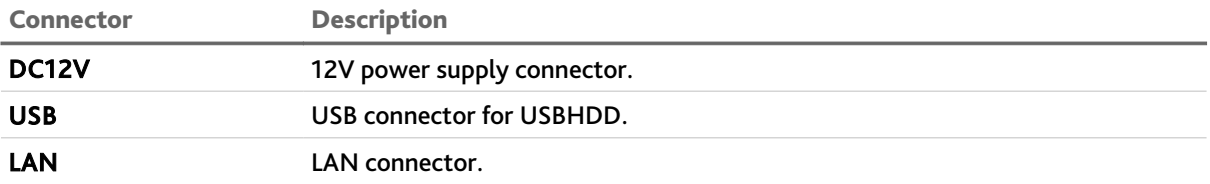

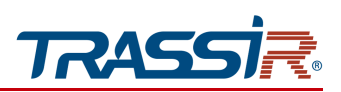

*1.1.3 TRASSIR TR-D2111IR3W / TR-D2121IR3W*

<span id="page-8-0"></span>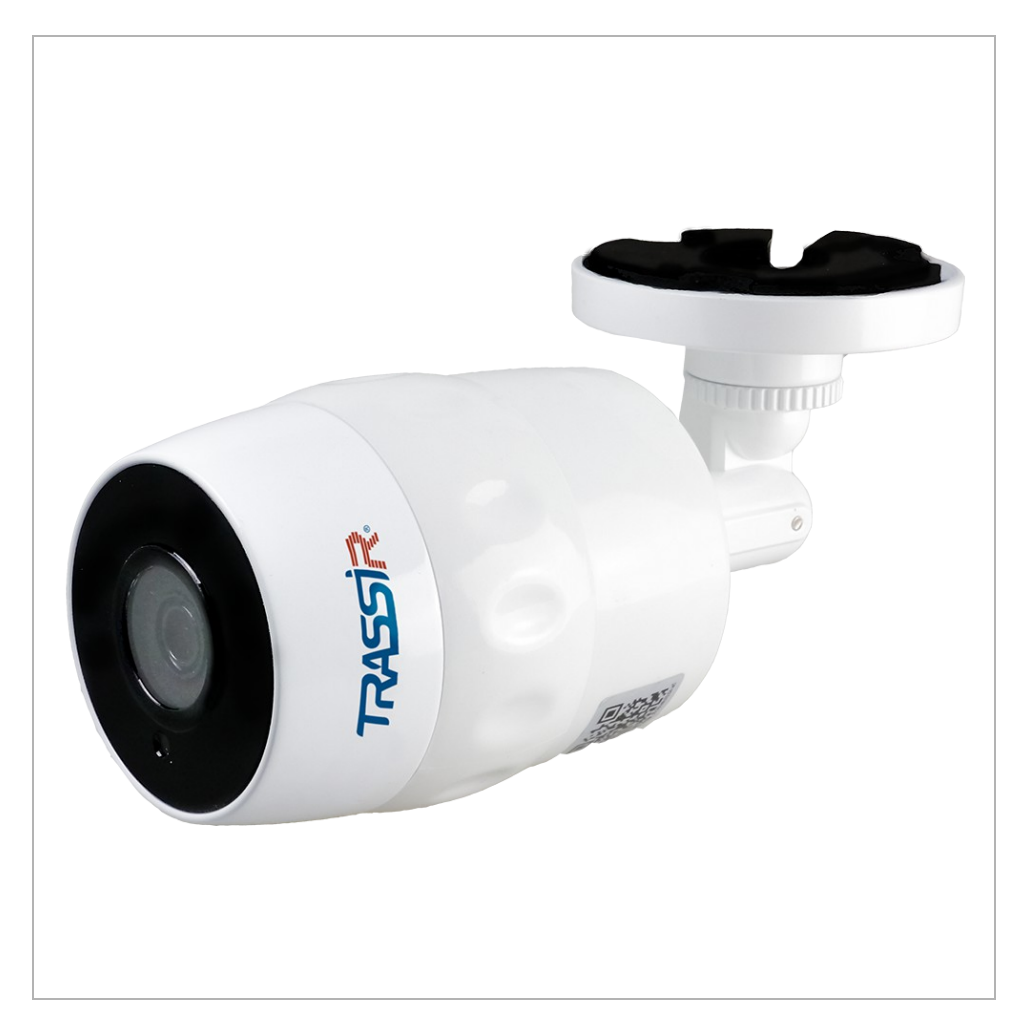

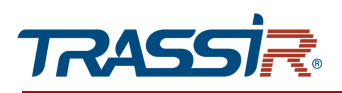

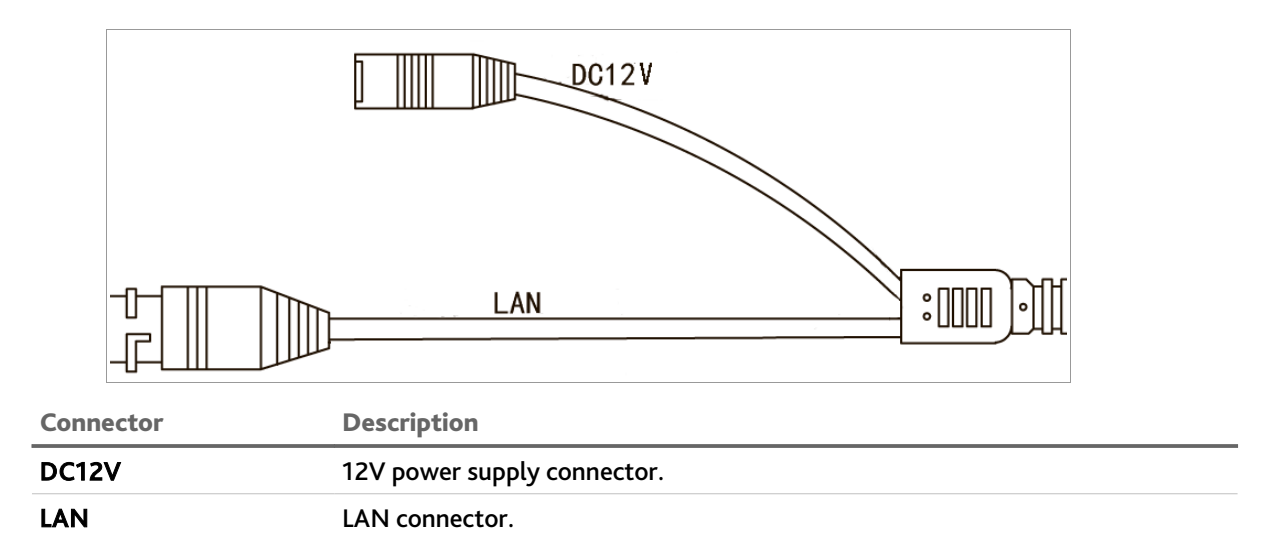

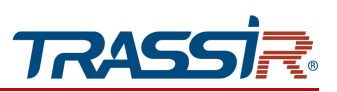

*1.1.4 TRASSIR TR-D2121IR3Wv2*

<span id="page-10-0"></span>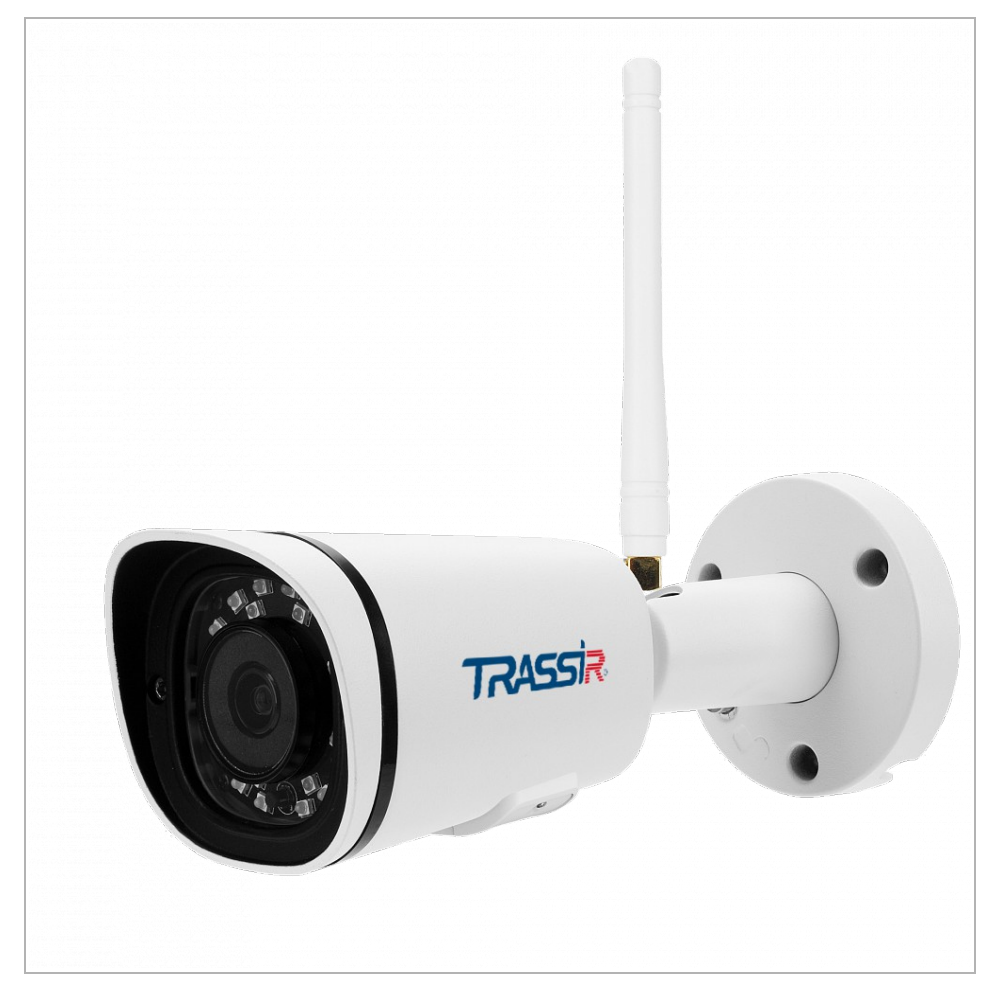

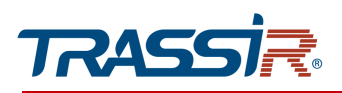

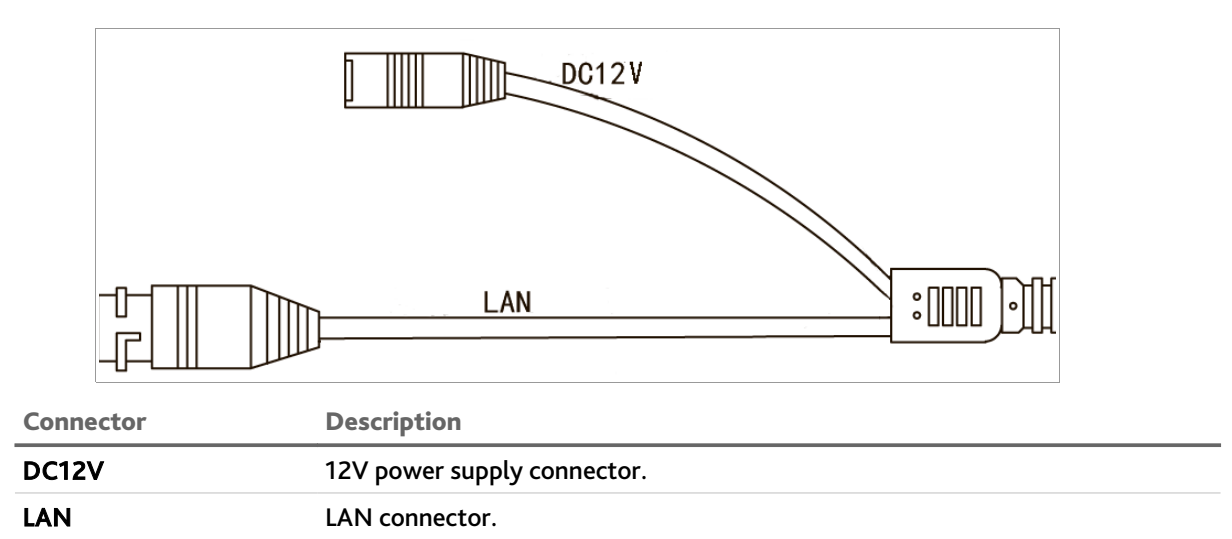

**12 User manual for TRASSIR IP cameras**

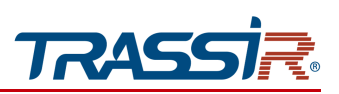

<span id="page-12-0"></span>*1.1.5 TRASSIR TR-D2B5-noPoE / TR-D2B5-noPoEv2 / TR-D2B5 / TR-D2B5v2 / TR-D4B5-noPoE / TR-D4B5*

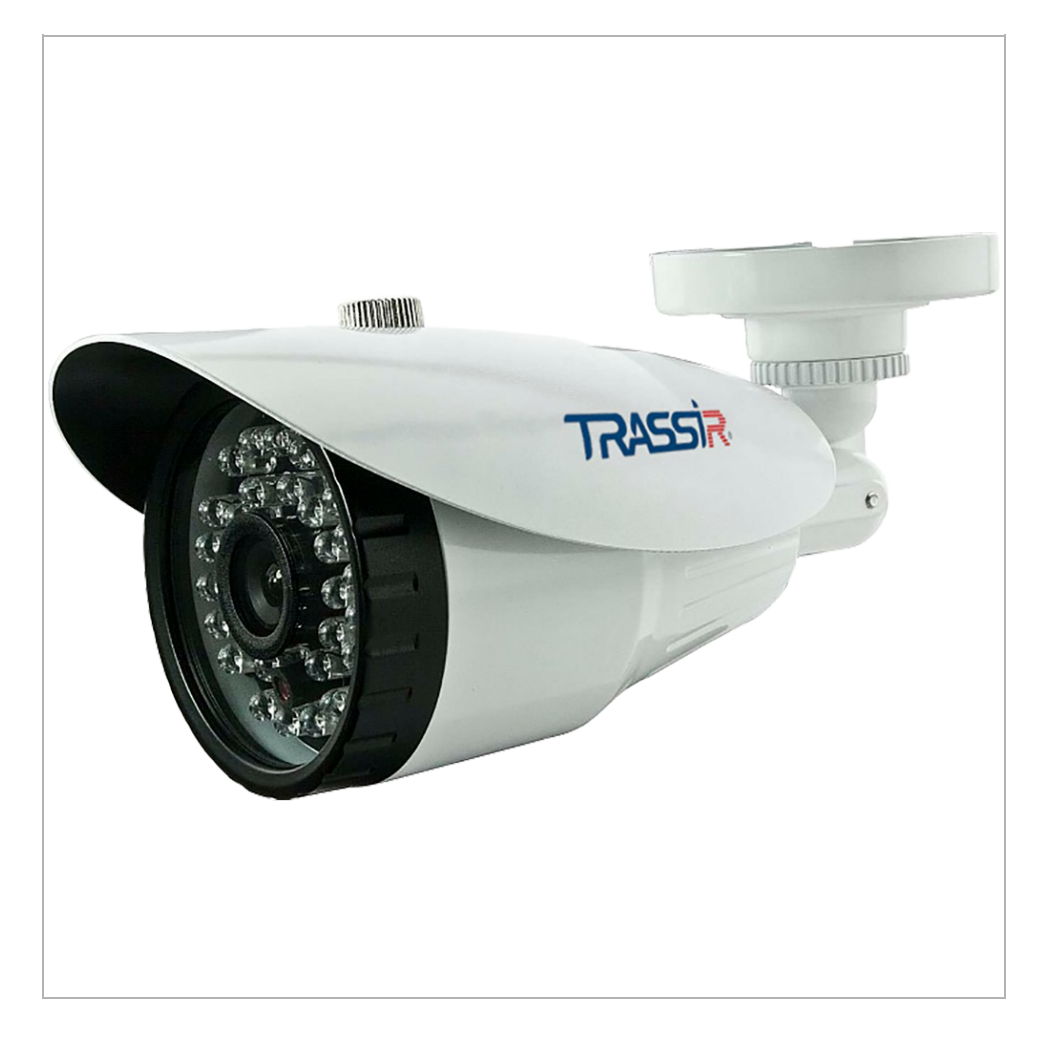

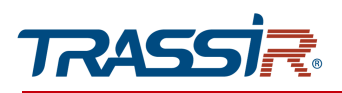

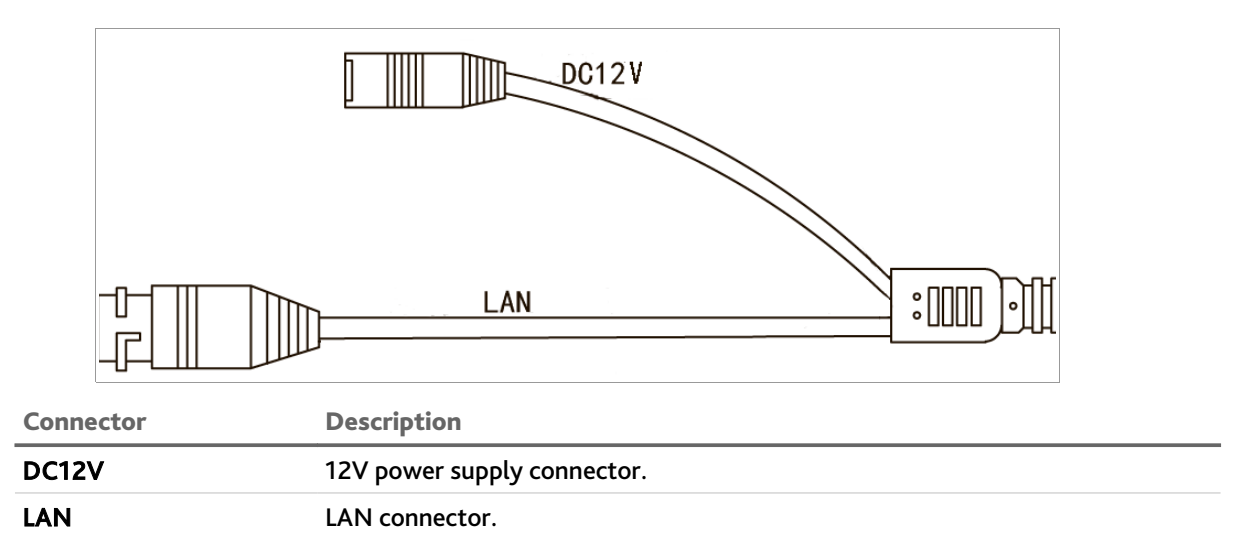

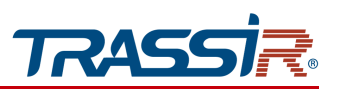

<span id="page-14-0"></span>*1.1.6 TRASSIR TR-D2121IR3v2 / TR-D2121IR3v3 / TR-D2121IR3v4 / TR-D2121WDIR3 / TR-D2141IR3 / TR-D2142ZIR3 / TR-D2161IR3 / TR-D2181IR3*

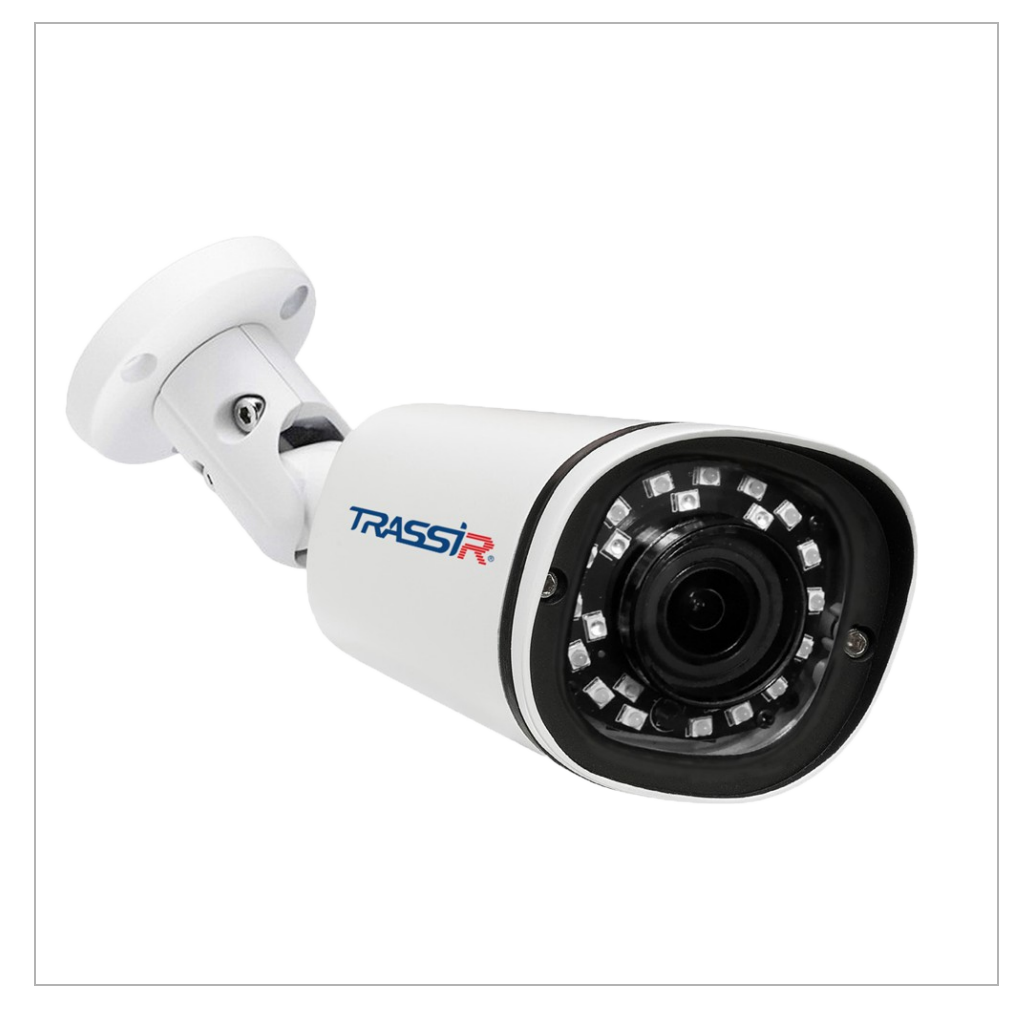

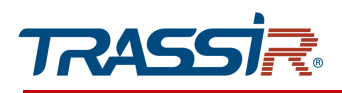

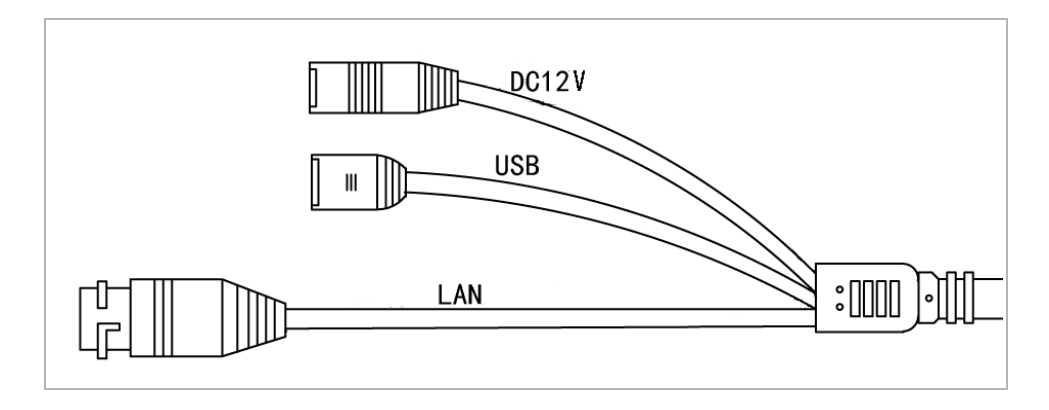

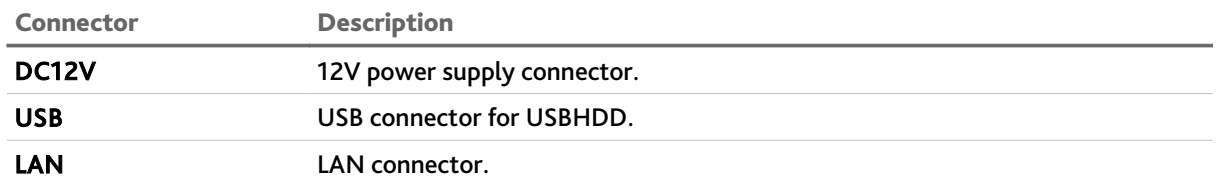

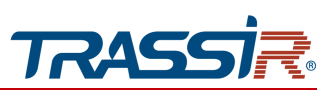

*1.1.7 TRASSIR TR-D2122ZIR3 / TR-D2122ZIR3v6 / TR-D2121IR3v6*

<span id="page-16-0"></span>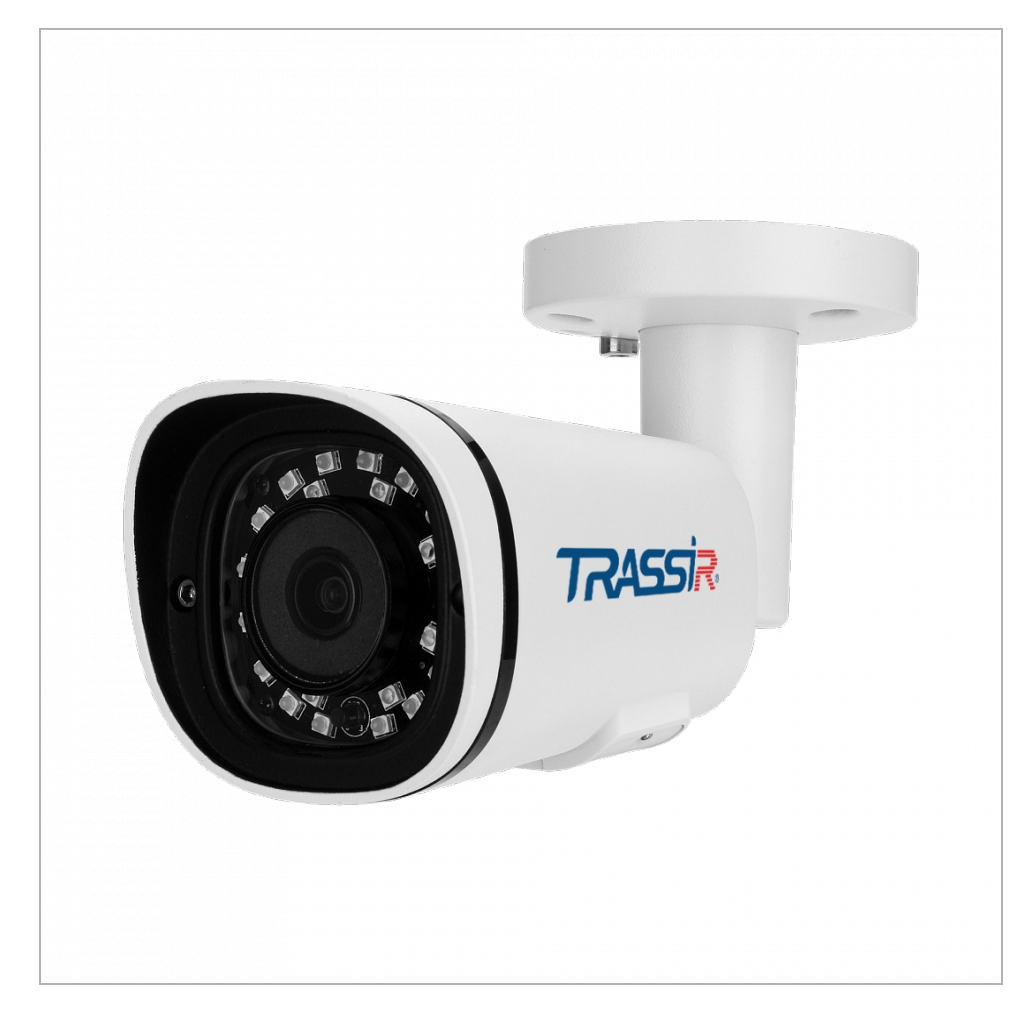

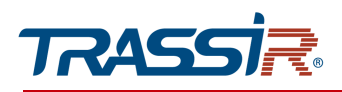

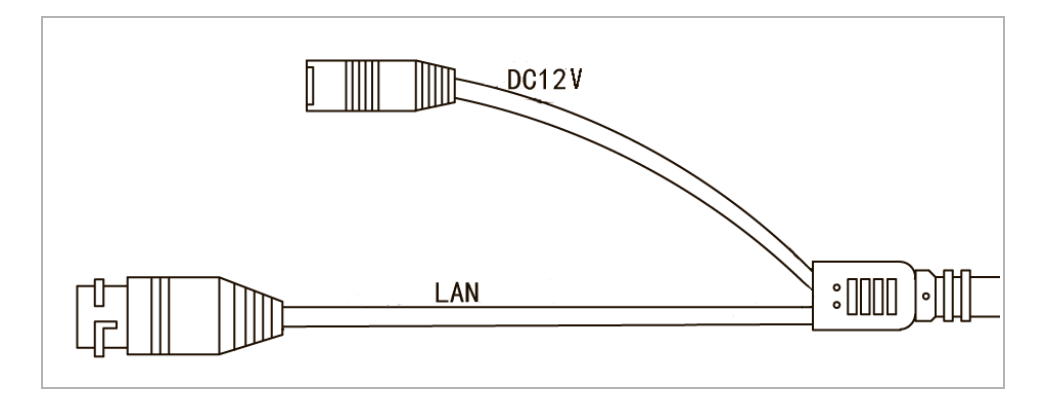

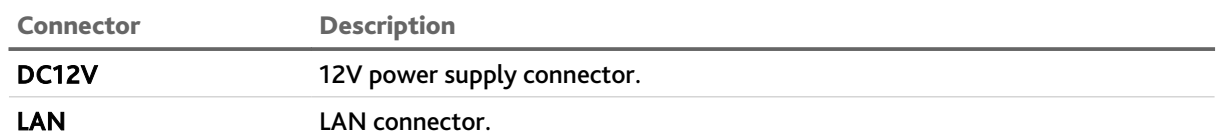

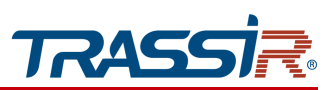

<span id="page-18-0"></span>*1.1.8 TRASSIR TR-D2123IR6v3 / TR-D2123IR6v4 / TR-D2123IR6v6 / TR-D2123WDIR6 / TR-D2143IR6 / TR-D2163IR6 / TR-D2183IR6*

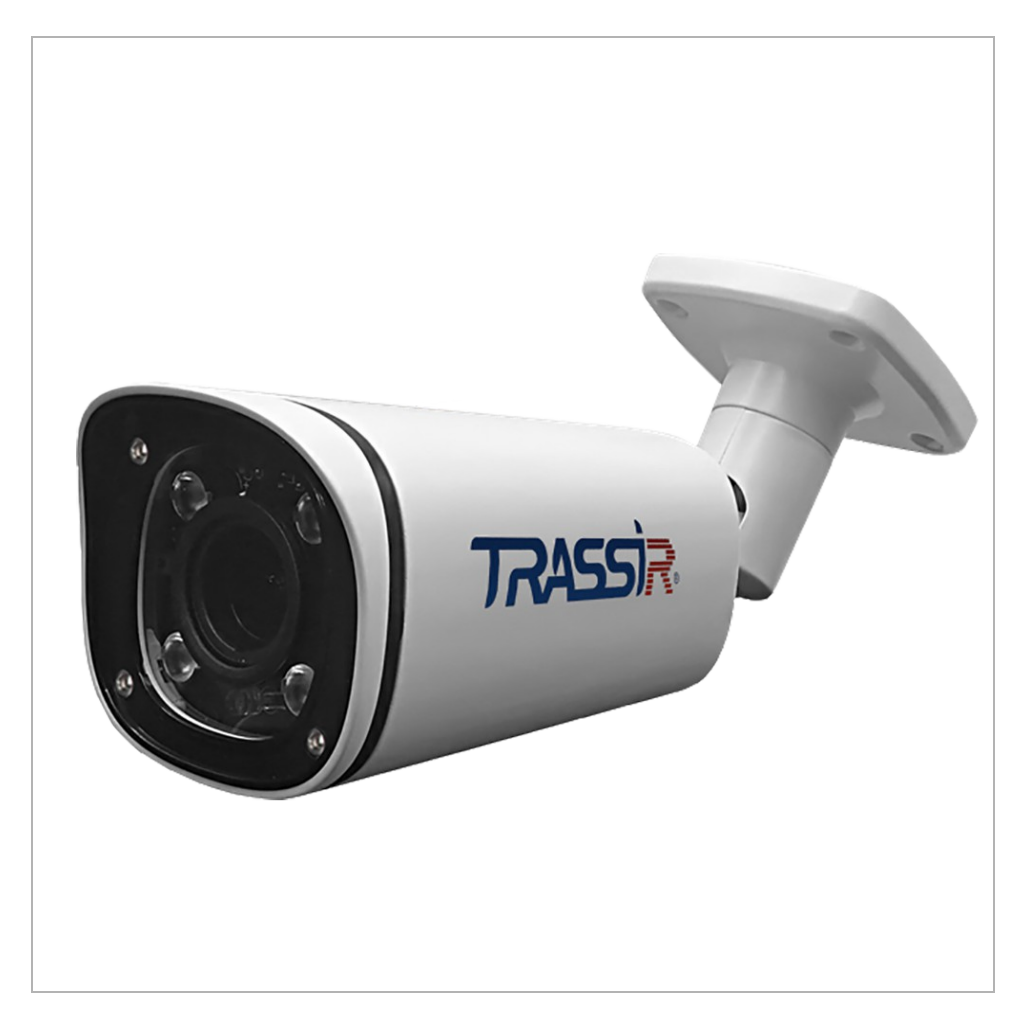

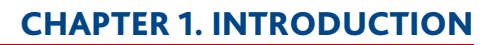

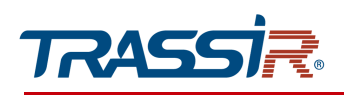

#### TR-D2123IR6v3 / TR-D2123IR6v4 / TR-D2123WDIR6 / TR-D2143IR6 / TR-D2163IR6 / TR-D2183IR6

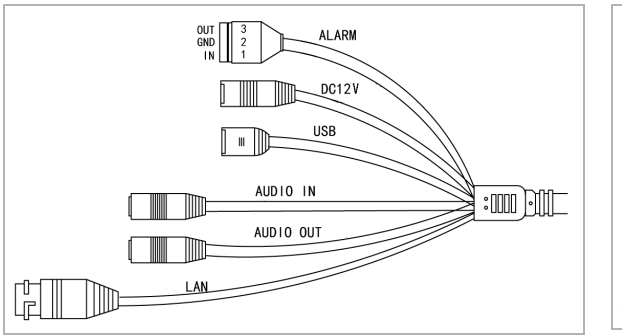

TR-D2123IR6v6

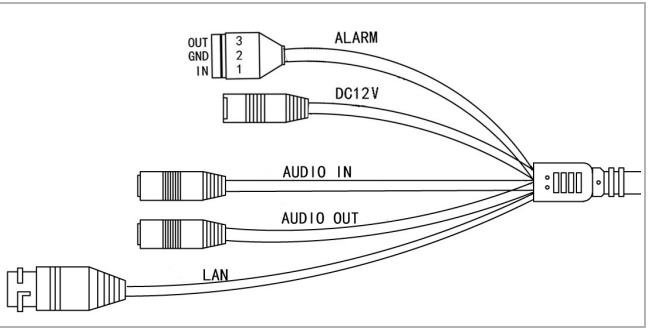

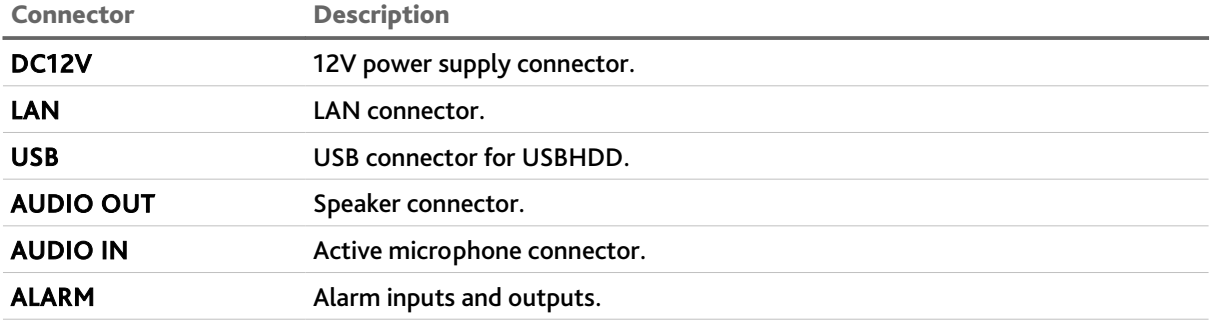

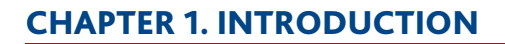

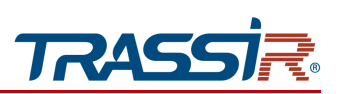

*1.1.9 TRASSIR TR-D2143IR3*

<span id="page-20-0"></span>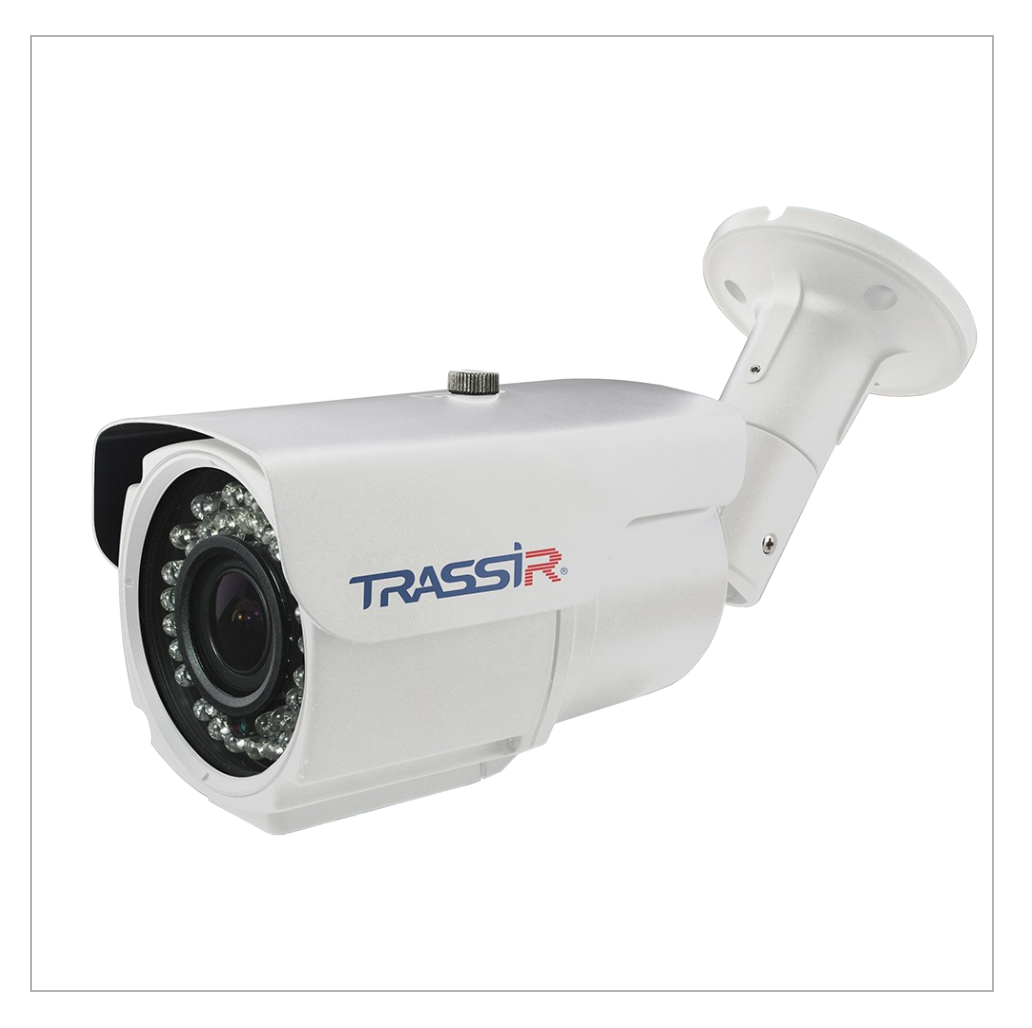

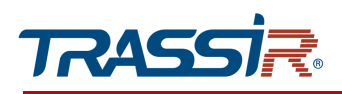

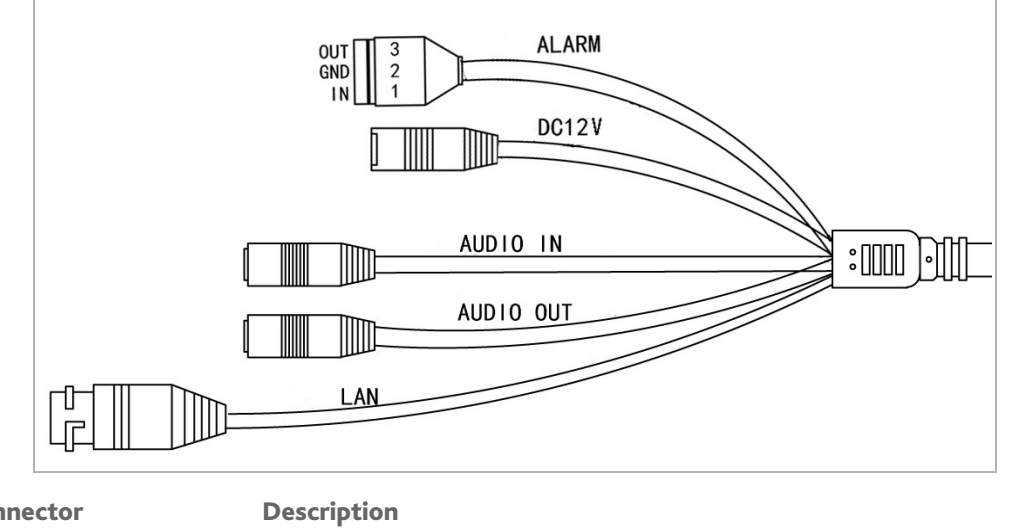

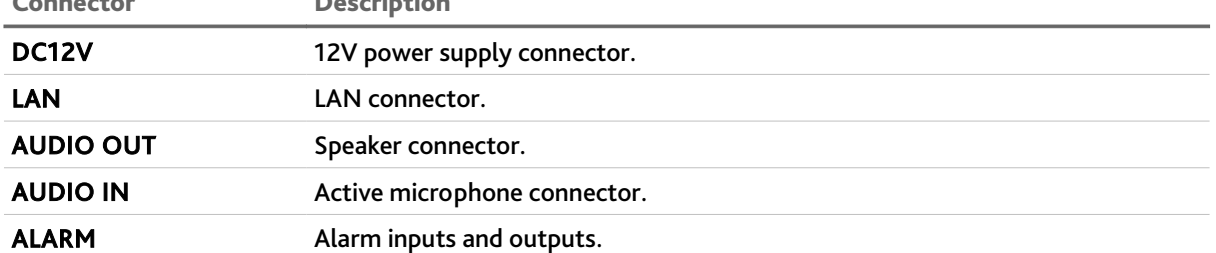

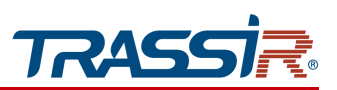

<span id="page-22-0"></span>*1.1.10 TRASSIR TR-D3111IR1 / TR-D3121IR1v2 / TR-D3121IR1v3 / TR-D3121IR1v4 / TR-D3141IR1 / TR-D2D5 / TR-D2D5v2 / TR-D4D5*

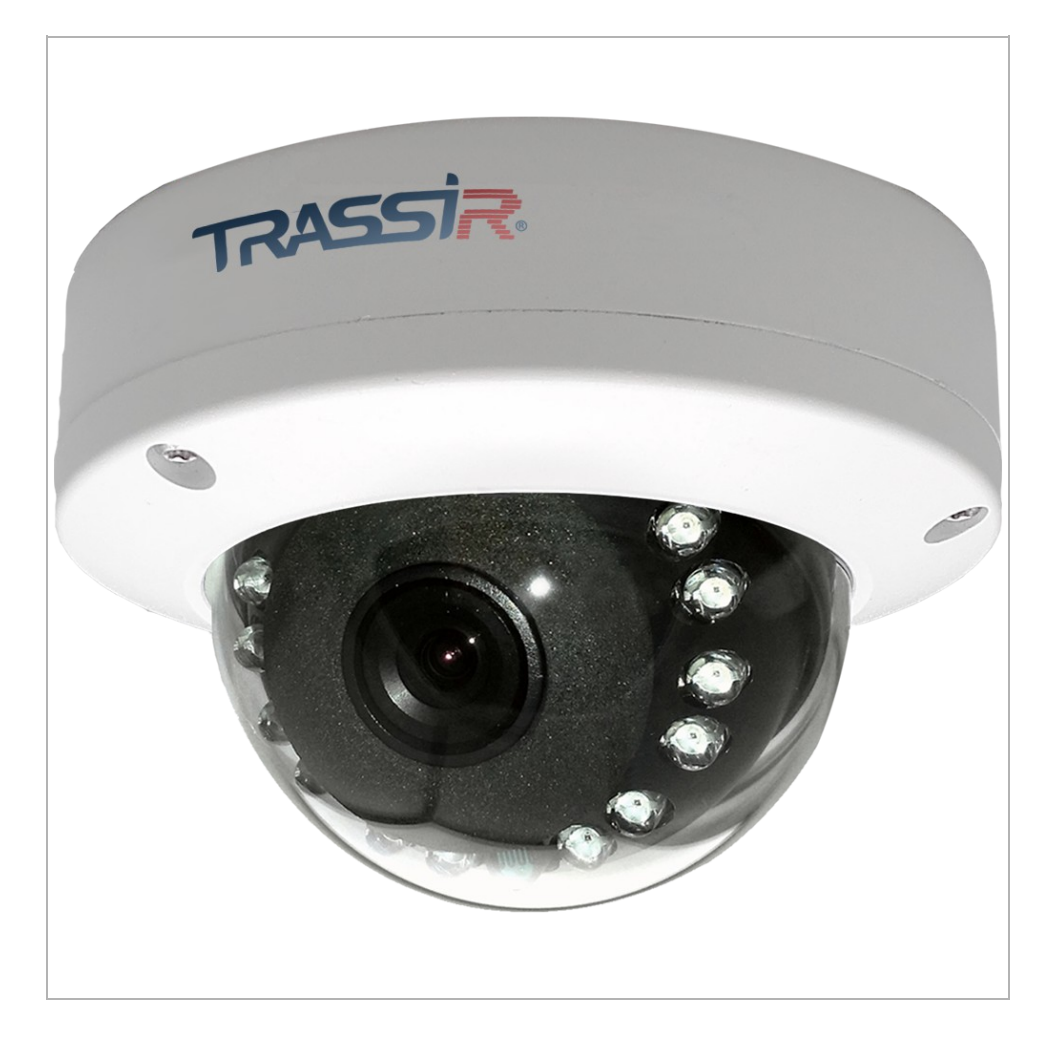

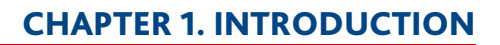

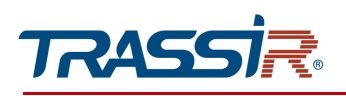

TR-D3111IR1 / TR-D3121IR1v2 / TR-D3121IR1v3 / TR-D3121IR1v4

TR-D3141IR1

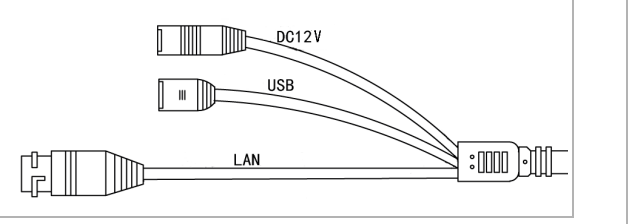

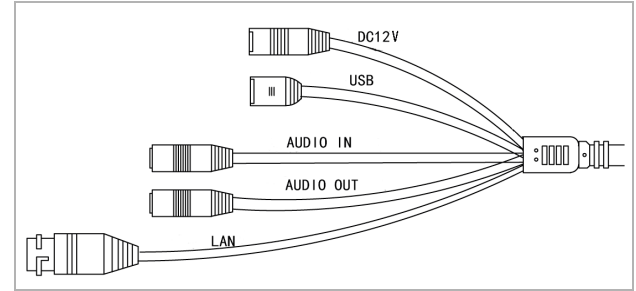

#### TR-D2D5 / TR-D2D5v2 / TR-D4D5

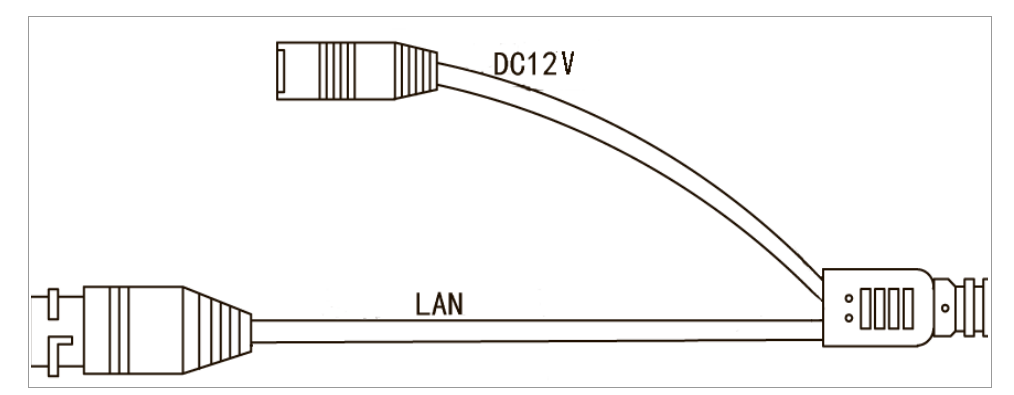

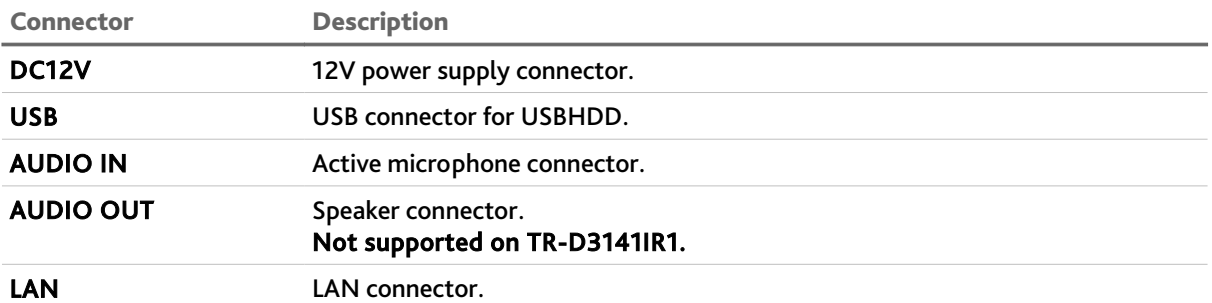

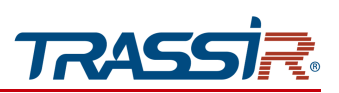

*1.1.11 TRASSIR TR-D3113IR2*

<span id="page-24-0"></span>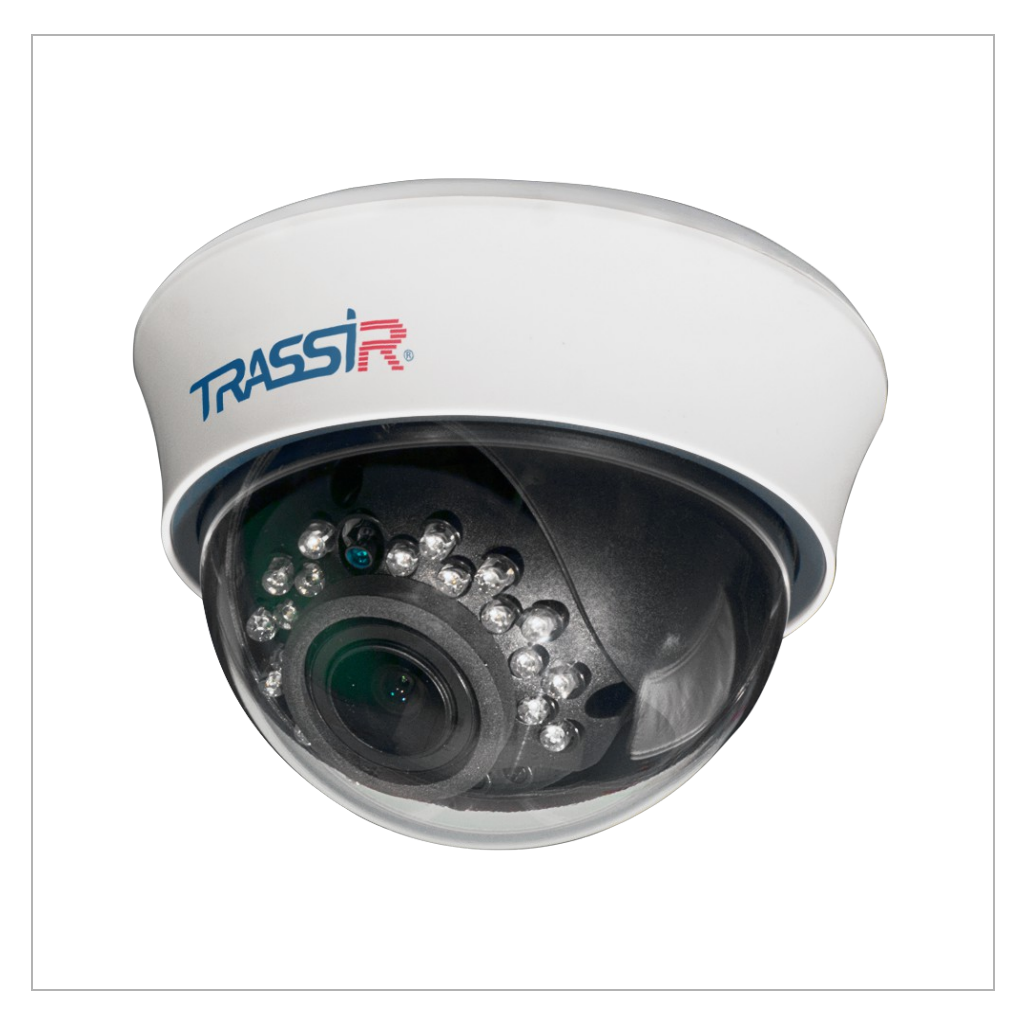

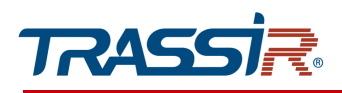

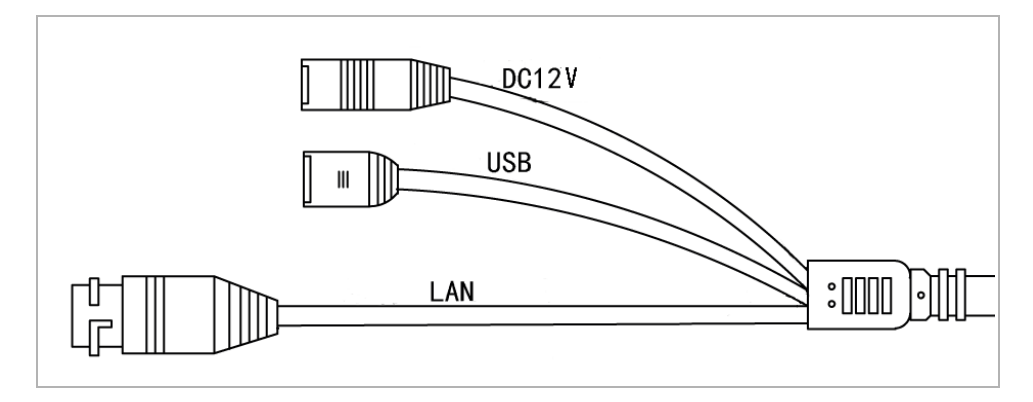

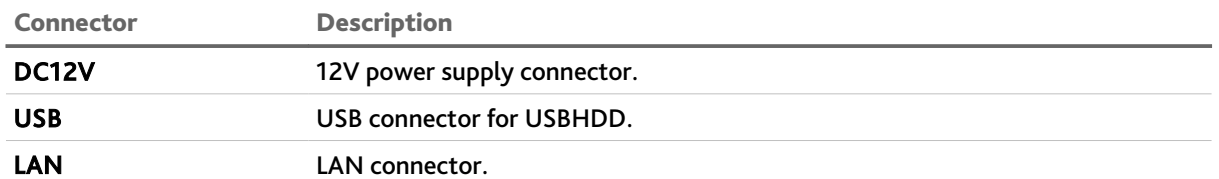

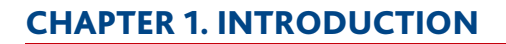

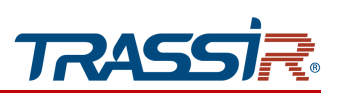

*1.1.12 TRASSIR TR-D3121IR2v6*

<span id="page-26-0"></span>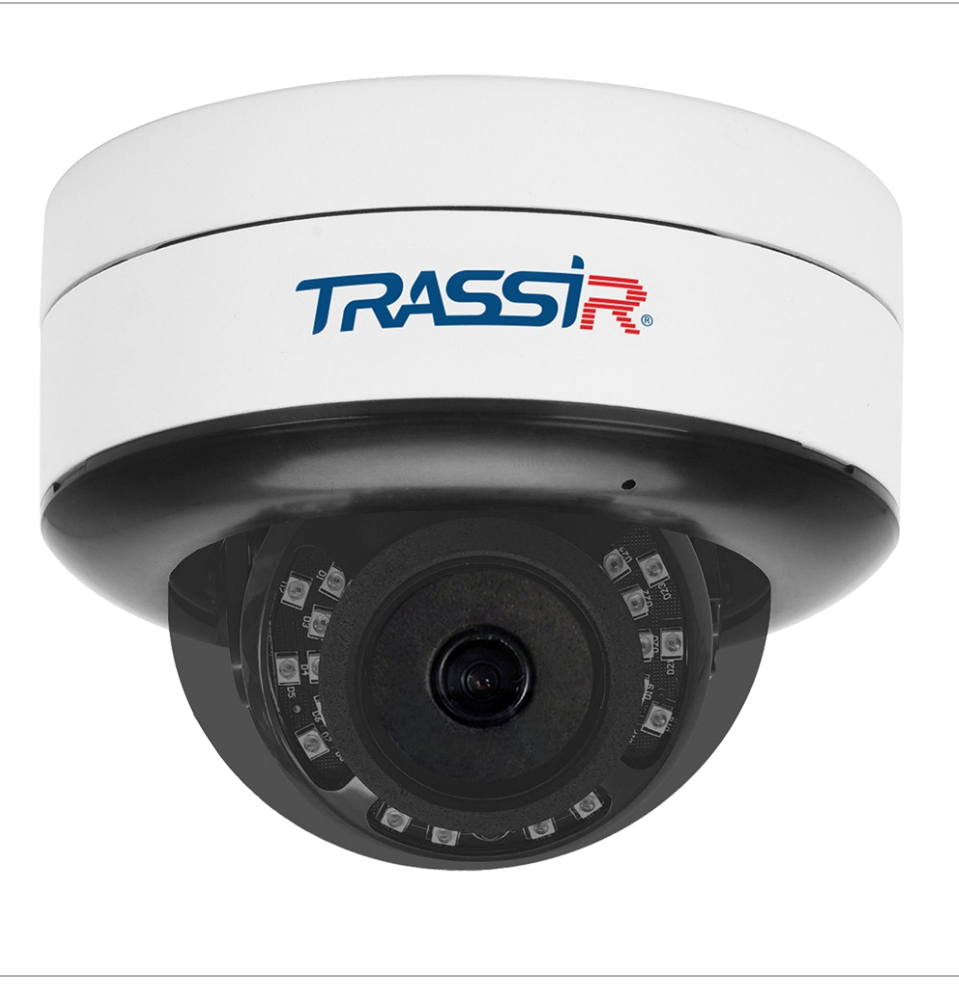

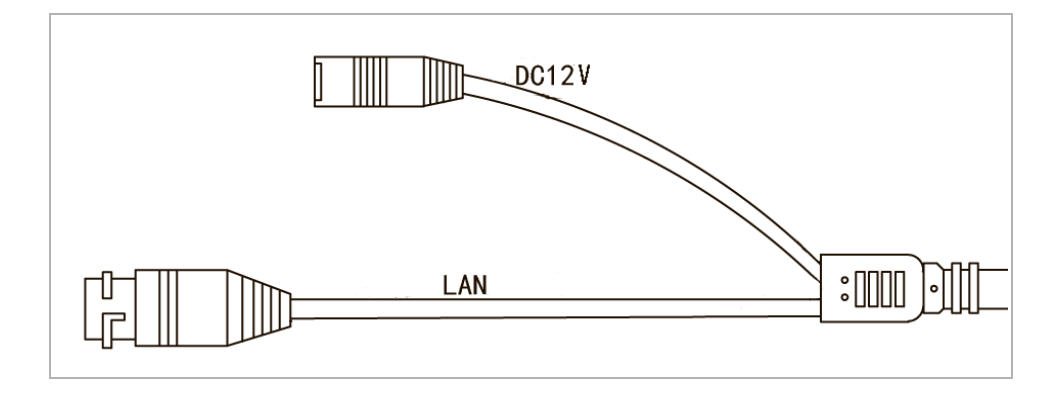

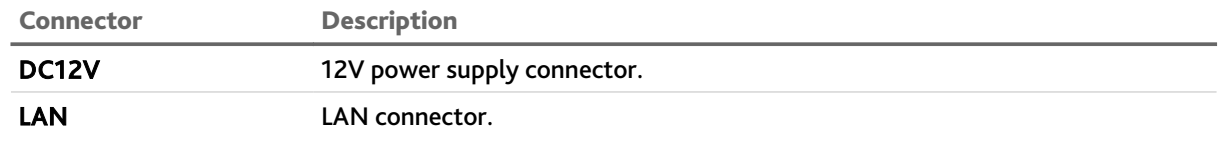

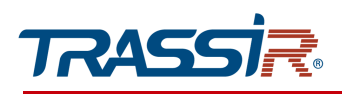

## *1.1.13 TRASSIR TR-D3122ZIR2*

<span id="page-27-0"></span>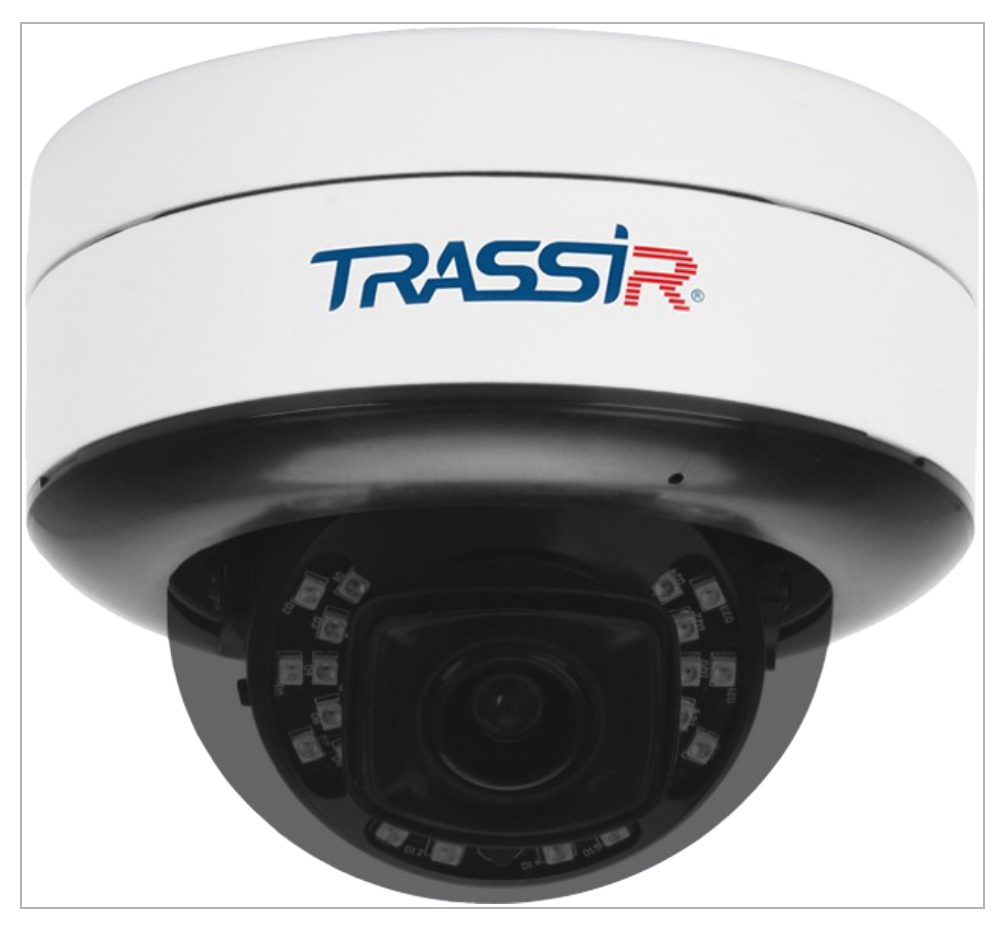

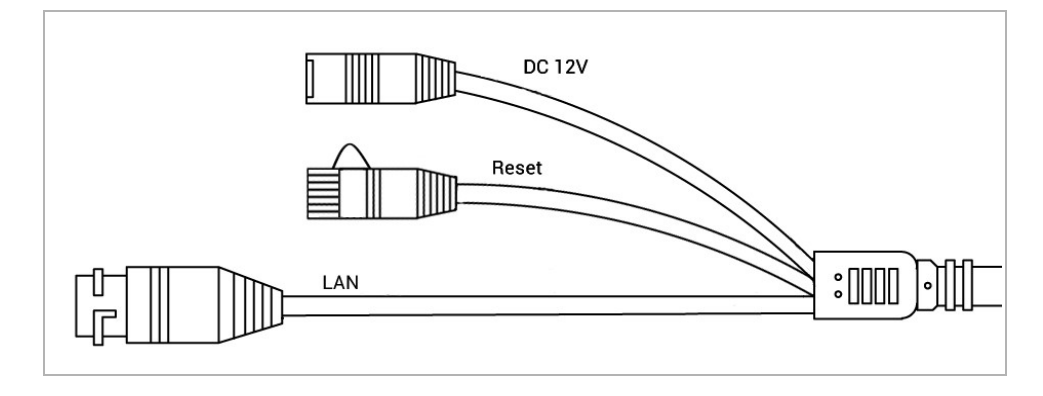

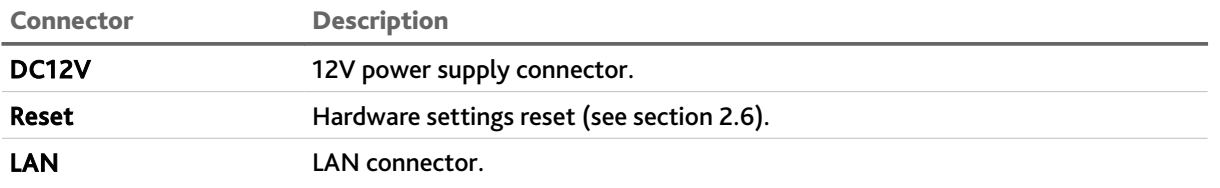

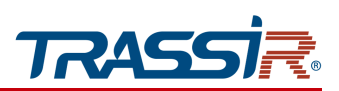

*1.1.14 TRASSIR TR-D3122WDZIR2 / TR-D3142ZIR2*

<span id="page-28-0"></span>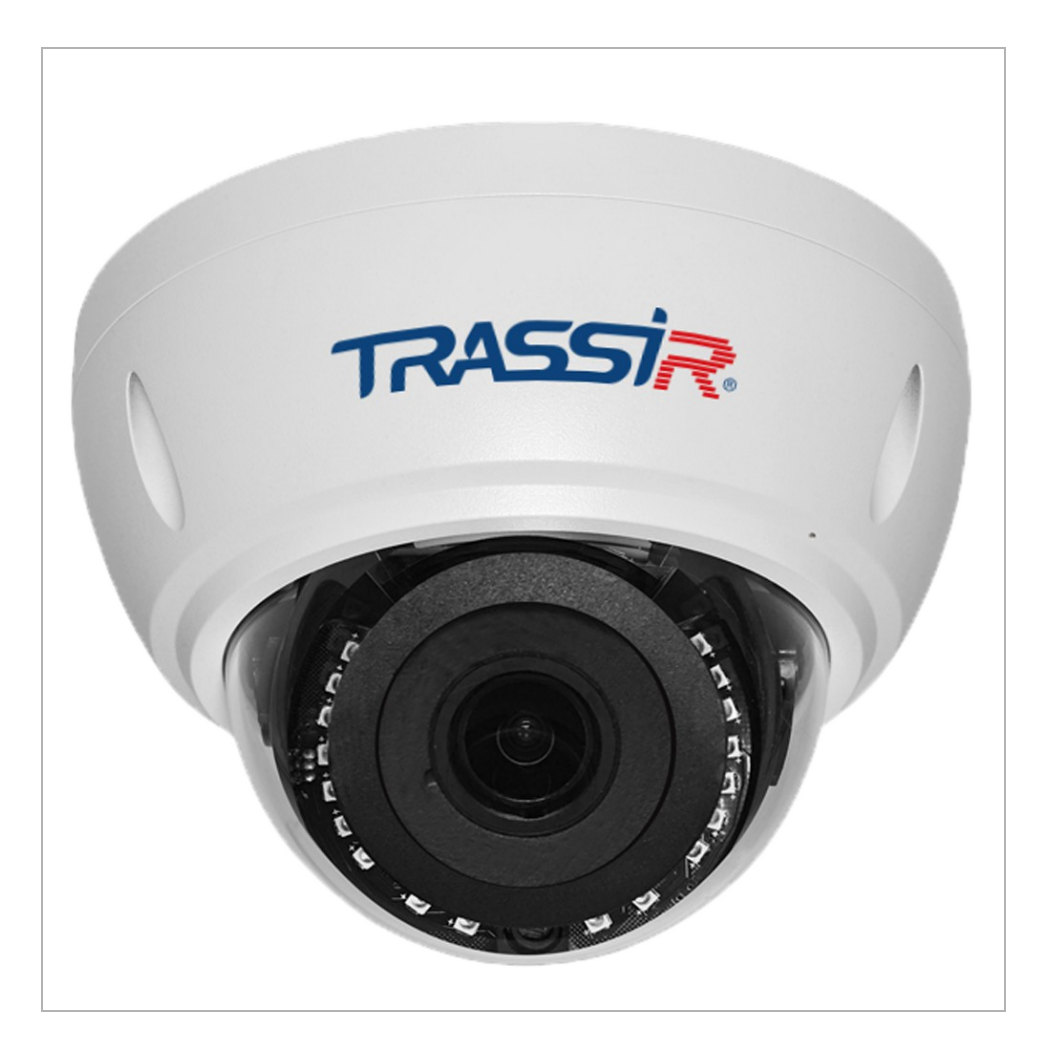

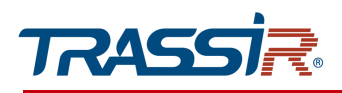

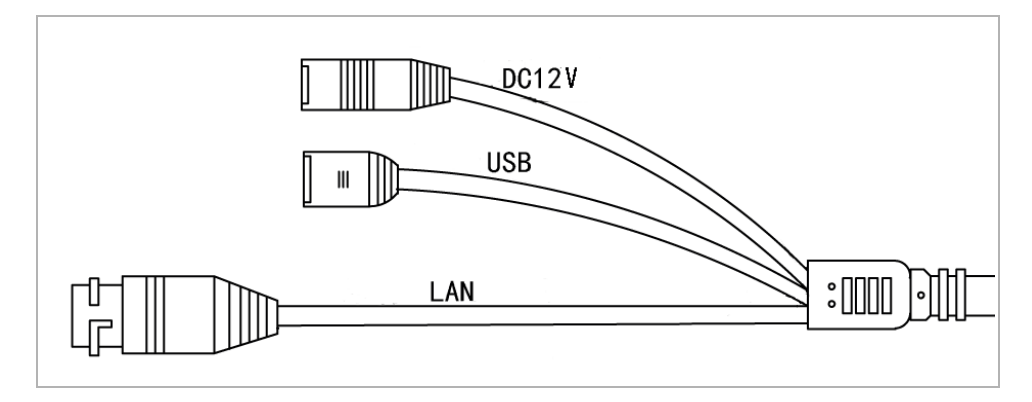

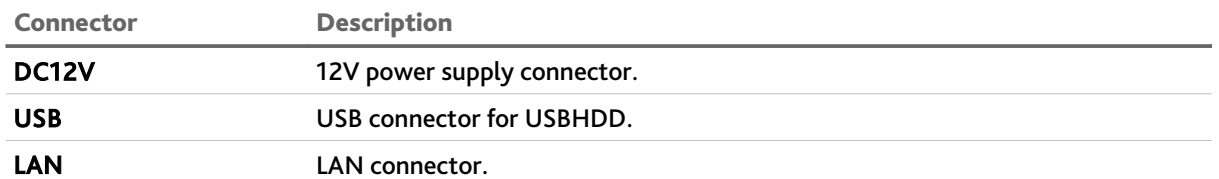

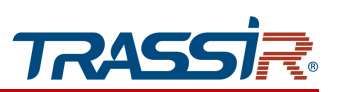

<span id="page-30-0"></span>*1.1.15 TRASSIR TR-D2D2 / TR-D2D2v2 / TR-D3123IR2v3 / TR-D3123IR2v4 / TR-D3123WDIR2 / TR-D3143IR2 / TR-D4D2*

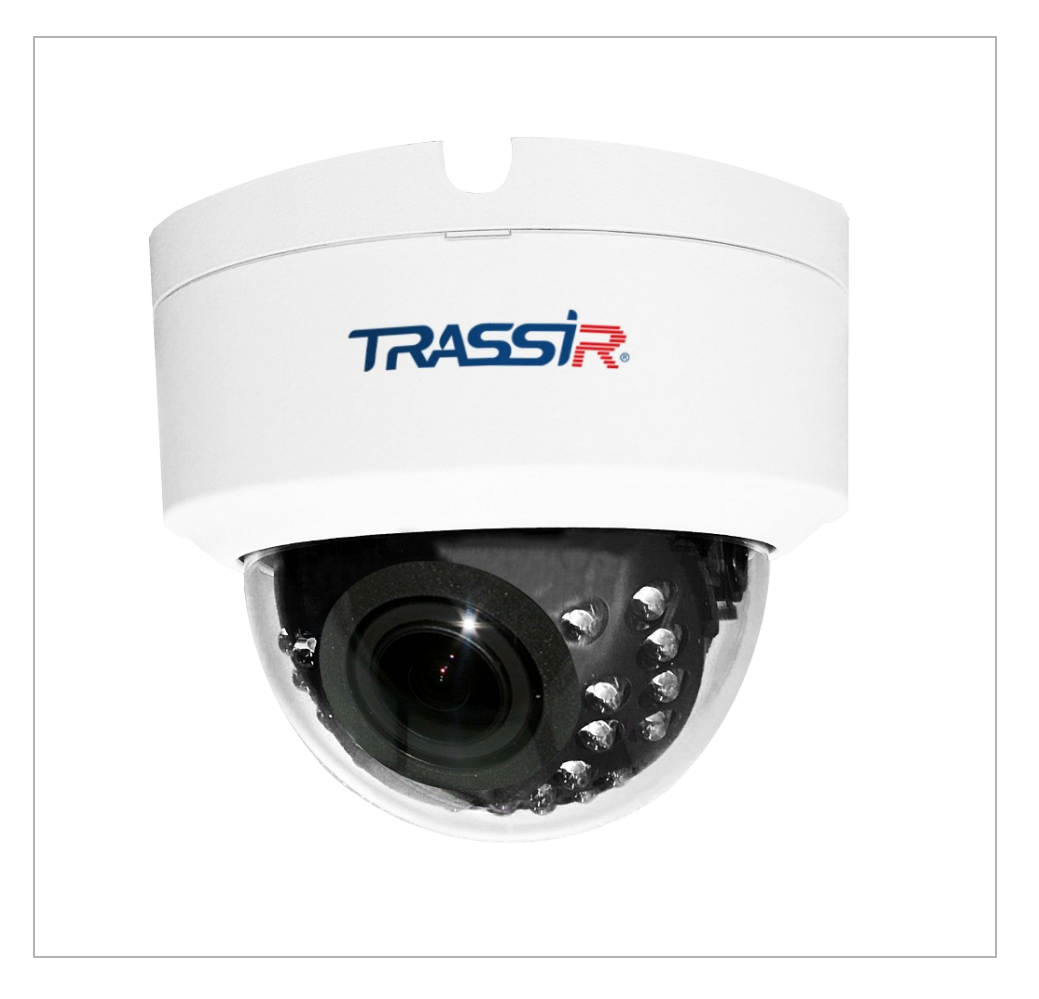

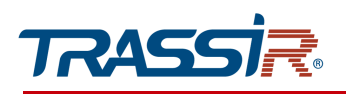

TR-D3123IR2v3 / TR-D3123IR2v4 / TR-D3123WDIR2 / TR-D3143IR2

#### TR-D2D2 / TR-D2D2v2 / TR-D4D2

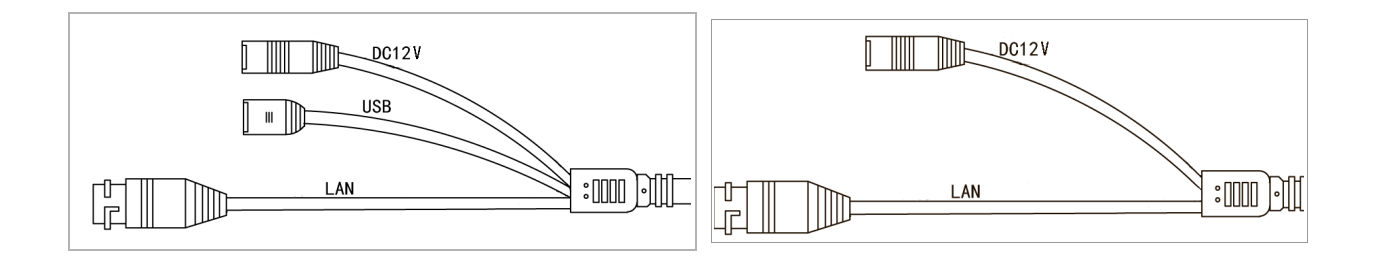

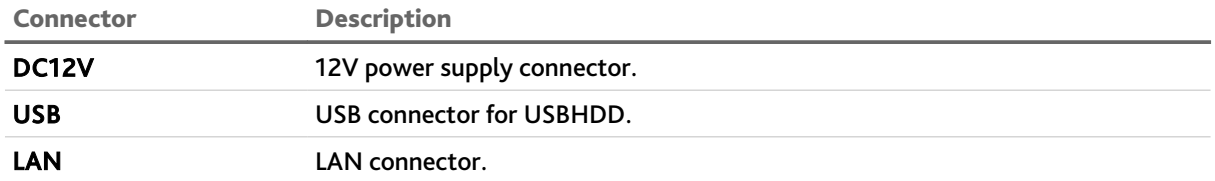

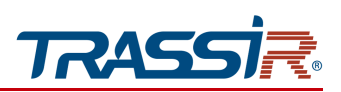

## *1.1.16 TRASSIR TR-D3122ZIR2v6 / TR-D3123IR2v6*

<span id="page-32-0"></span>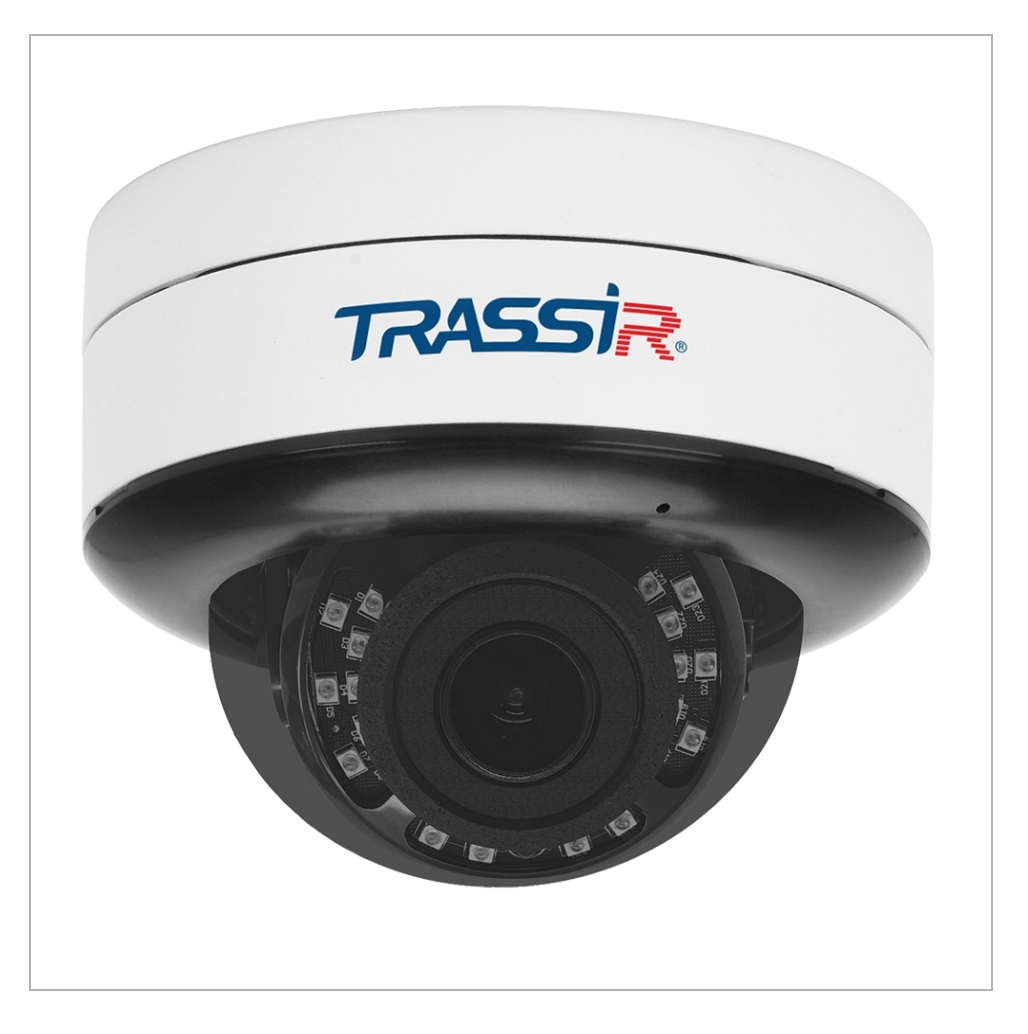

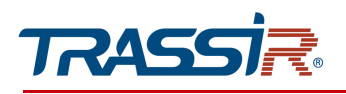

#### TR-D3122ZIR2v6 TR-D3123IR2v6

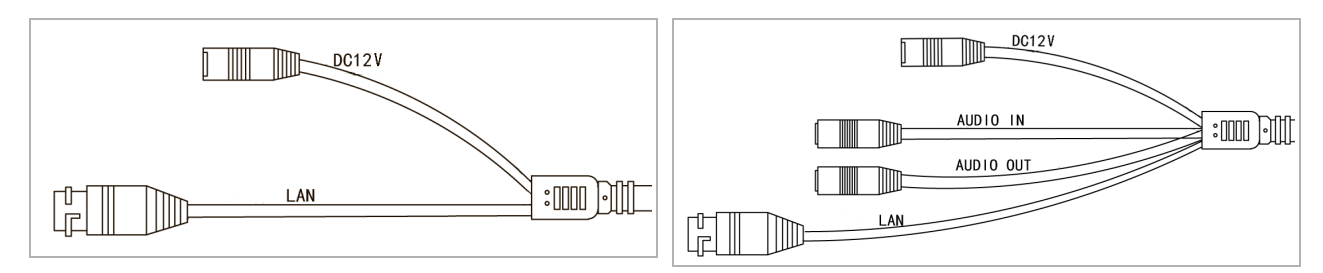

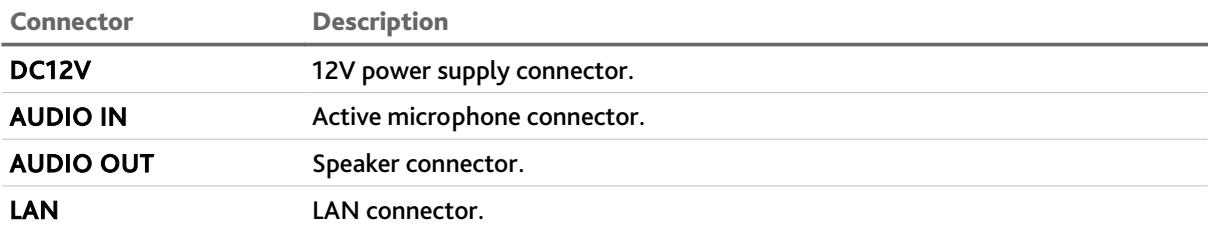

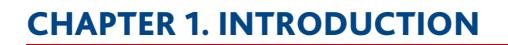

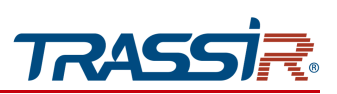

*1.1.17 TRASSIR TR-D3143VIR2*

<span id="page-34-0"></span>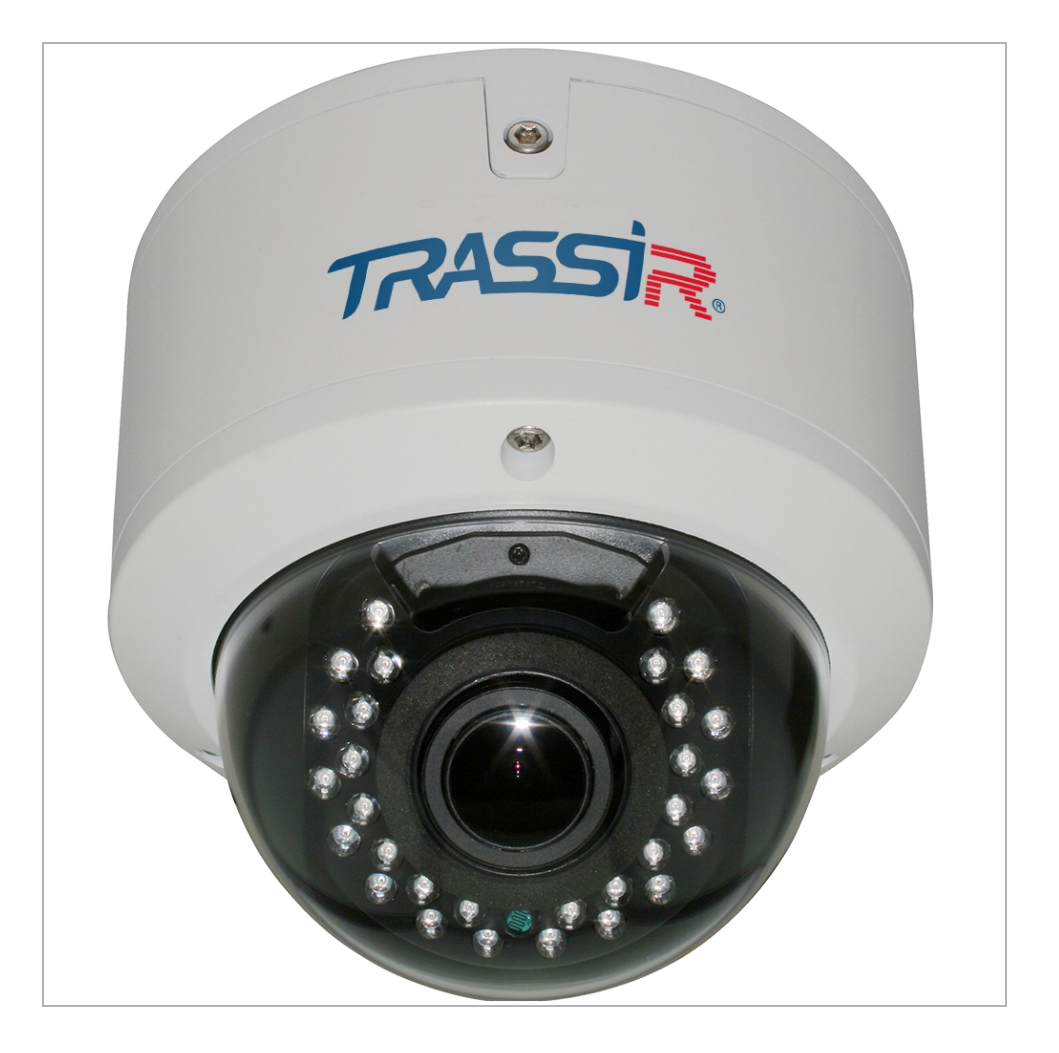

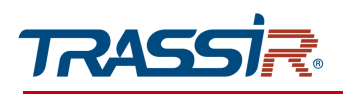

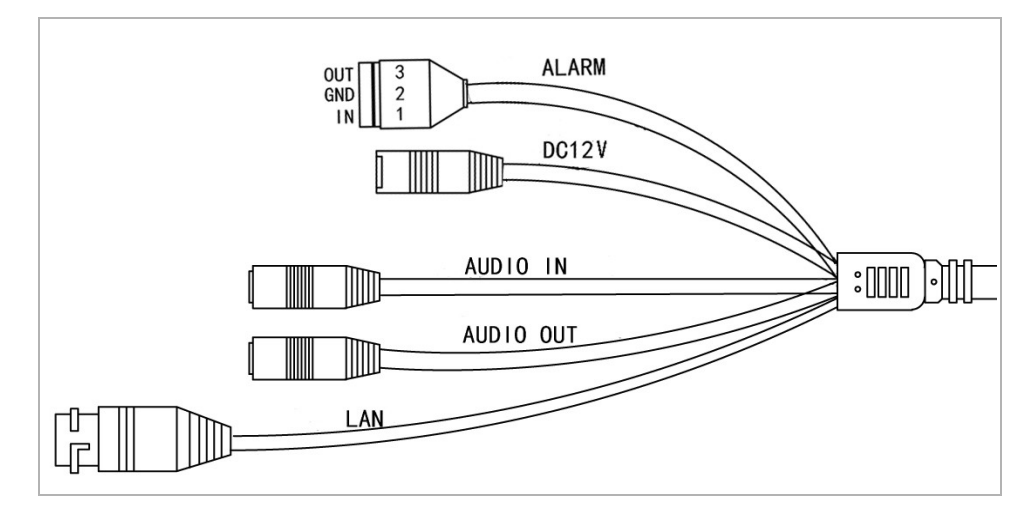

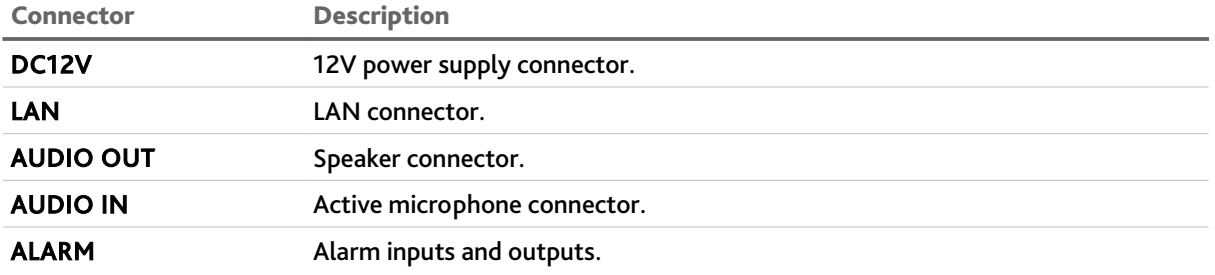
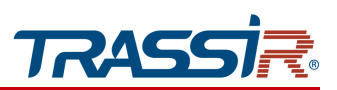

*1.1.18 TRASSIR TR-D4111IR1v2 / TR-D4121IR1v2 / TR-D4121IR1v3 / TR-D4121IR1v4 / TR-D4121IR1v6 / TR-D4141IR1 / TR-D4161IR1 / TR-D4181IR1*

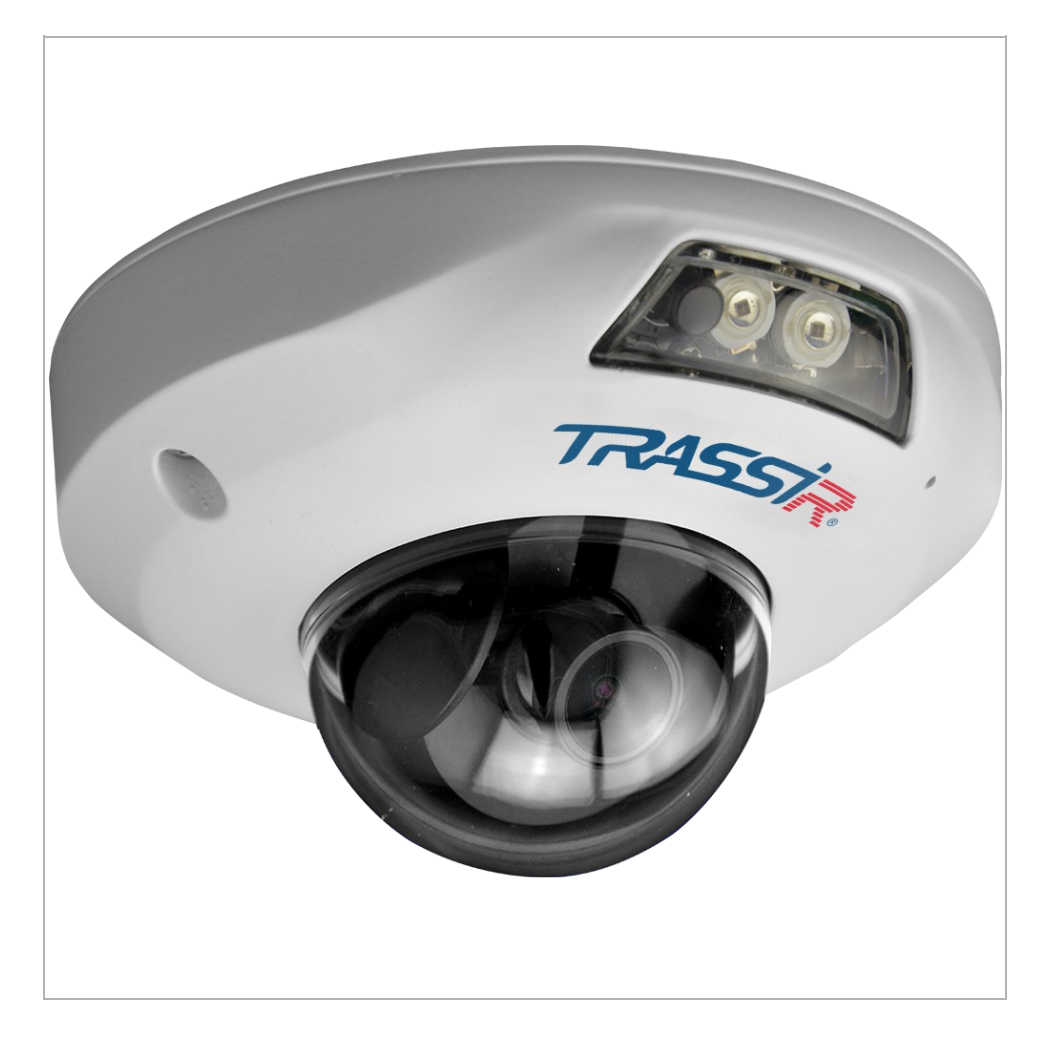

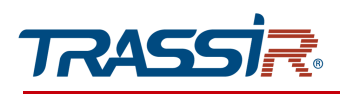

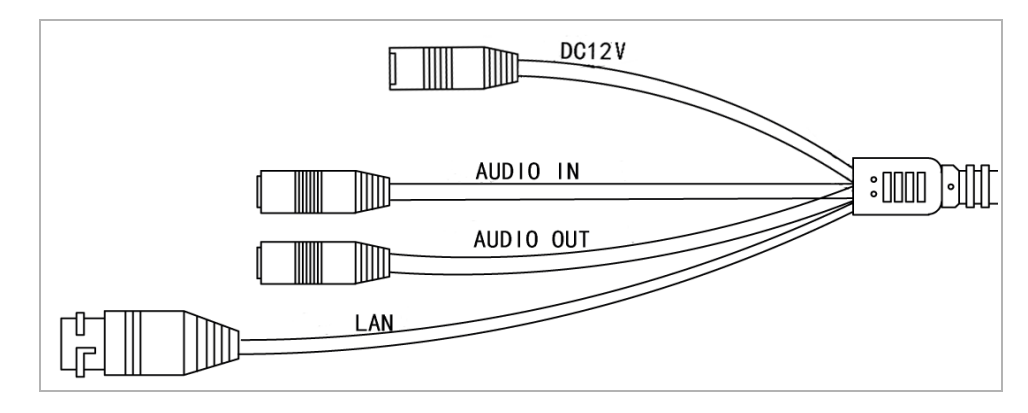

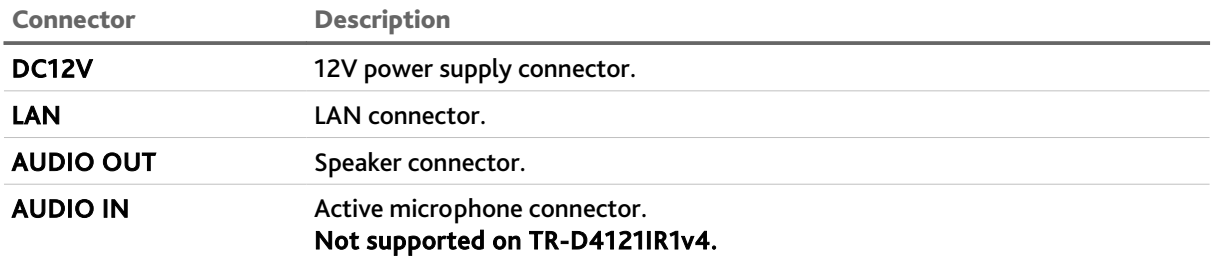

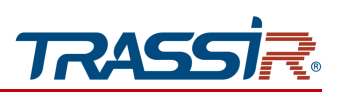

# *1.1.19 TRASSIR TR-D7111IR1W / TR-D7121IR1Wv2*

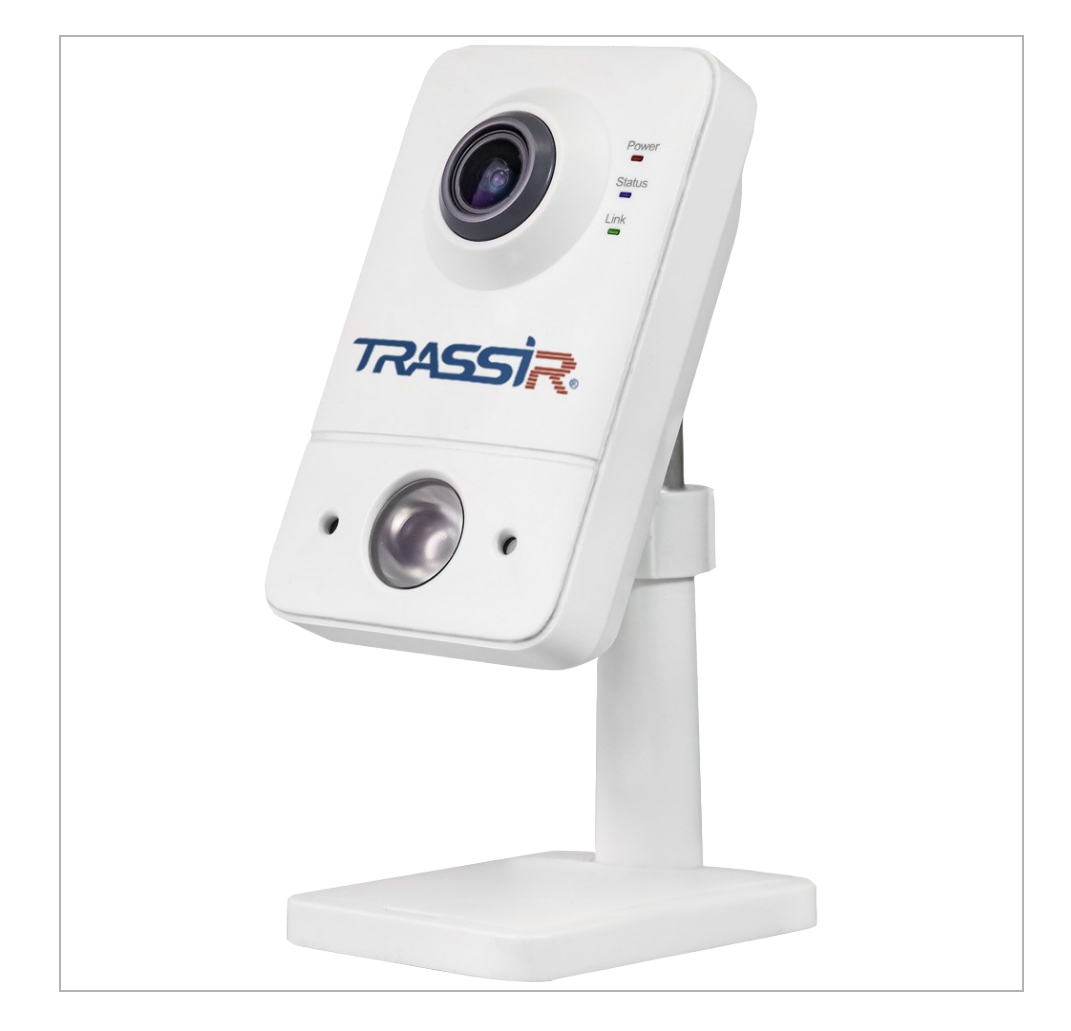

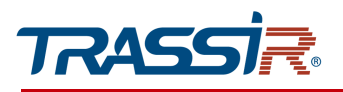

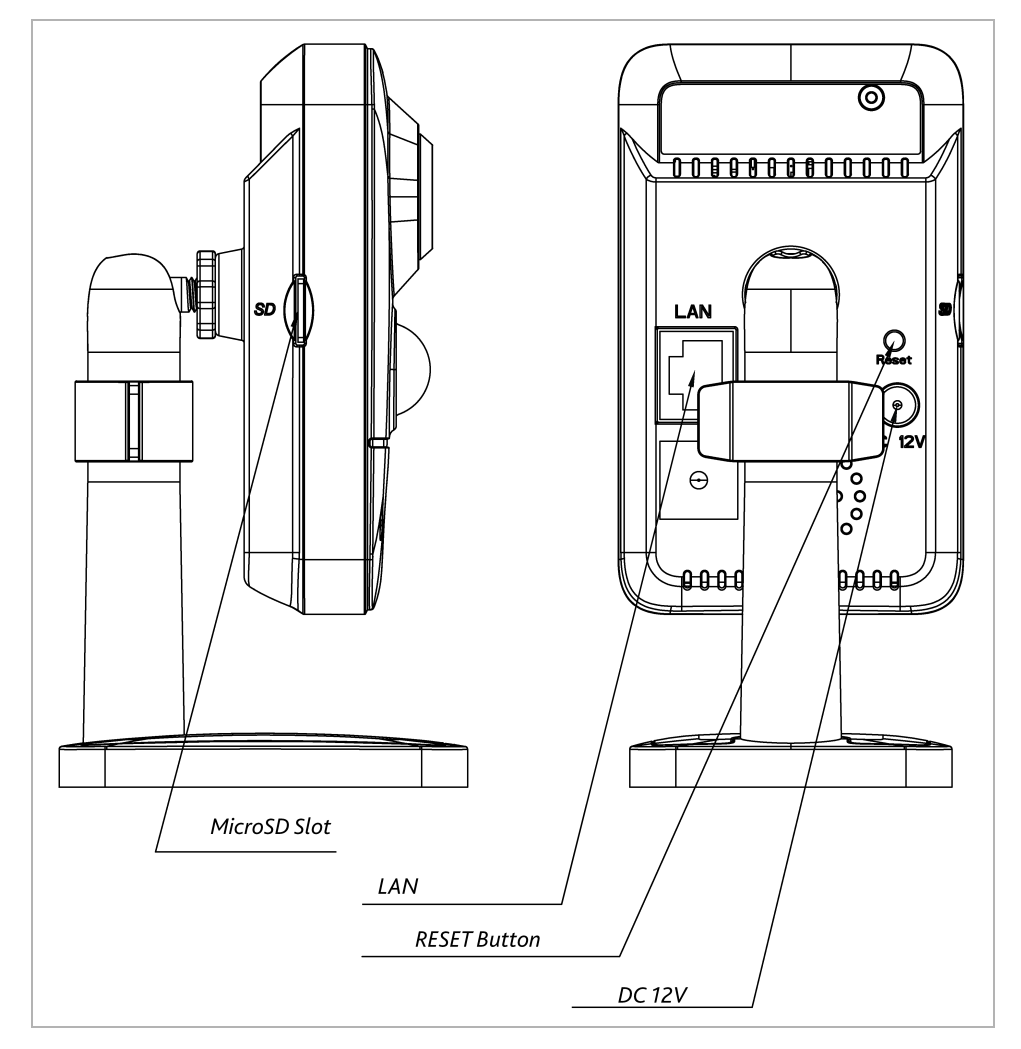

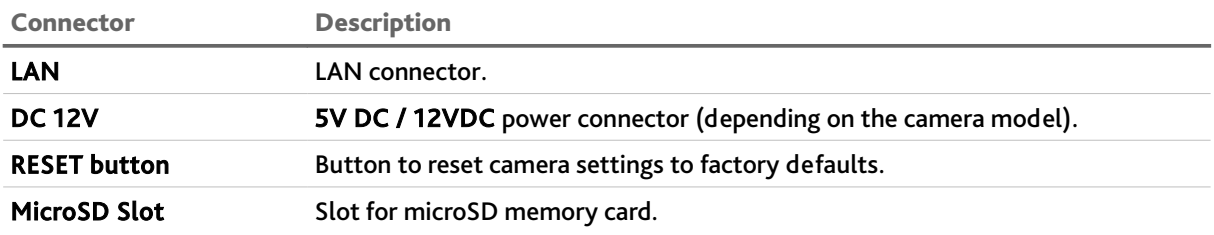

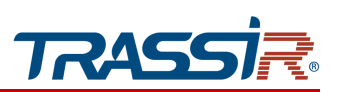

# *1.1.20 TRASSIR TR-D7121IR1W / TR-D7121IR1v3 / TR-D7121IR1v4 / TR-D7121IR1v5 / TR-D7121IR1v6 / TR-D7141IR1*

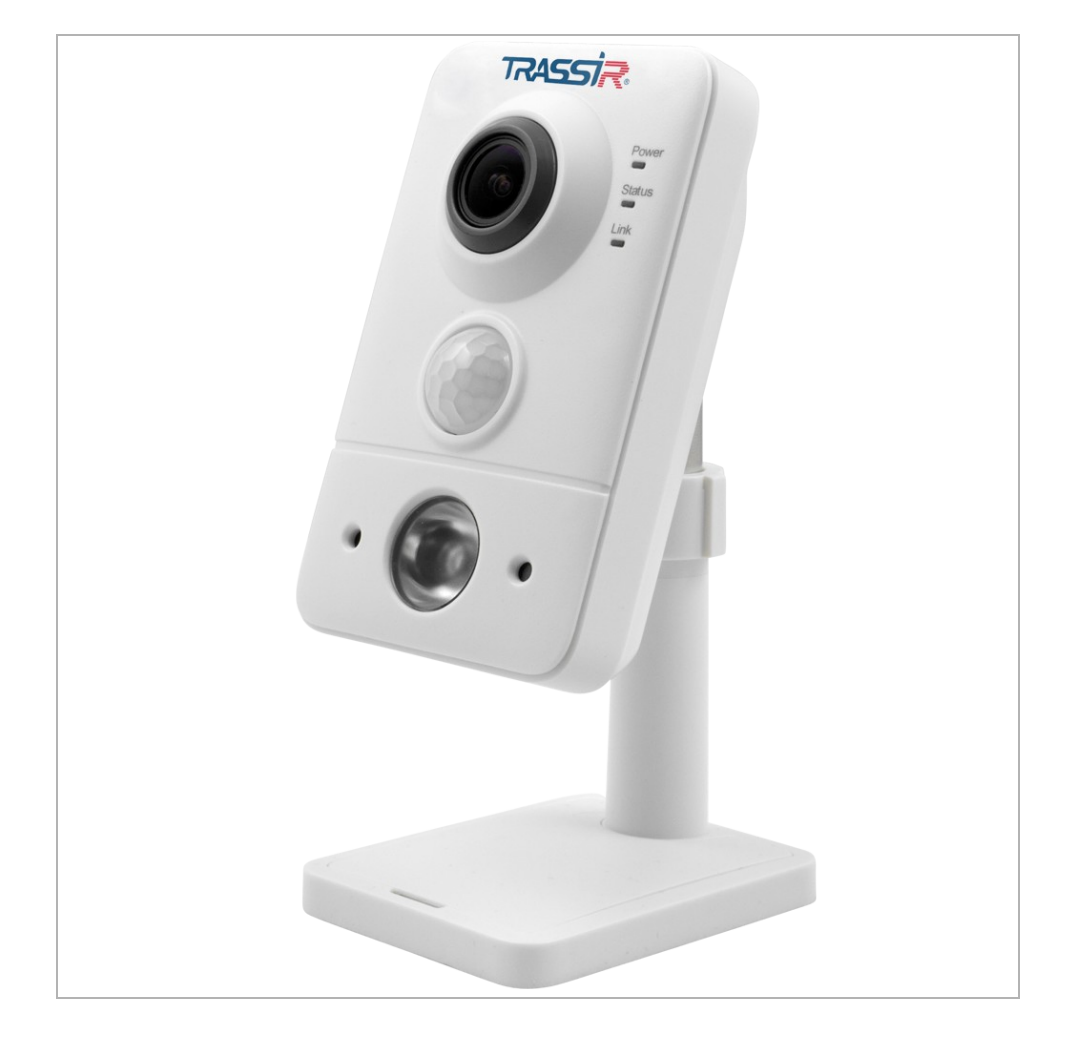

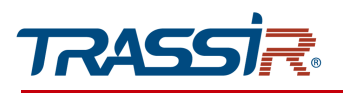

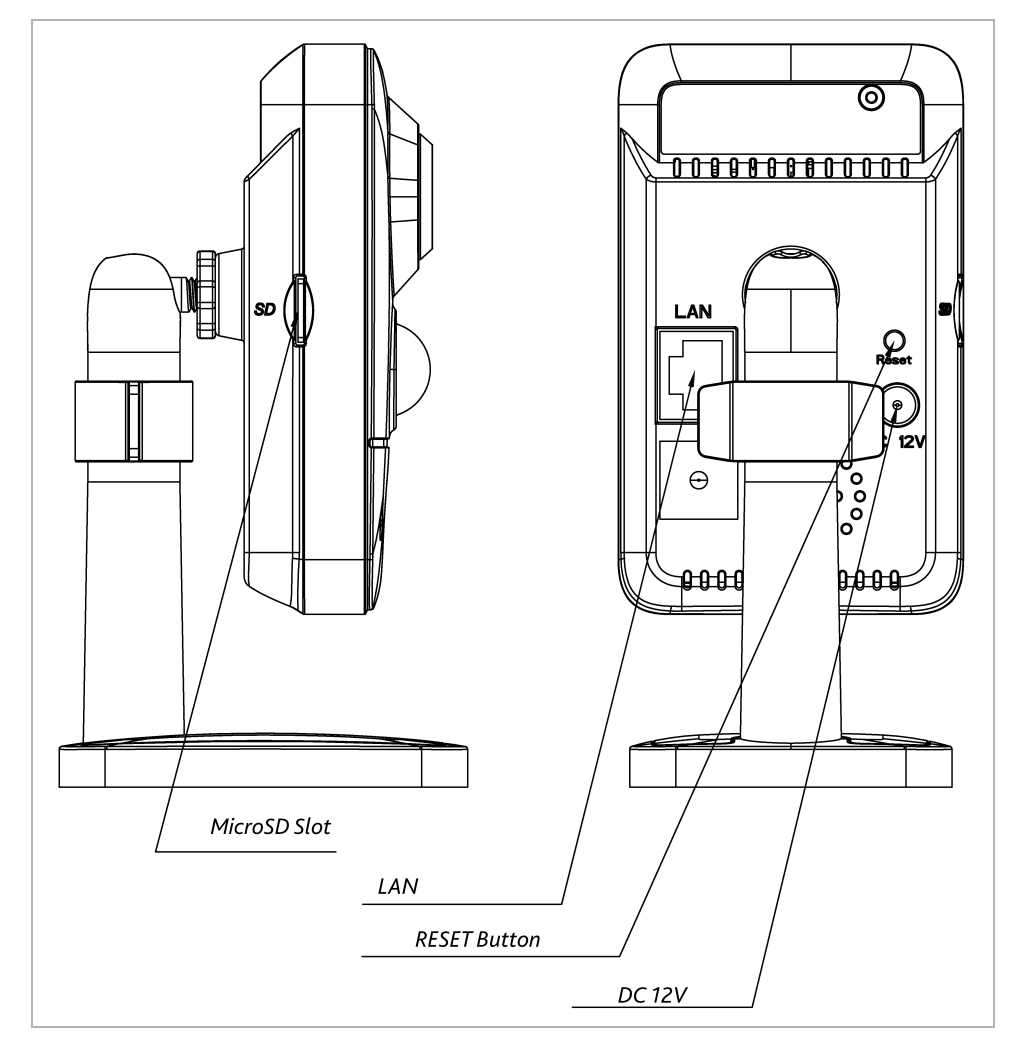

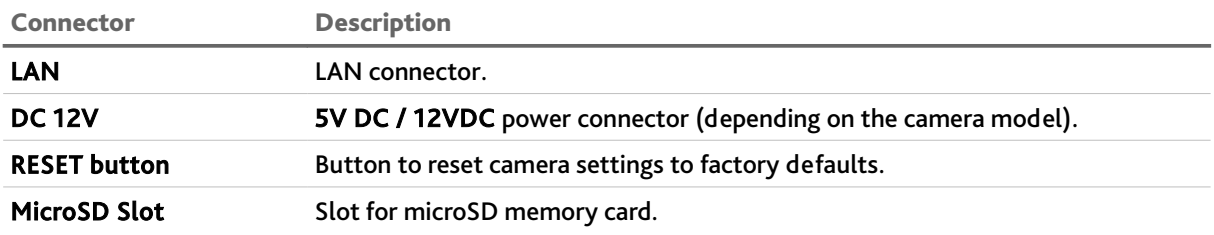

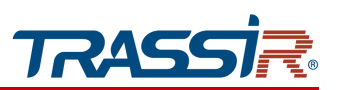

*1.1.21 TRASSIR TR-D8111IR2 / TR-D8121IR2v2 / TR-D8121IR2v3 / TR-D8121IR2v4/ TR-D8121WDIR2v2 / TR-D8141IR2 / TR-D2S5-noPoE / TR-D2S5-noPoEv2 / TR-D2S5 / TR-D2S5v2 / TR-D4S5-noPoE / TR-D4S5*

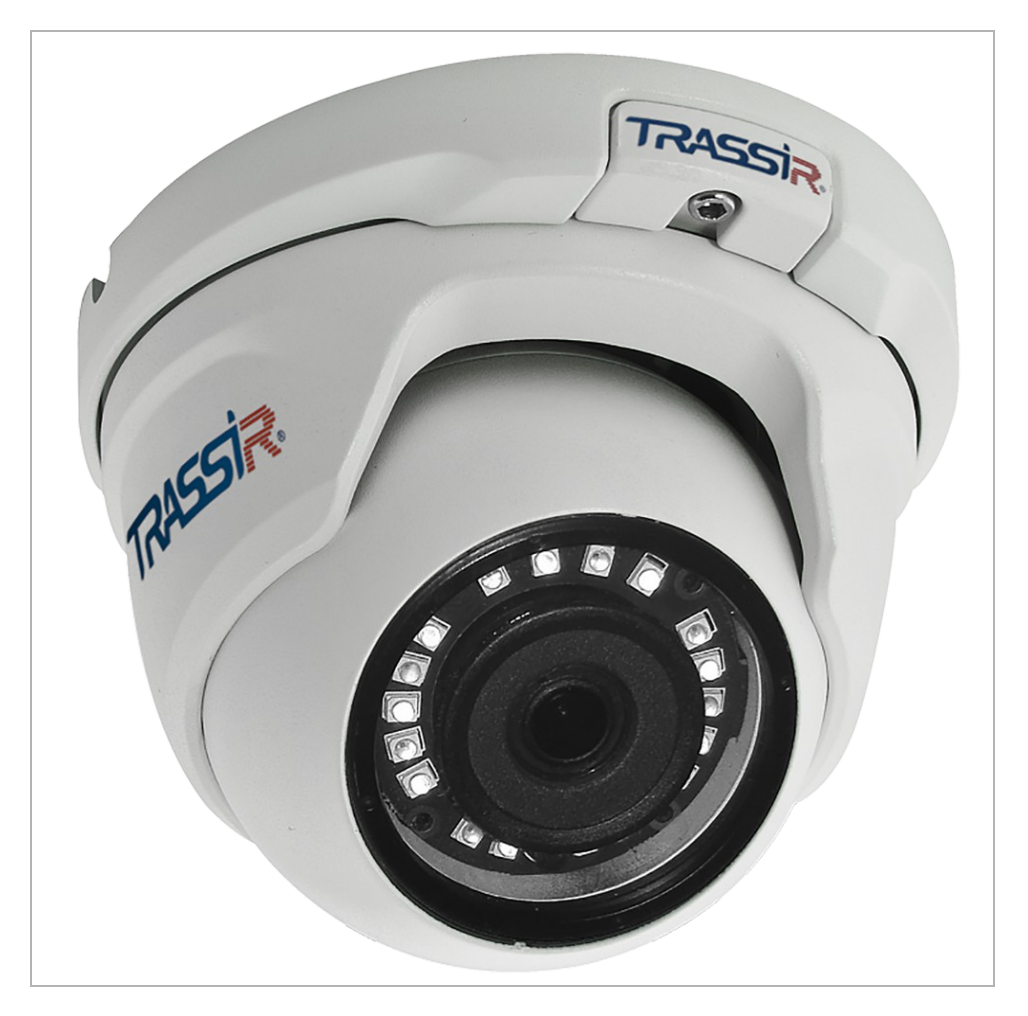

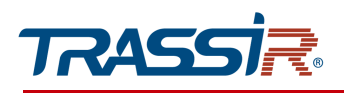

#### External connectors:

TR-D8111IR2 / TR-D8121IR2v2 / TR-D8121IR2v3 / TR-D8121IR2v4/ TR-D8121WDIR2v2 / TR-D8141IR2 TR-D2S5-noPoE / TR-D2S5-noPoEv2 /TR-D2S5 / TR-D2S5v2 /TR-D4S5-noPoE / TR-D4S5

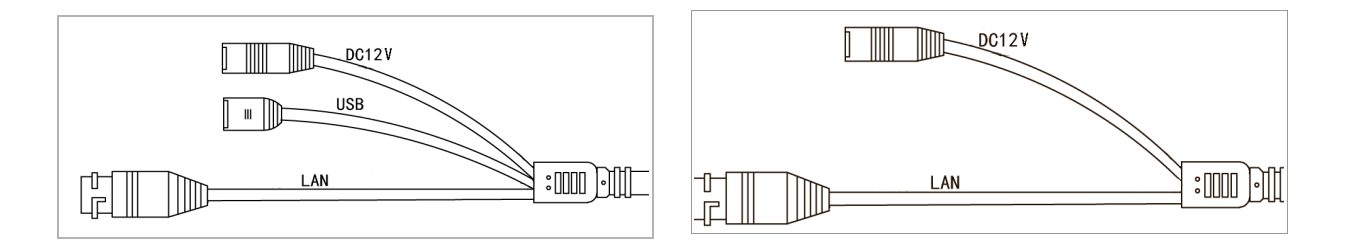

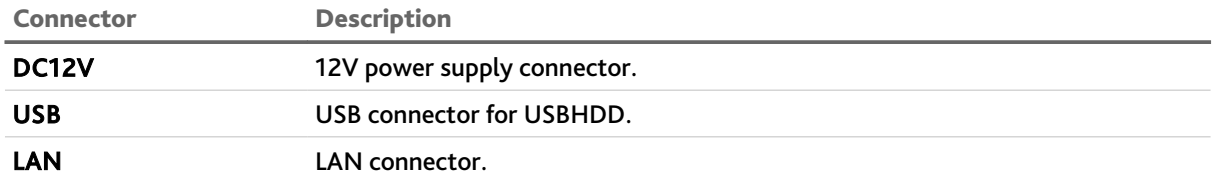

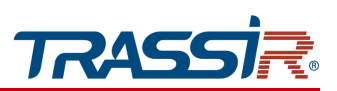

*1.1.22 TRASSIR TR-D8111IR2W / TR-D8121IR2W*

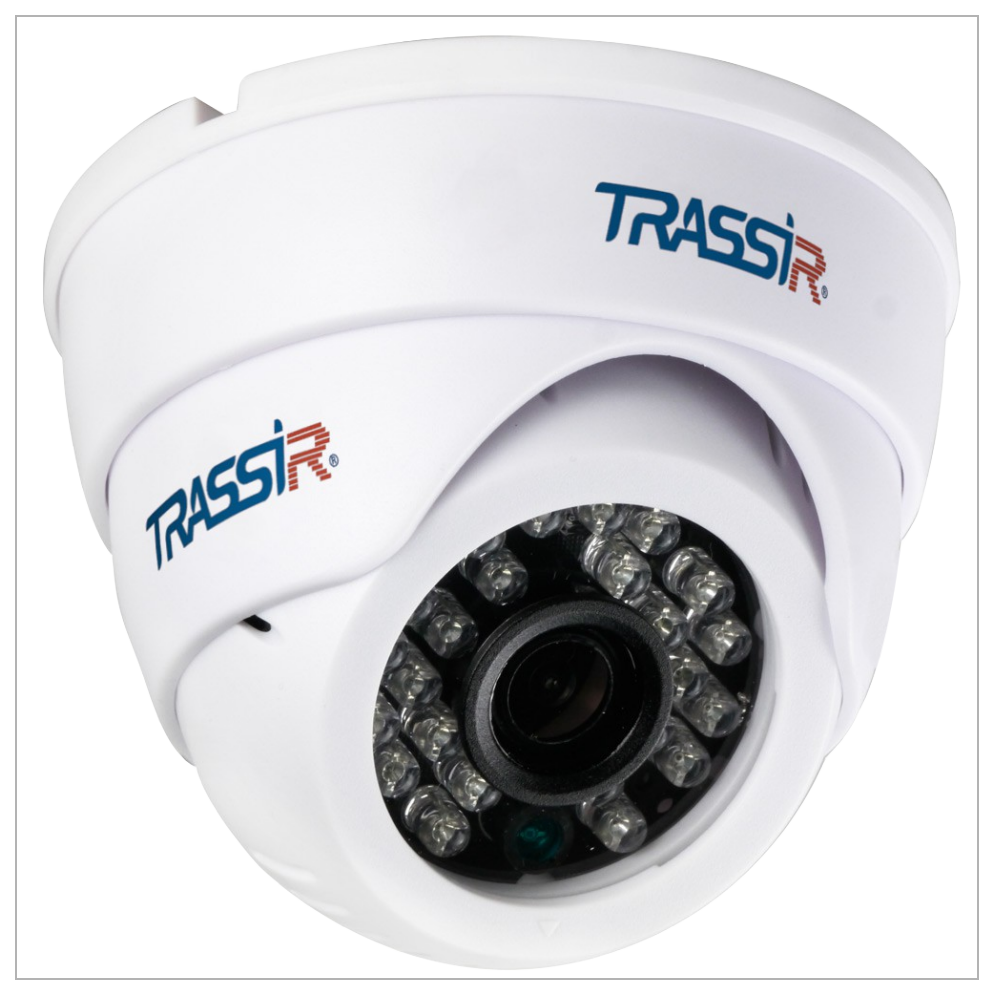

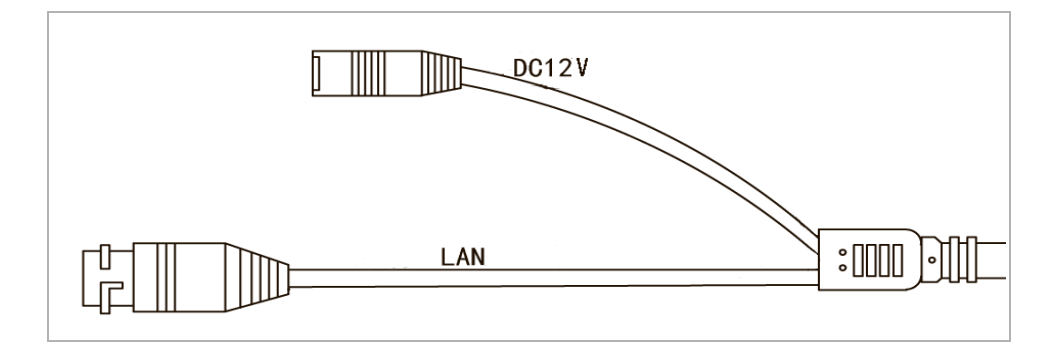

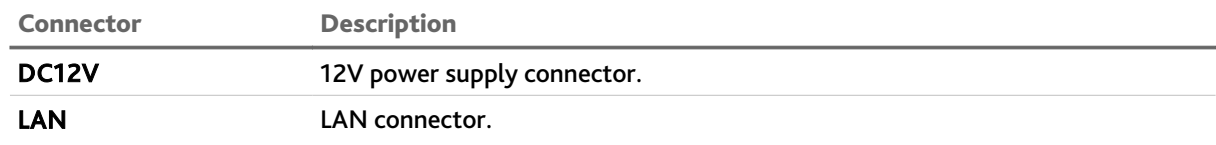

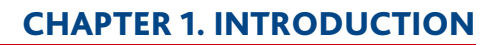

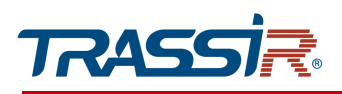

### *1.1.23 TRASSIR TR-D8121IR2Wv2*

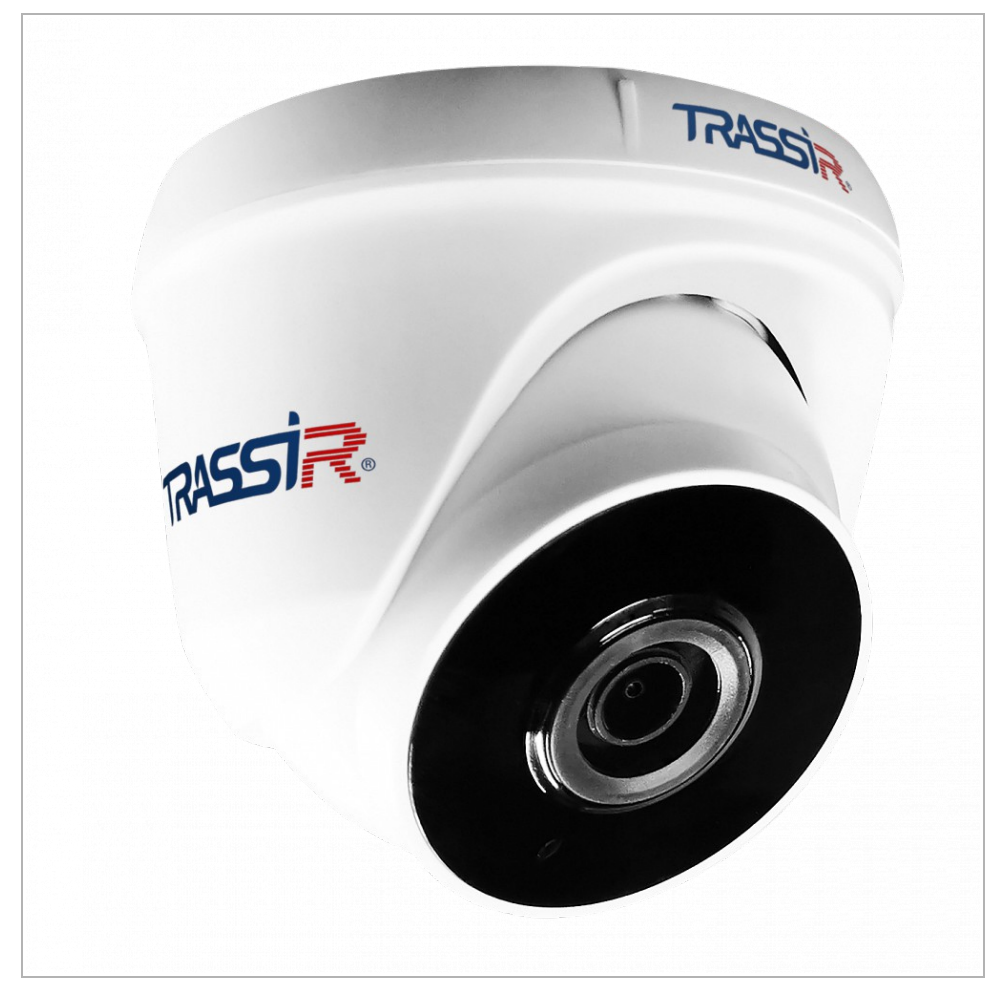

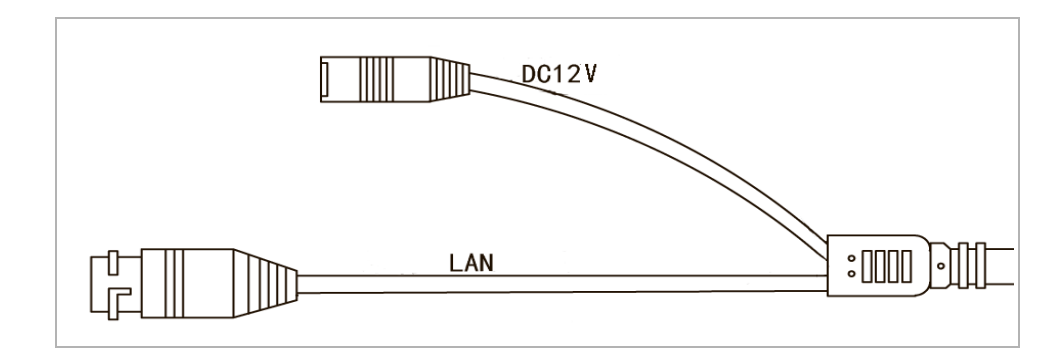

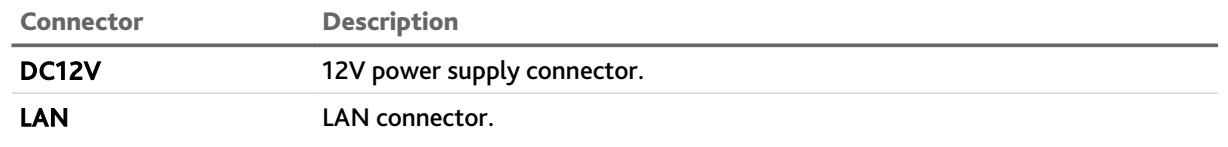

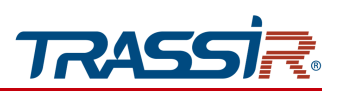

*1.1.24 TRASSIR TR-D2S1 / TR-D2S1v2 / TR-D2S1-noPoE / TR-D2S1-noPoEv2 / TR-D4S1 / TR-D4S1-noPoE*

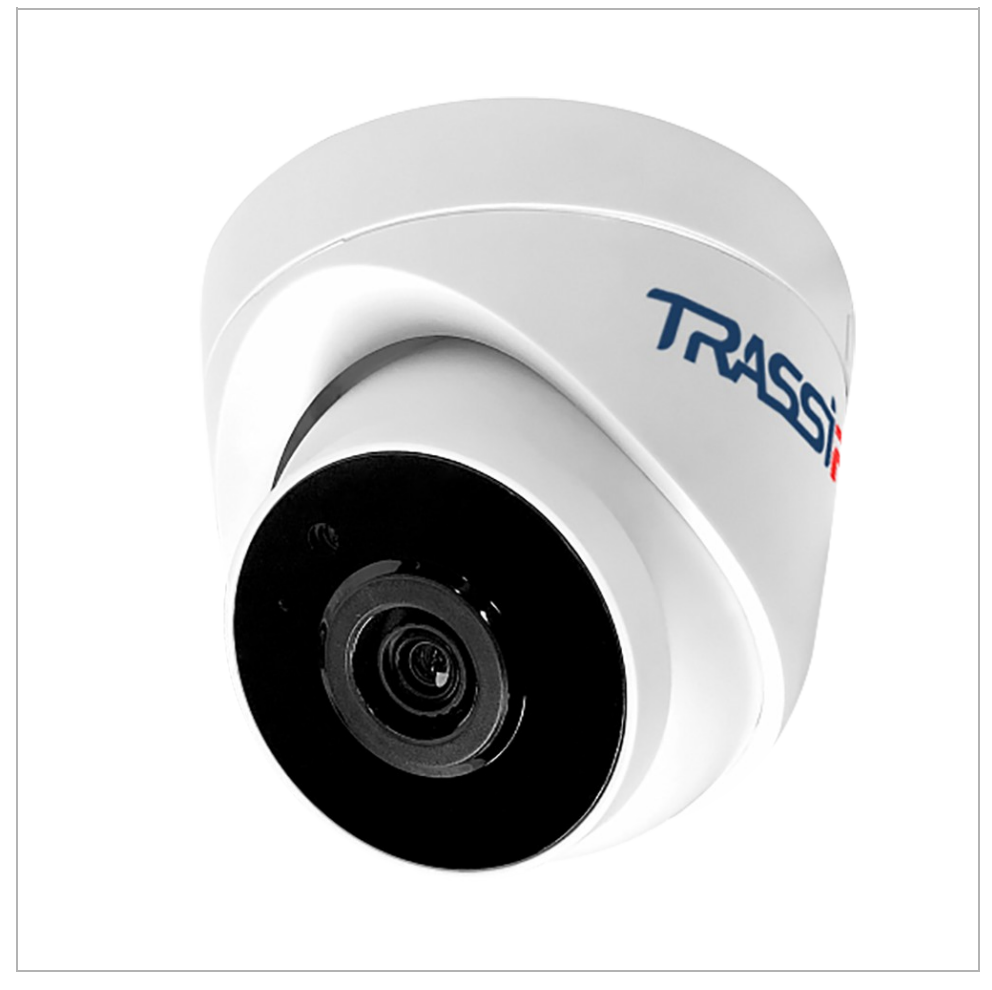

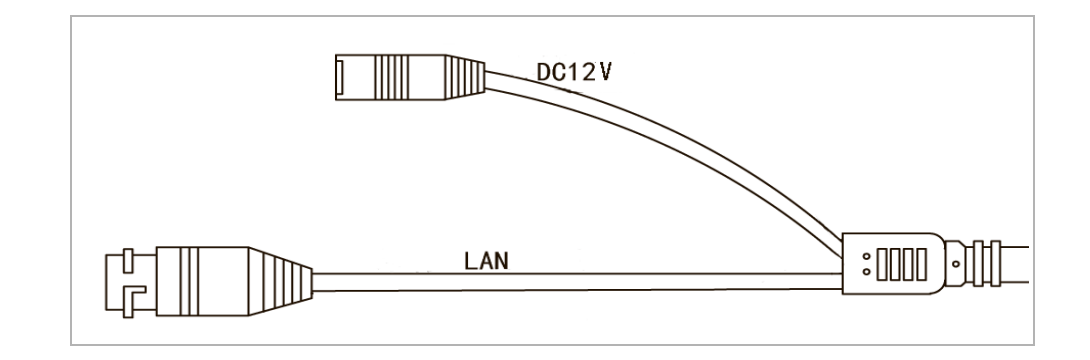

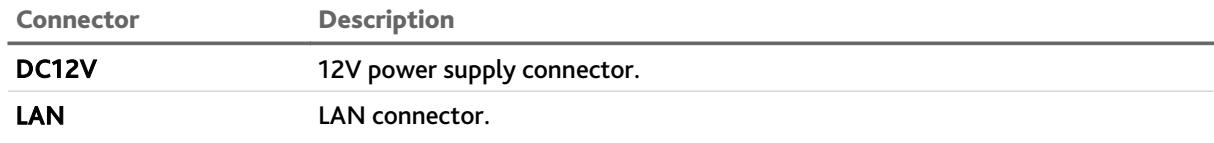

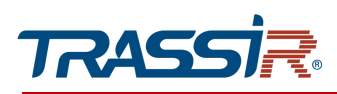

*1.1.25 TRASSIR TR-D8121IR2v6 / TR-D8122ZIR2 / TR-D8122ZIR2v6*

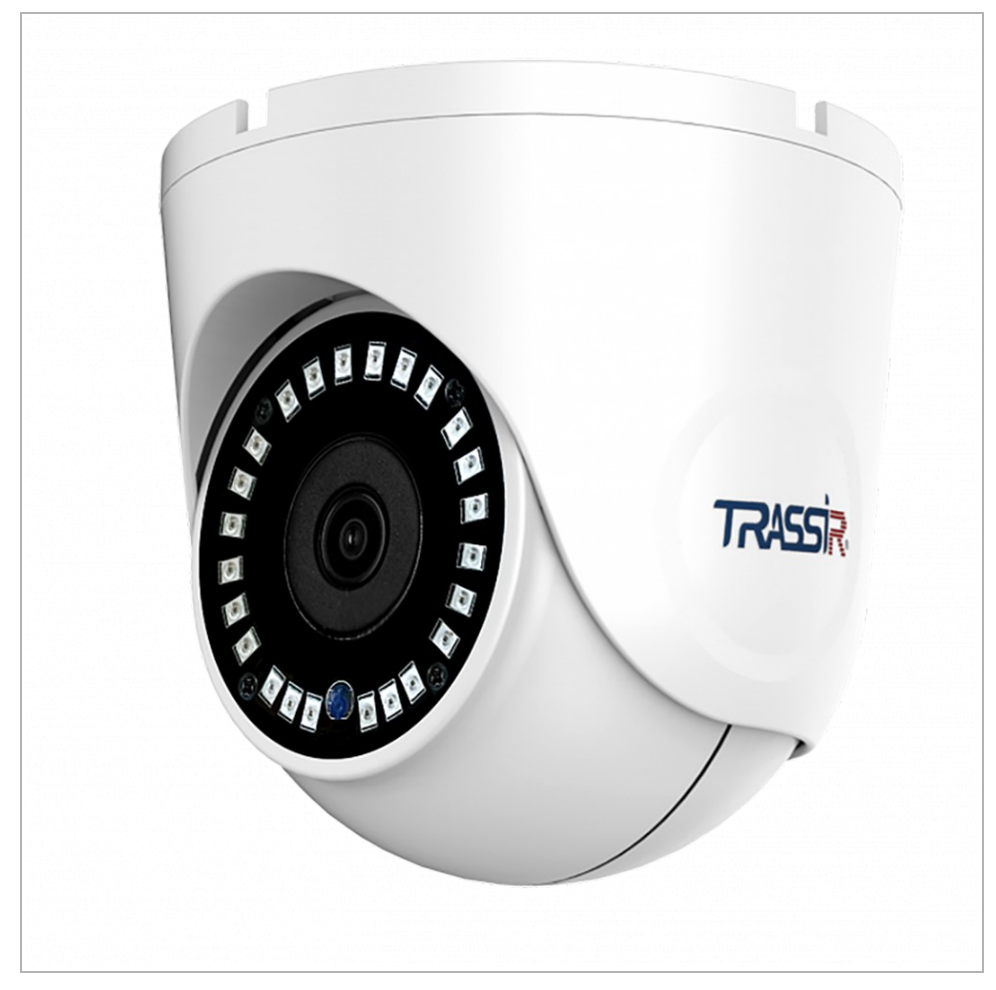

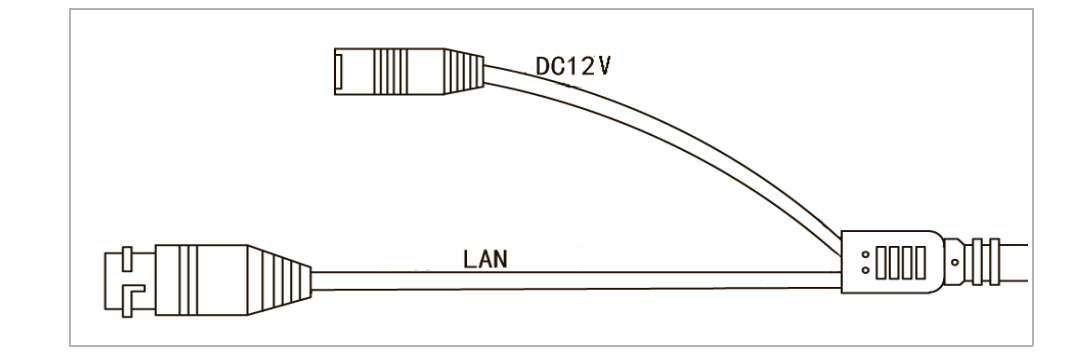

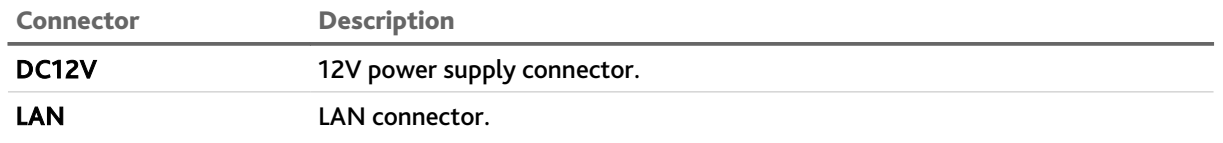

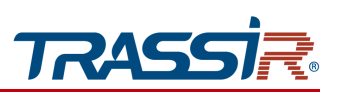

*1.1.26 TRASSIR TR-D8123ZIR3*

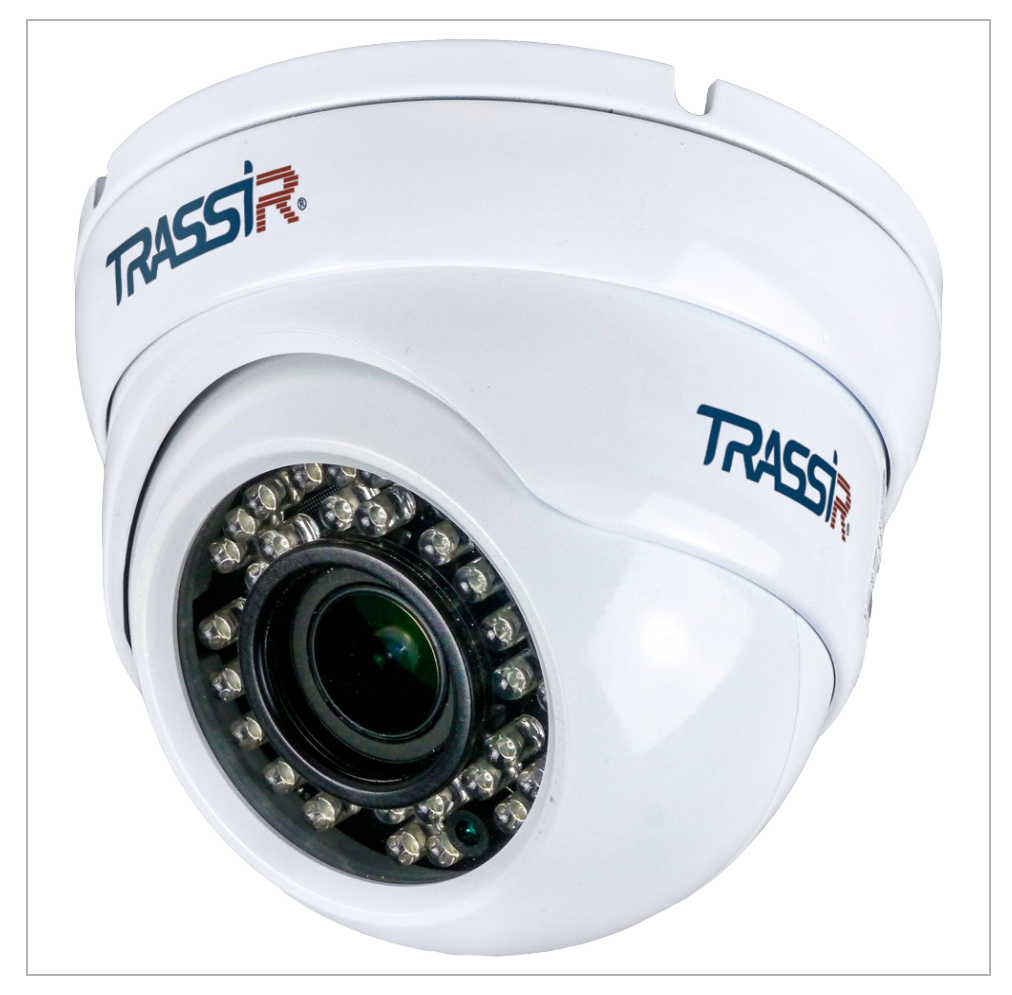

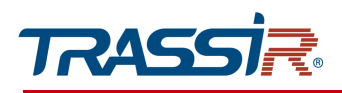

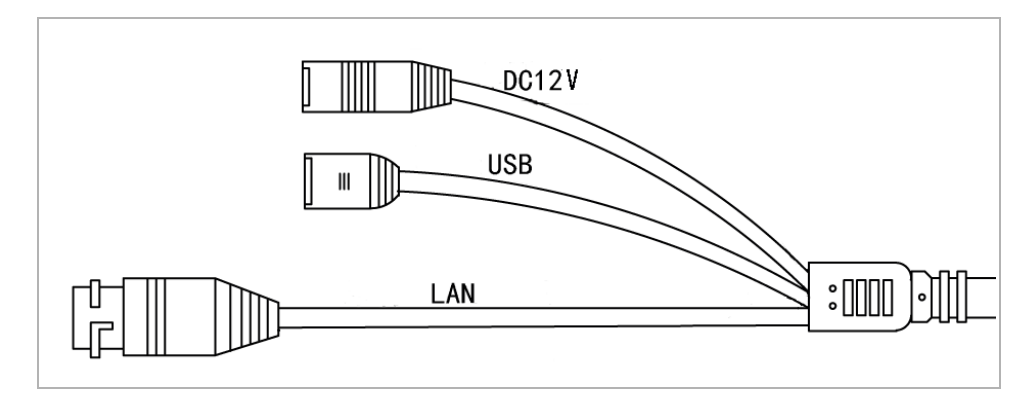

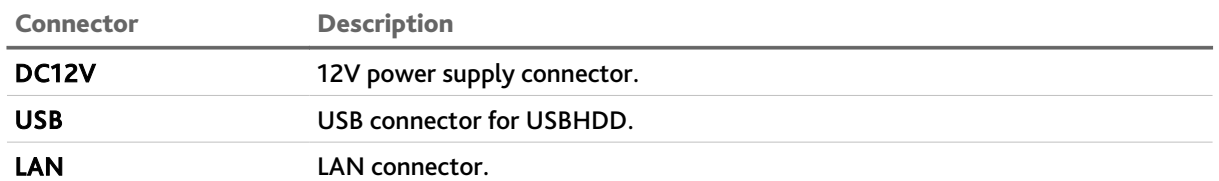

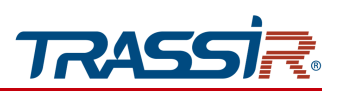

*1.1.27 TRASSIR TR-D9141IR2 / TR-D9161IR2*

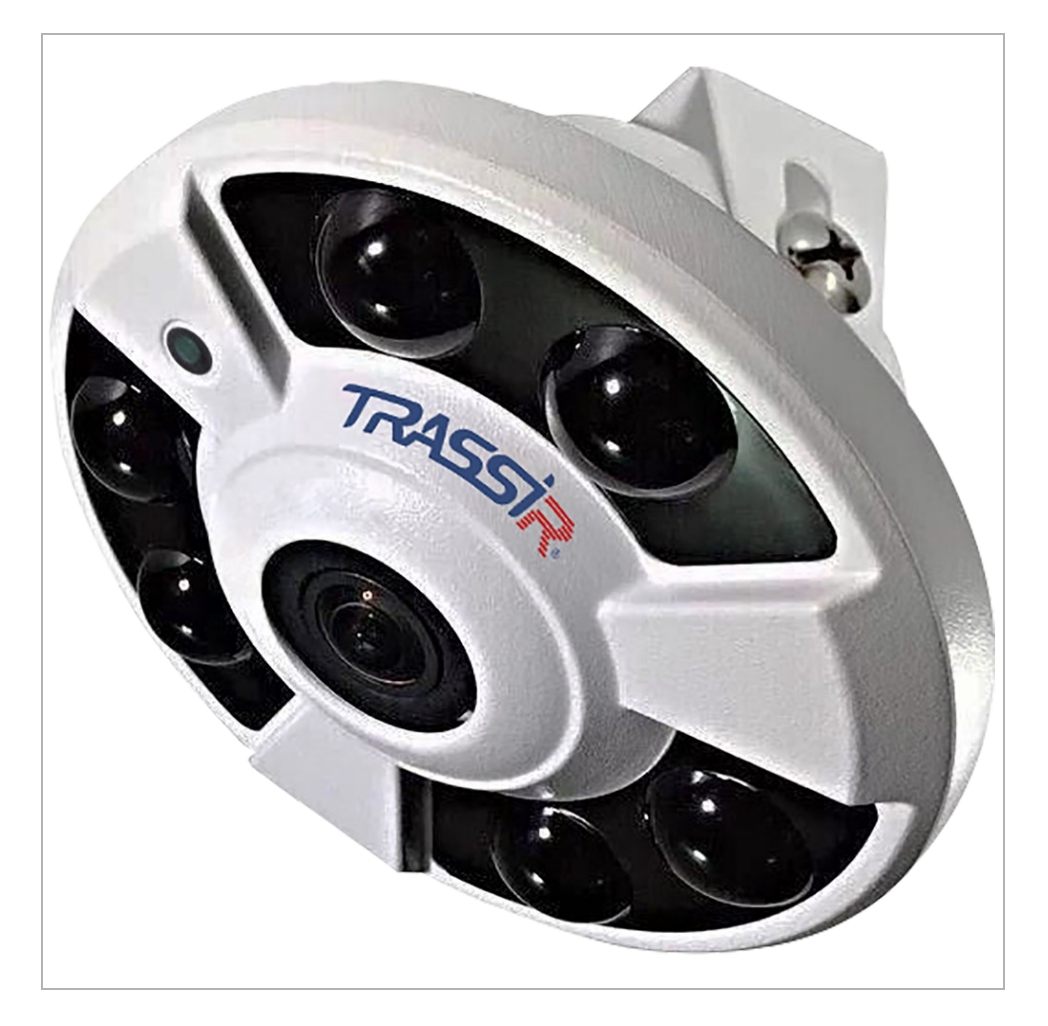

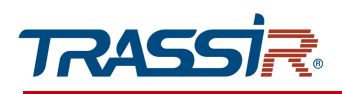

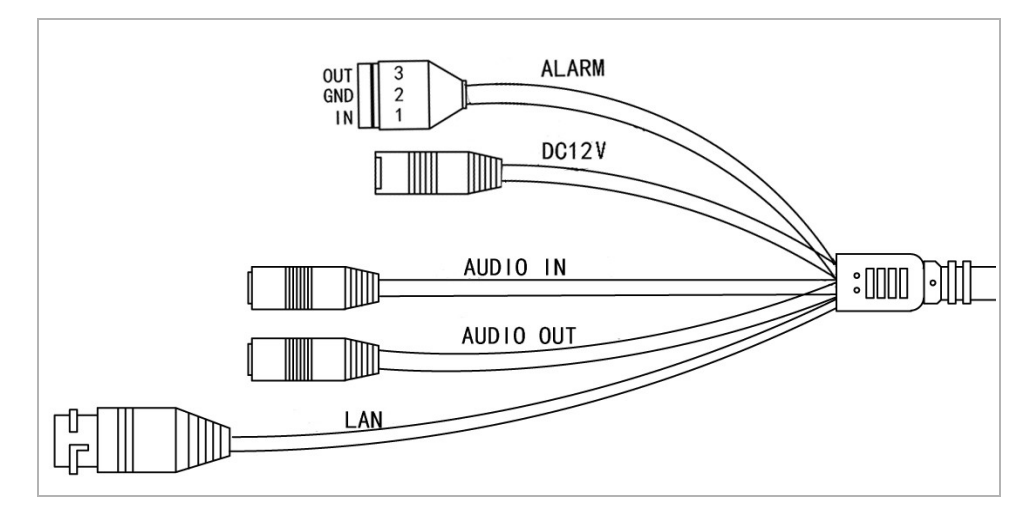

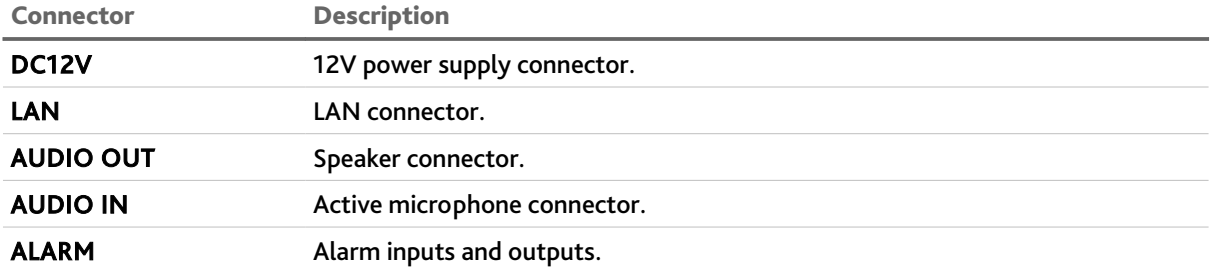

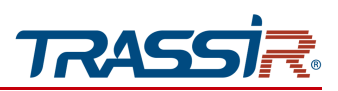

# 1.2 Safety instructions

Please, read this manual before connecting and setting up your IP camera.

Check the conformity of the input voltage with the passport details and make sure that the power source is operatig properly.

Use network filters or UPS to increase the reliability of the IP-camera, protect against voltage drops, and ensure uninterrupted power supply.

Do not expose the IP camera to high pressure, shaking, mechanical shock, or strong electromagnetic radiation. Avoid installing the equipment on surfaces subject to vibrations, as this may damage it. When transporting, the IP camera must be placed in its original packaging or packaging the device safety.

Do not touch the sensor module. If necessary, use a clean cloth with a small amount of ethanol. The operation of the sensor may be disrupted by the laser ray, so when using any laser equipment, make sure that the rays do not hit the surface of the matrix. Do not aim the camera at the sun or very bright areas. This can lead to loss of image clarity, and can significantly shorten the life of the sensor module.

Do not expose the camera to extremely high or low temperatures (you can see the specification in the device datasheet).

Do not use the device in dirty rooms with high humidity, as this may result in a fire or an electrical short circuit. Free air exchange is required for proper camera operation.

Do not expose the equipment to direct sunlight. Do not place it near heat sources such as a stove, heater or radiator (it may result in fire).

The IP camera mounted on a wall or ceiling must be securely fixed.

If case of IP camera malfunction, contact your supplier or the nearest service center. Do not attempt to repair the camera by yourself. (The manufacturer declines the warranty obligations for damages resulting from unauthorized repairs or maintenance.).

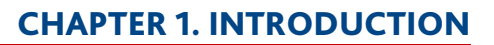

• TR-D8141IR2v2 • TR-D9161IR2

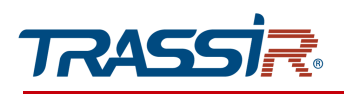

# 1.3 Warranty obligations

#### The warranty period depends on the camera model

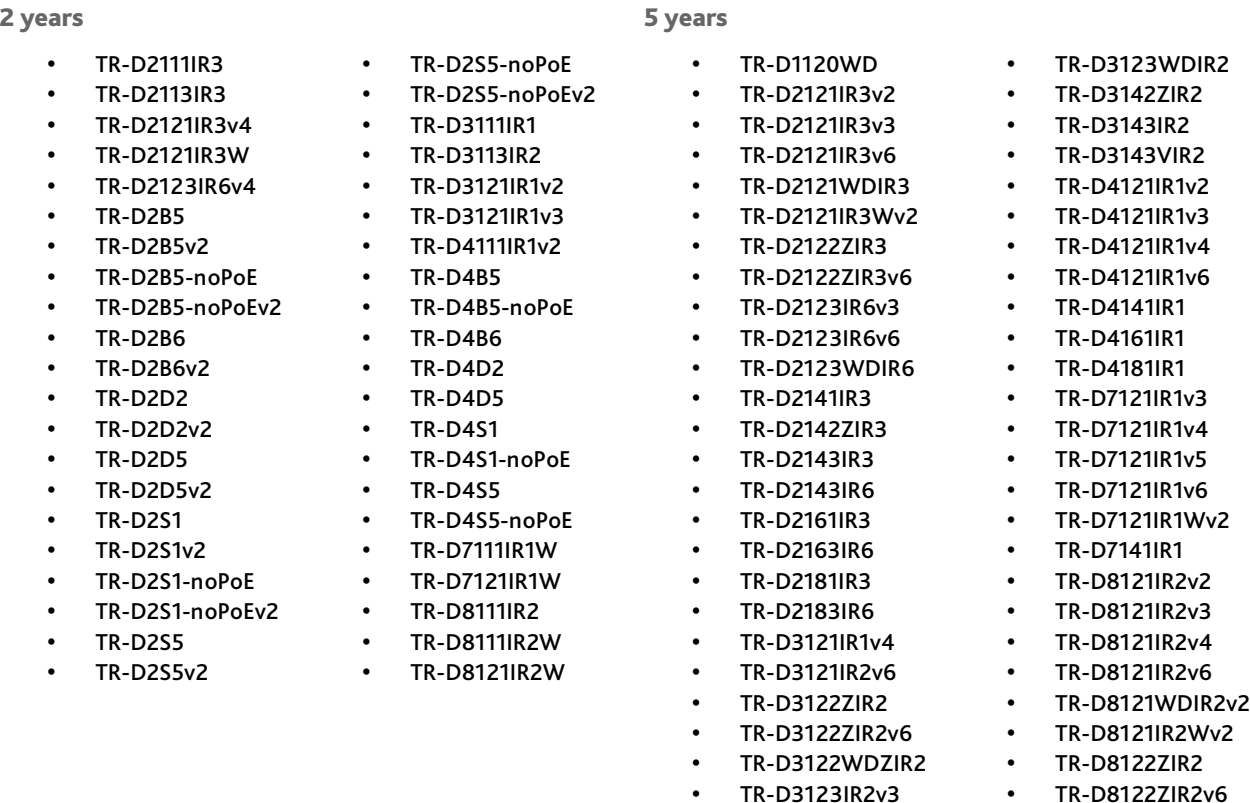

The warranty obligations are valid from the date of sale of the IP camera to the final consumer and throughout the entire warranty period

• TR-D3123IR2v4 • TR-D3123IR2v6

If the IP camera malfunctions during the warranty period, you are entitled to request a free repair, except for non-warranty cases, in DSSL Service Center.

The warranty is void if the cause of the malfunction of the IP camera is:

- $\triangleleft$  intentional corruption;
- $\bullet$  fire, flood, or any other natural disaster;
- ◆ power outages;
- violation of technical requirements for placement, connection and operation;
- mechanical damages.

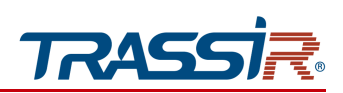

# CHAPTER 2. TRASSIR IP CAMERA CONNECTION

# 2.1 System requirements

To start working with the TRASSIR IP camera, you need a PC connected to the local network:

- ◆ on Windows, Mac OS, Linux etc.;
- having Google Chrome, Mozilla Firefox, Safari or any other web browser installed.

## 2.2 Local network connection

Depending on the model, you can choose one of the following options to connect the IP camera to the local network:

- using a network cable (you can check the description on the connectors in section [1.1\)](#page-4-0)
- using a network cable to any network equipment with the support of PoE technology;
- to WiFi wireless network (read the configuration description in [3.3.3.3\)](#page-89-0), if it is supported by camera.

#### **NOTE.**

**It is not recommended to use switches, injectors and other PoE power supplies that use the Passive PoE standard to power up the cameras.**

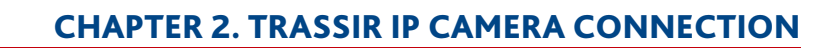

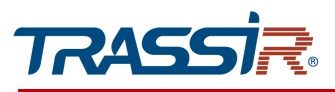

# <span id="page-55-0"></span>2.3 IP address configuration

#### **NOTE.**

**In order to connect to IP camera, you PC should be in the same local network with the camera. You can read a detailed description of the PC settings sequence in Supplement A.**

The following network settings should be configured on the IP camera by default:

- ◆ IP address: 192.168.1.188:
- ◆ Subnet mask: 255.255.0.0;
- Gateway: 192.168.1.1;
- ◆ HTTP port: 80;
- user name: admin;
- password: admin.

The example of the network settings:

- ◆ IP address: 192.168.1.10;
- $\bullet$  Subnet mask: 255.255.0.0.

Start the web browser and try to connect to the IP camera. To do this, type in http://192.168.1.188 into the address bar and press Enter.

Enter user name and password to access web interface (see section [3.1\)](#page-61-0). after that change the IP camera network settings (see section [3.3.3.1\)](#page-85-0).

#### **NOTE.**

**If you failed to get access to the IP camera, check you firewall settings and try again.**

If the IP address of the camera differs from the default settings, then use the IPCManager utility (see section [SUPPLEMENT F. IPC MANAGER\)](#page-143-0).

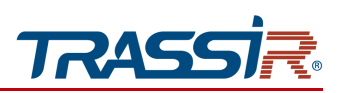

# 2.4 Connecting to the IP camera via the Internet

There are several options to access IP camera via the Internet:

◆ The Internet service provider provides an actual static IP address.

In this case, the provider grants the subscribe a list of network settings: IP address, subnet mask, gateway and DNS server IP address, or PPPoE connection details, which should be specified in the camera settings. Using such a network organization, it is impossible to use an external IP address to connect to several network devices at once, that is, it will be possible to connect to only one IP camera at a time.

#### **NOTE.**

**A static camera IP address and other required parameters are specified in the network settings (see [3.3.3.1\)](#page-85-0).**

**See PPPoE settings description in [3.3.3.5.](#page-92-0)**

◆ The Internet service provider allocates an actual external static IP address, which is used to connect to an office or home network.

In this case, to organize the local network, a special device is used - a router (or a NAT server). To access the IP camera from the Internet, you should configure forwarding of the incoming connections from the router (NAT server) to the internal local addresses of IP cameras.

#### **NOTE.**

**See detailed router settings description in [«SUPPLEMENT D. Router settings»](#page-131-0)**

 The Internet service provider allocates an actual external dynamic IP address. That is upon connection to the Internet the IP address will be different each time. This variant is very common when working through 3G, GPRS or ADSL connection.In thi case you should use DDNS server options.

#### **NOTE.**

**See description of DDNS server in IP camera in [3.3.3.1.](#page-85-0)**

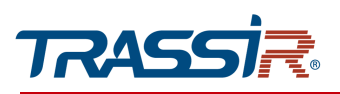

# <span id="page-57-0"></span>2.5 Confguring ActiveX for Internet Explorer

If you use the Internet Explorer browser to get image from the IP camera, check your ActiveX settings before gaining access to the IP camera web interface (see section [3.1\)](#page-61-0).

Open the General tab of the Internet Explorer options. Press Settings in the Browsing History settings group. Select Everytime I visit the webpage in Check for newer versions of the stored page parameters group in Website data settings window.

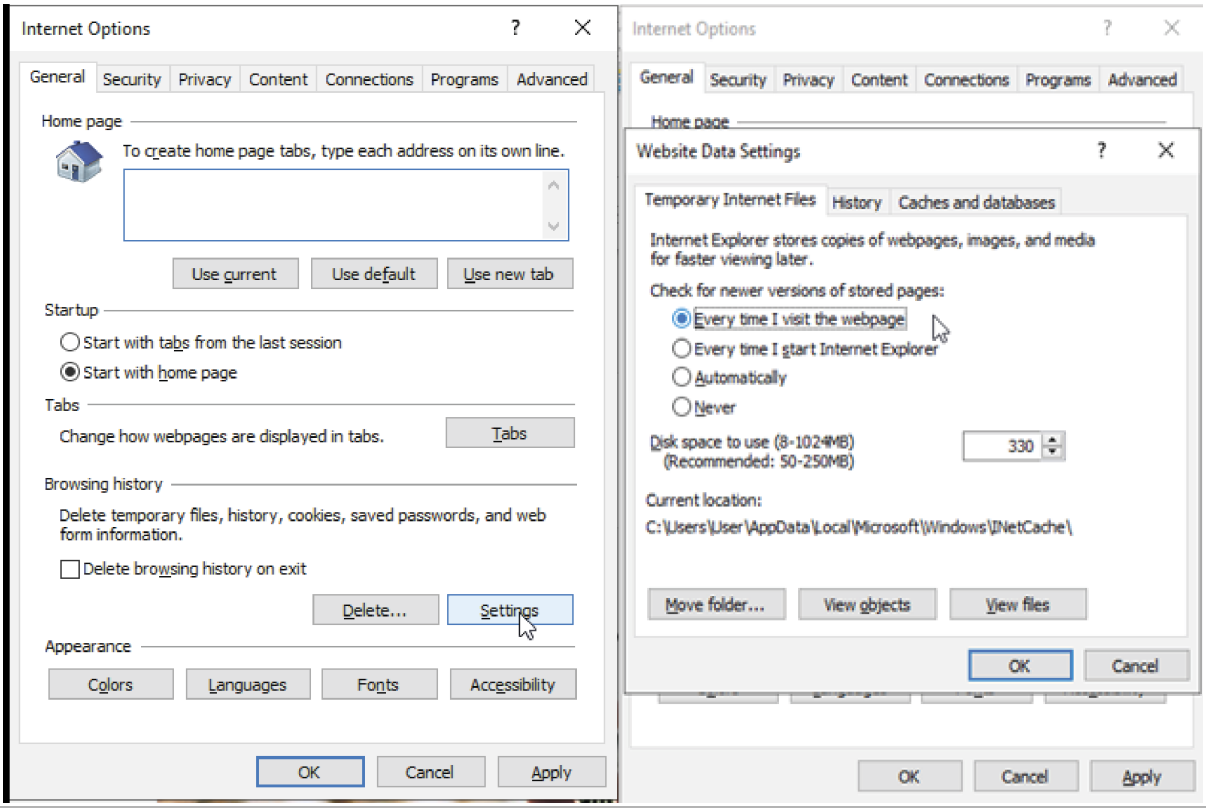

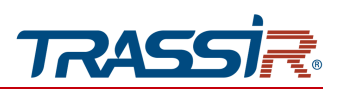

Open the Security tab, select the Internet area and press the Custom level... button. Select Prompt in Download unsigned ActiveX components.

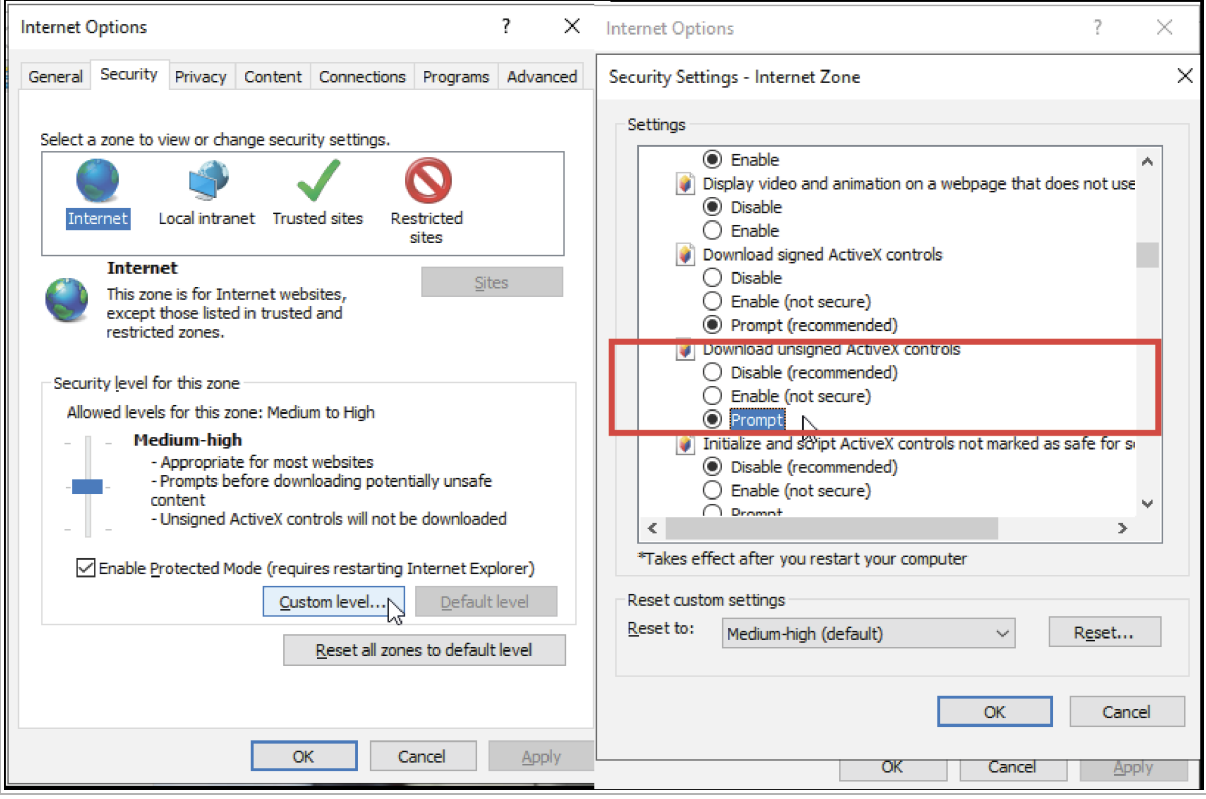

Press OK in all opened windows to save the changes.

#### **WARNING!**

**In case the image is absent in the preview window (see section [3.2\)](#page-64-0) of the web interface (see section [3.1\)](#page-61-0) it means ActiveX plugin is not installed. Internet Explorer will offer to download and install ActiveX plugin.**

**You should run the browser as Administrator to save some settings of the IP camera web interface.**

#### **NOTE.**

**You can download ActiveX plugin from [www.dssl.ru.](http://www.dssl.ru/support/tech/soft/trassir_index.php)**

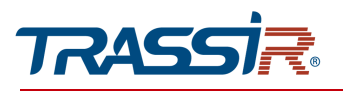

*2.5.1 Removing Active-X components*

Use CleanTool app to remove the downloaded ActiveX components.

### **NOTE.**

**You can download** CleanTool **on [www.trassir.com.](http://www.trassir.com/)**

Close the Internet Exlorer browser and start CleanTool. The utility will perform all other actions without user participation. Upon completion, the utility will automatically close.

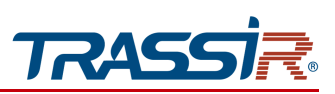

# 2.6 Reset IP camera settings

#### **WARNING!**

**Hardware reset of IP camera should be performed only in case resetting to factory defaults does not help. (see section [3.3.2.3\)](#page-79-0)**

In order to reset IP camera settings follow the next steps:

- 1. Power the camera on.
- 2. Press the RESET button (see [1.1\)](#page-4-0) and hold for 10 sec.
- 3. Release the button. The camera will restart.
- 4. Try to connect to the IP camera (see [2.3\)](#page-55-0)

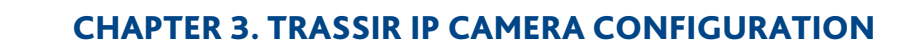

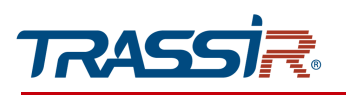

# CHAPTER 3. TRASSIR IP CAMERA CONFIGURATION

# <span id="page-61-0"></span>3.1 Gaining access to IP camera web interface.

In case you know IP camera IP address and port, then start Internet Explorer and enter http://<ip>:<port> into the address bar (where <ip> is a camera IP address and <port> is a value of http port). After that press Enter.

#### **NOTE.**

**If the** <port> **is** 80**, you can omit it. Just enter** http://<ip> **into the address bar. E.g., http://192.168.1.188.**

#### **NOTE.**

**You can see the description of the IP camera network settings in [3.3.3.1.](#page-85-0)** Default values: IP address: 192.168.1.188 Port: 80

In case of successful connection you will see a user authorization window:

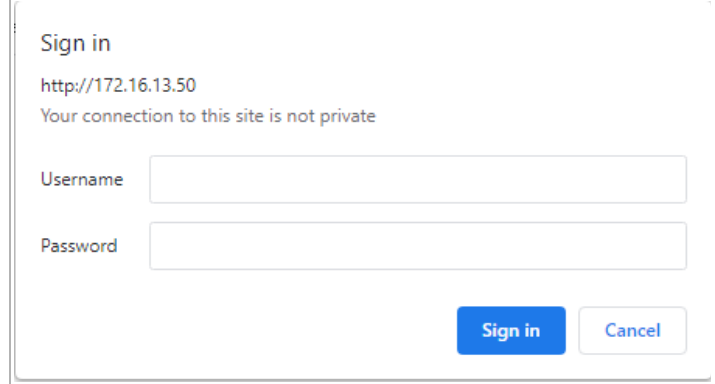

Enter user name and password and press OK.

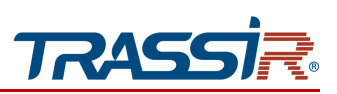

**NOTE.**

**The default setting is described in [3.3.7.1.](#page-122-0)** Default values: User name: admin Password: admin

Upon successful authorization, the IP camera setup menu will open in Internet Explorer.

### **WARNING!**

**We recommend to change the administrator password (see [3.3.7.1\)](#page-122-0) and the camera IP address (see [3.3.3.1\)](#page-85-0) upon the first connection to the IP camera web interface.**

#### **WARNING!**

**If there is no image from camera check your ActiveX settings in Internet Explorer (see [2.5\)](#page-57-0).**

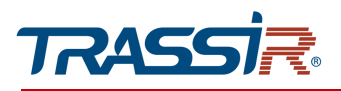

The menu consists of the following areas:

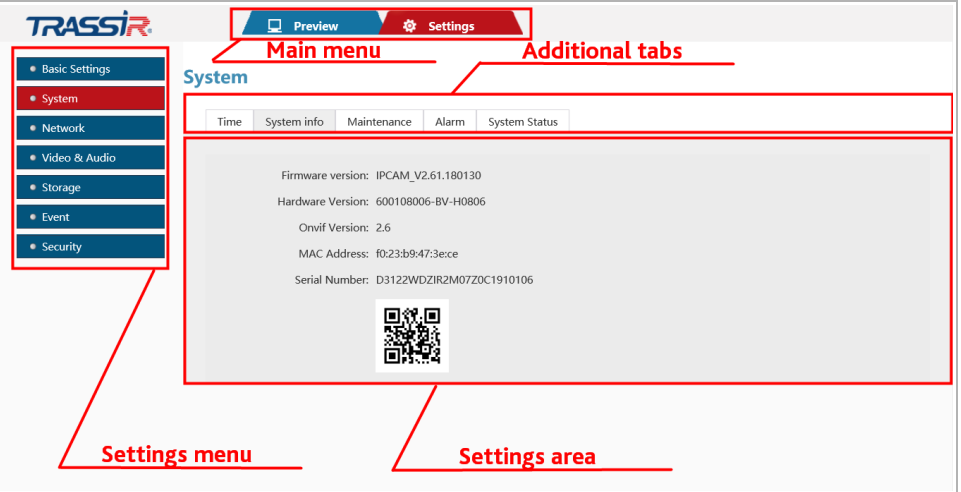

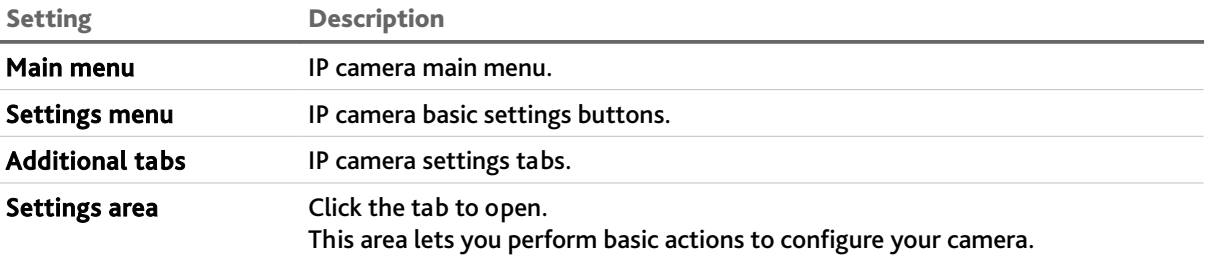

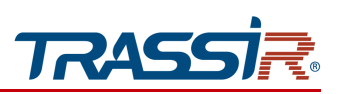

# <span id="page-64-0"></span>3.2 Preview menu

This menu lets you check and configure parameters of the camera video.

Press Preview to open the menu.

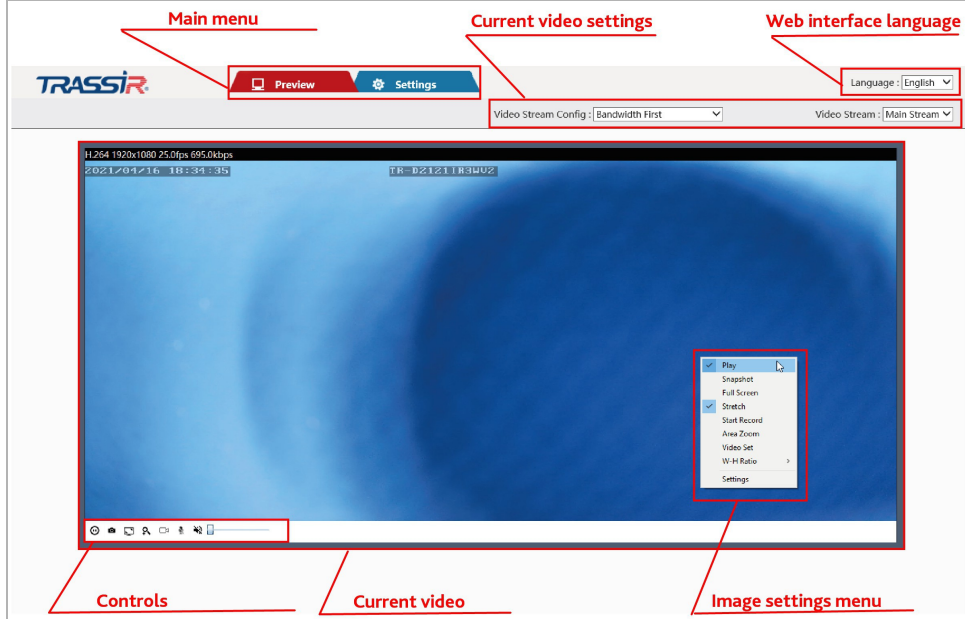

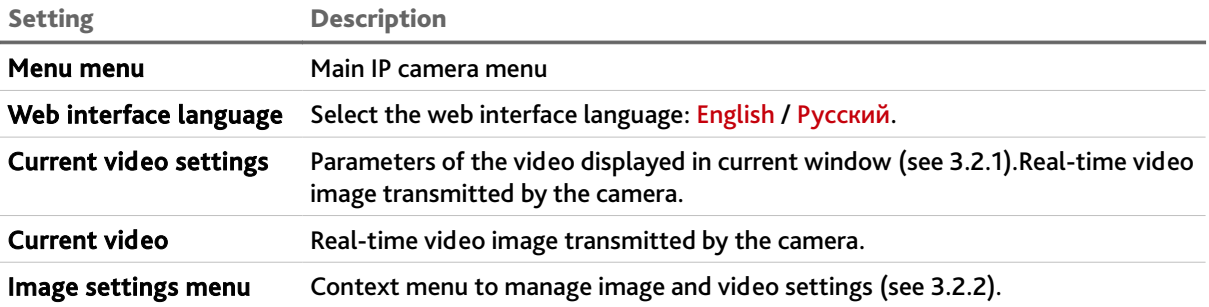

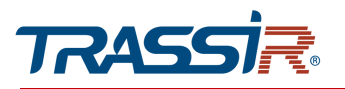

# CHAPTER 3. TRASSIR IP CAMERA CONFIGURATION

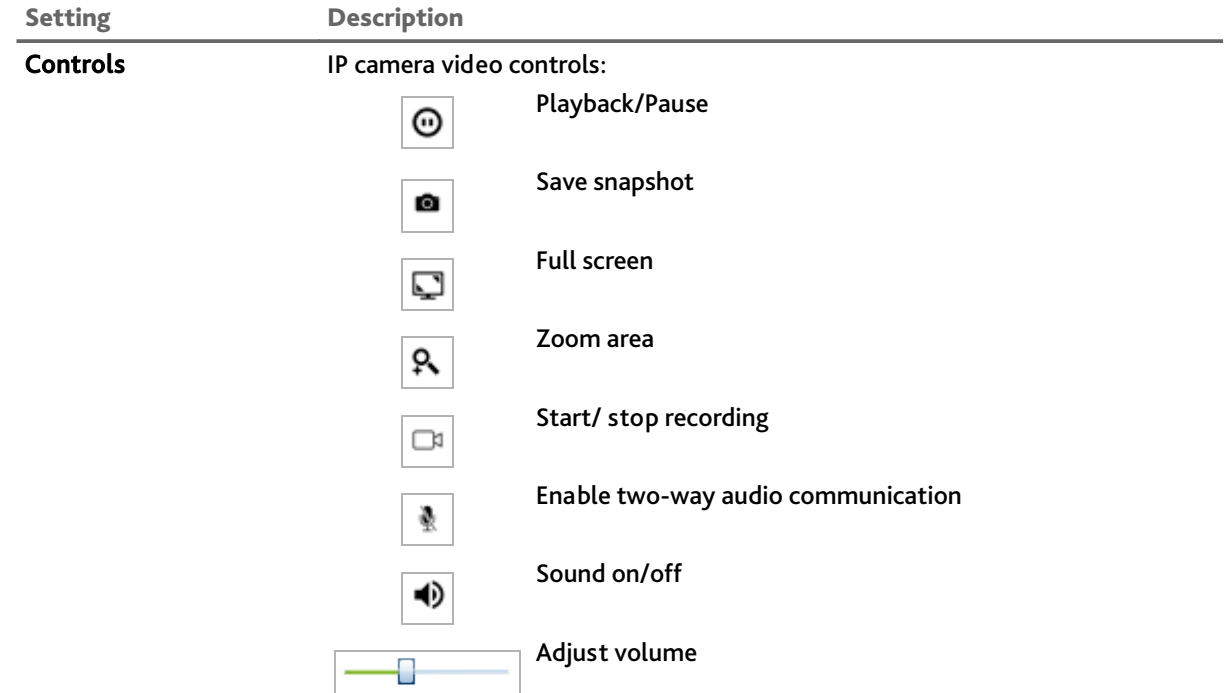

# **NOTE.**

**Image settings and controls menu are available only in Internet Explorer. Use** Image settings **to customize the image in any other browser (see section [3.3.4.3\)](#page-106-0).**

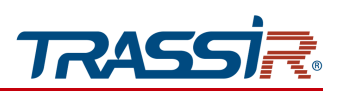

# <span id="page-66-0"></span>*3.2.1 Current video settings menu*

This menu allows selecting the video stream transmitted by camera and set the preview window size.

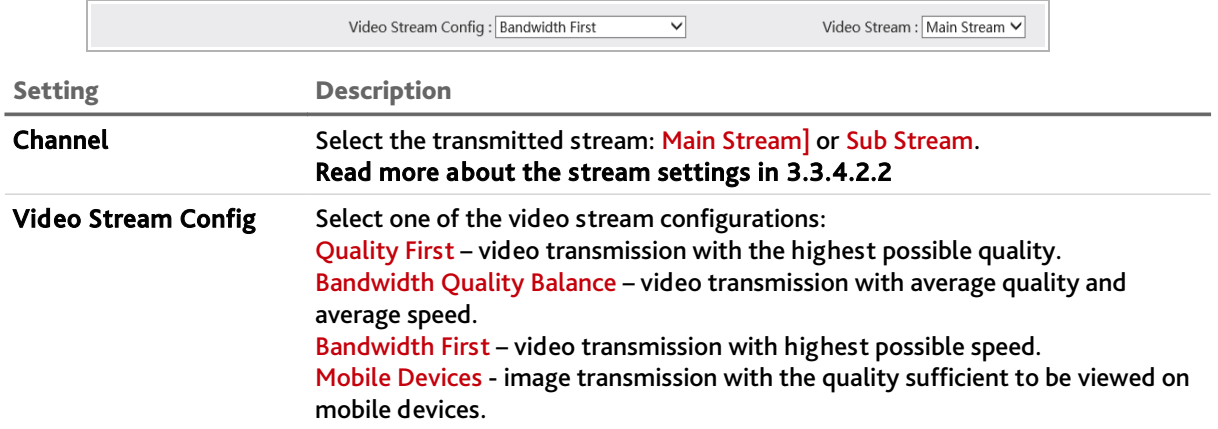

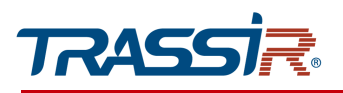

<span id="page-67-0"></span>*3.2.2 Image settings menu*

Right click on the image to open the menu.

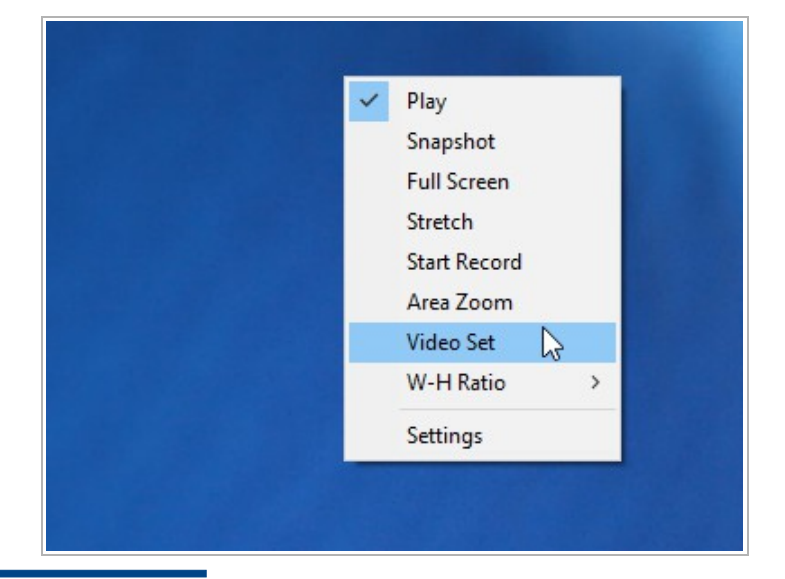

#### **NOTE.**

**This menu is available only in Internet Explorer browser.**

**If you use another browser, use the Settings tab to configure the image (see section [3.3.4.3\)](#page-106-0).**

This menu contains the same commands as the control menu. However, by selecting Video Set in the context menu, you can change the parameters of the video image displayed in the window.

## CHAPTER 3. TRASSIR IP CAMERA CONFIGURATION

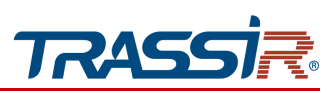

The image settings consist of the following tabs:

 $\triangleleft$  Image

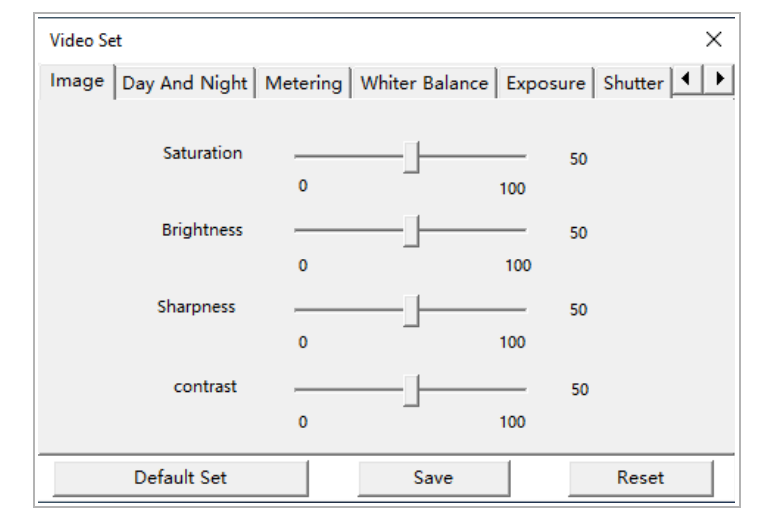

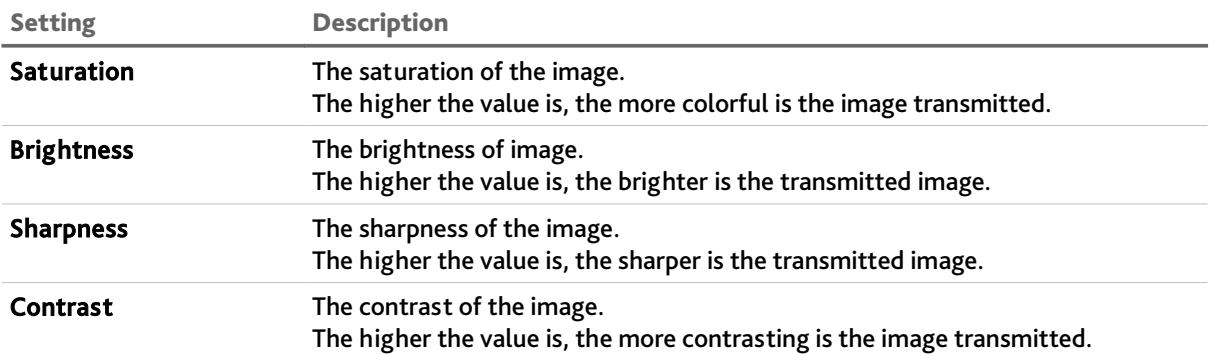

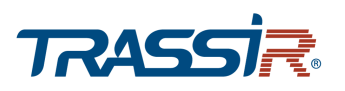

### ◆ Day & Night

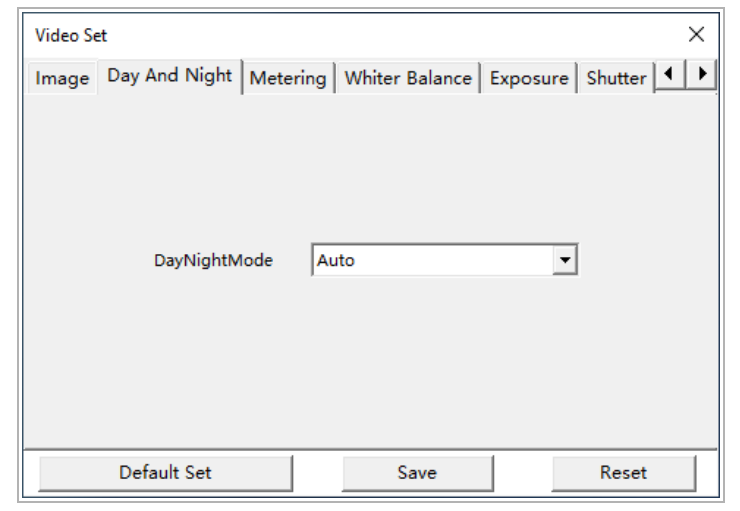

Setting Description

DayNightMode Enable/disable black and white mode: Auto — automatic switching on of the B/W mode, depending on the illumination level of the shooting area; Color — B/W mode is off; Black and White — B/W mode is off.

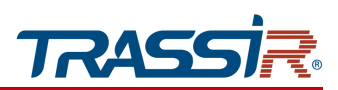

#### $\triangle$  Automatic Iris

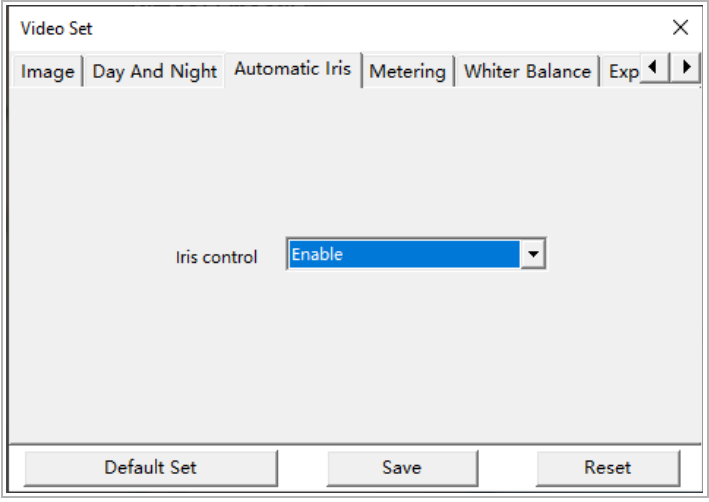

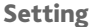

Description

Iris control Enabling/disabling automatic aperture control. Attention! Not supported on these IP camera models.

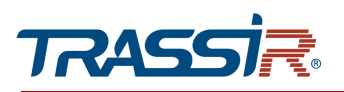

### ◆ Metering

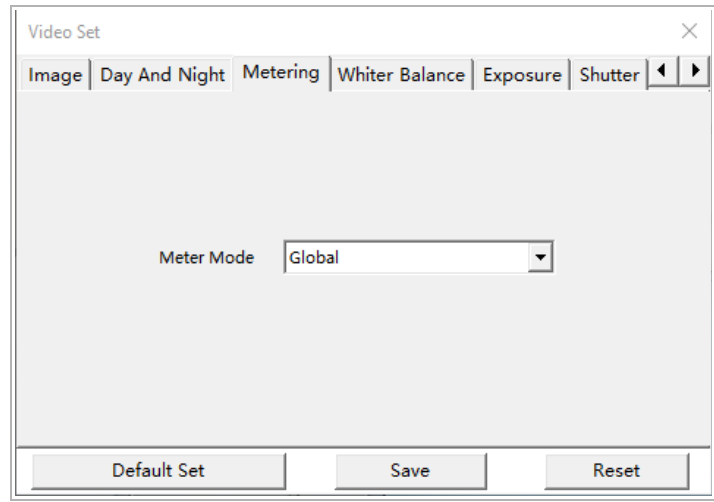

Setting Description

Meter Mode Method of the exposure determining:

Global – full frame; Center – central point.

Whiter Balance

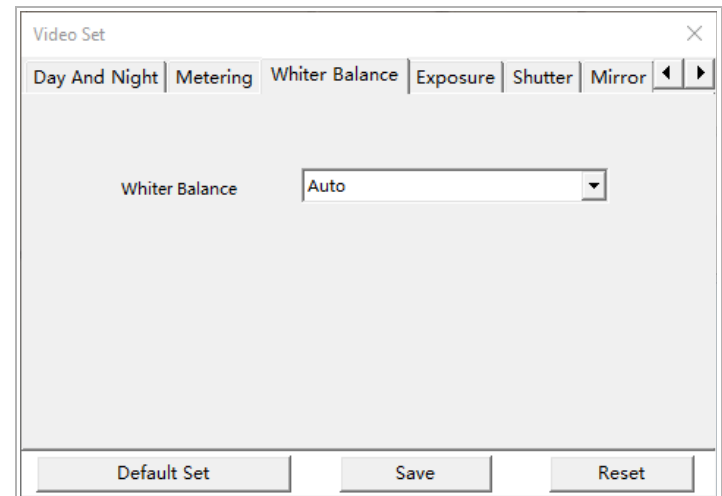

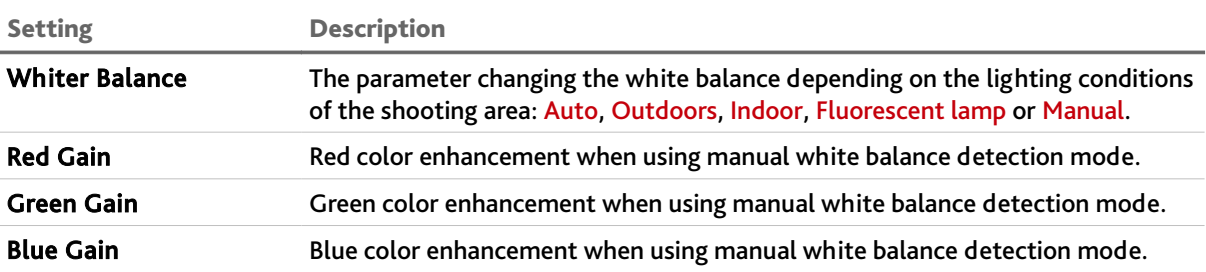
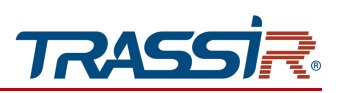

# CHAPTER 3. TRASSIR IP CAMERA CONFIGURATION

### ◆ Exposure

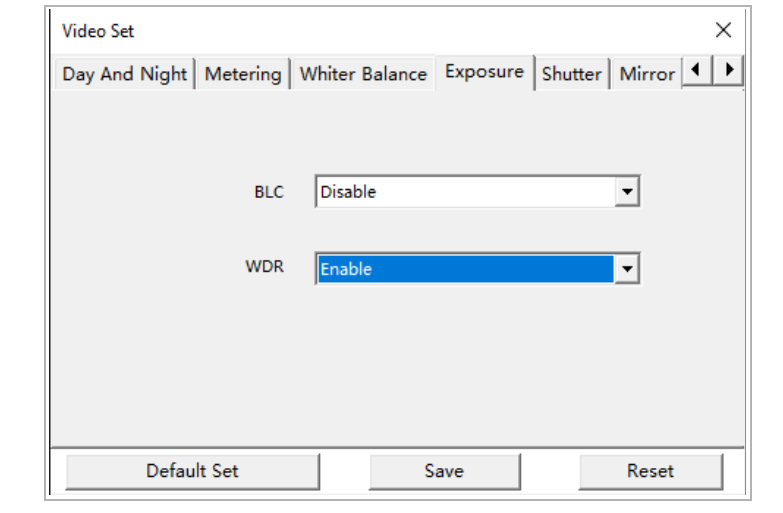

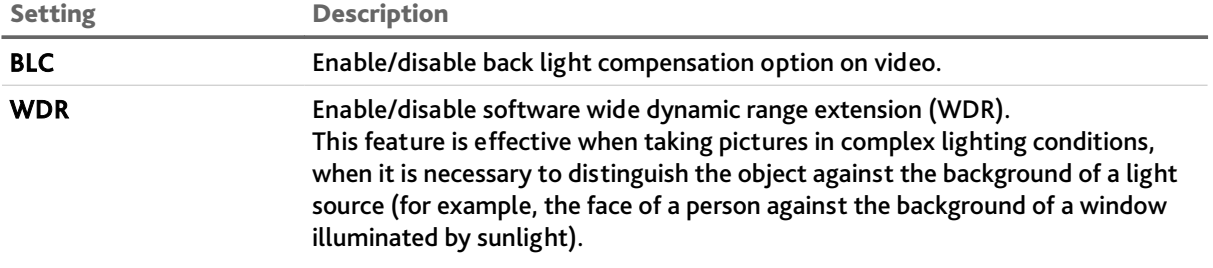

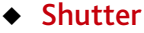

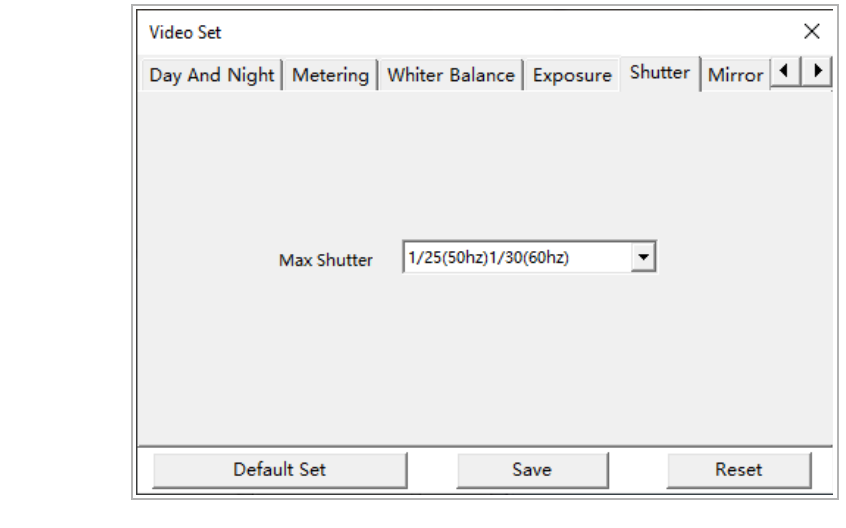

Setting Description

Max Shutter **IP** camera maximal shutter value.

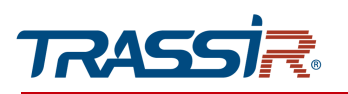

### ◆ Mirror

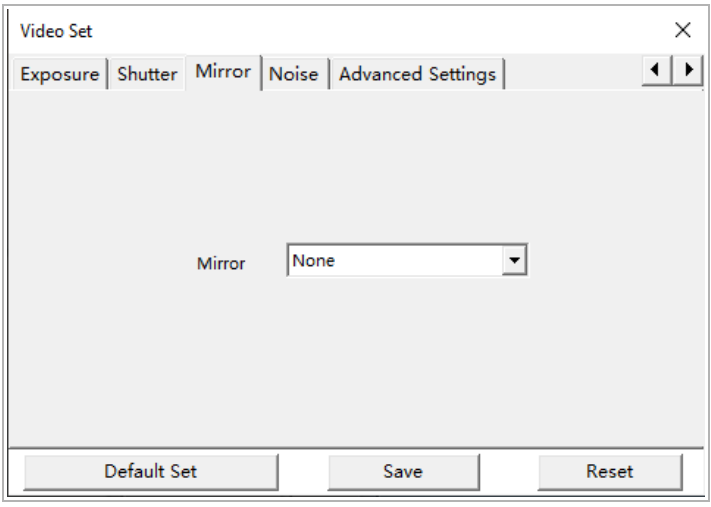

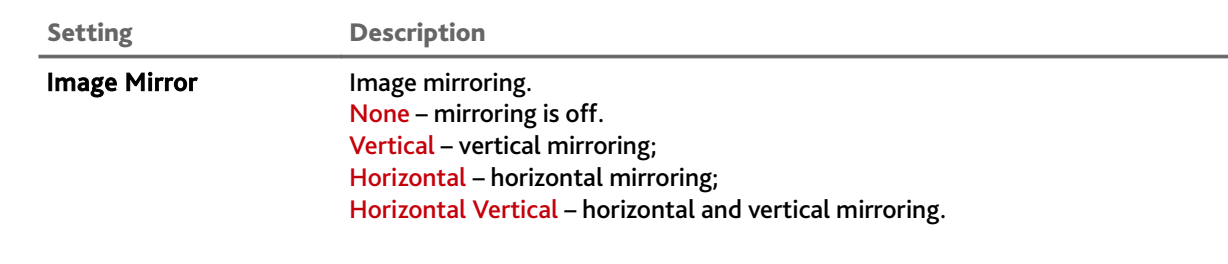

#### ◆ Noise

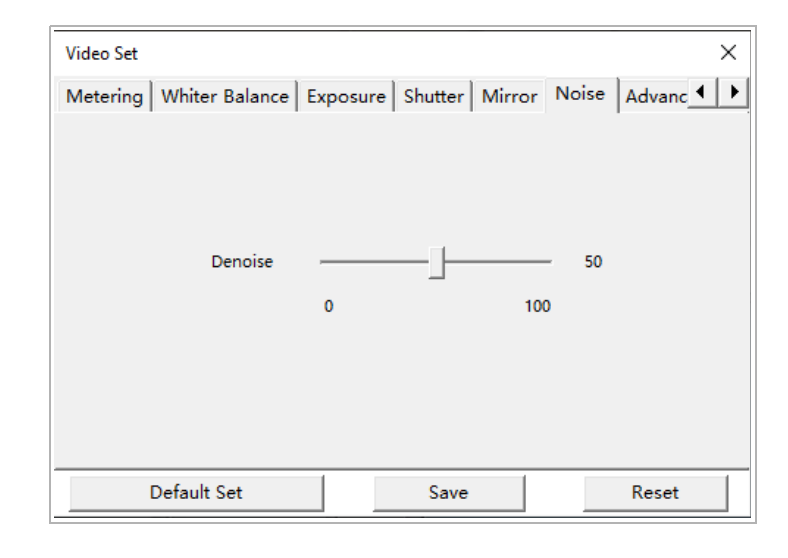

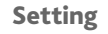

Setting Description

Noise Reduction This setting allows you to reduce the image noise level in poor lighting conditions in the shooting area.

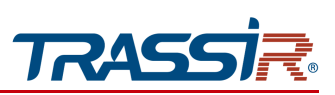

# 3.3 "Settings" menu

### *3.3.1 "Basic settings" menu*

#### Press Basic Settings button to open.

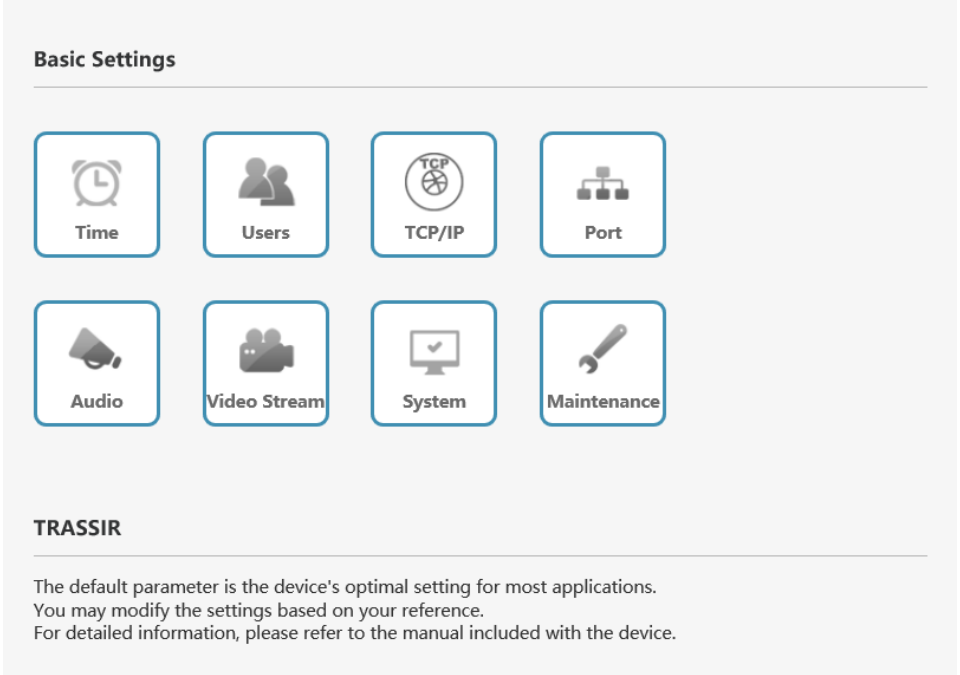

This menu contains shortcuts to the main IP camera features and parameters:

- $\blacklozenge$  Time IP camera date and time settings (see section [3.3.2.1\)](#page-76-0);
- ◆ Users configuration of access to IP camera (see section [3.3.7.1\)](#page-122-0);
- ◆ TCP/IP configuration of the camera network interface (see section [3.3.3.1\)](#page-85-0);
- ◆ Port network ports used by IP camera (see section [3.3.3.2\)](#page-88-0);
- $\blacklozenge$  Audio audio stream configuration (see section [3.3.4.1\)](#page-100-0);
- $\blacklozenge$  Video Stream video stream configuration (see section [3.3.4.2\)](#page-101-0);
- ◆ System check IP camera system info (see section [3.3.2.2\)](#page-78-0);
- ◆ Maintenance IP camera service maintenance (see section [3.3.2.3\)](#page-79-0).

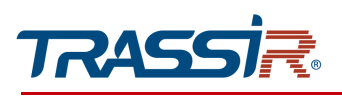

## *3.3.2 "System" menu*

Press System button to open.

The menu consists of the additional tabs which allow you to:

- ◆ Time configure IP camera date and time (see section [3.3.2.1\)](#page-76-0);
- ◆ System Info check IP camera system info (see section [3.3.2.2\)](#page-78-0);
- ◆ Maintenance provide IP camera service maintenance (see section [3.3.2.3\)](#page-79-0);
- Alarm configure alarm inputs/outputs ( see section [3.3.2.4\)](#page-81-0);
- ◆ System Status check current system status (see section [3.3.2.5\)](#page-83-0).

### <span id="page-76-0"></span>3.3.2.1 "Time" tab

Open the Time tab in the additional menu to set up IP camera date and time.

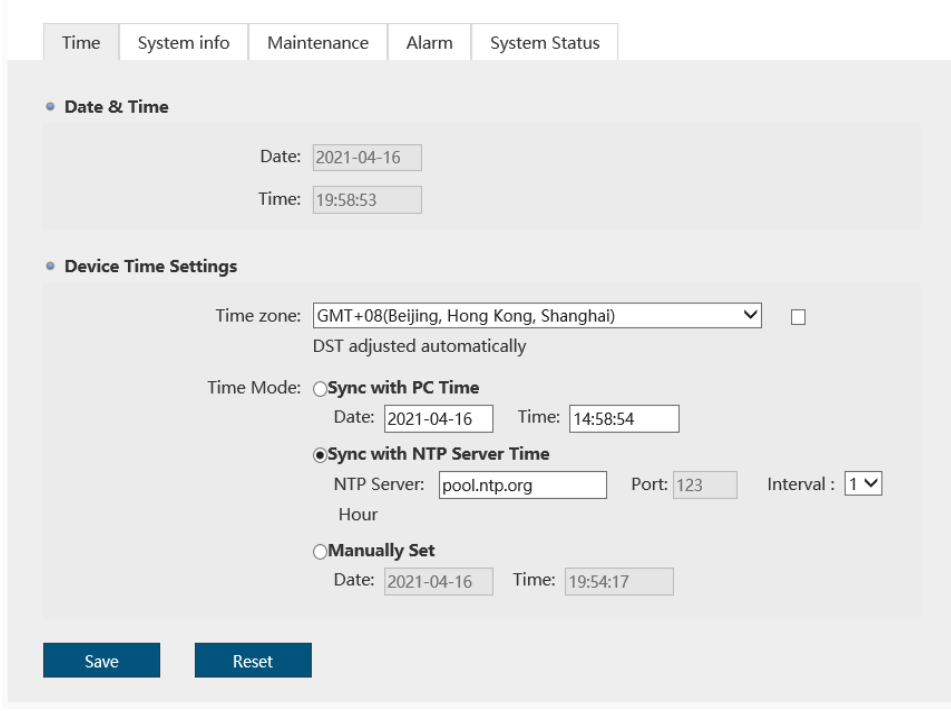

The Date & Time block displays date and time set on IP camera.

Configure values in the Time zone setting in Device Time Settings block to set up the time zone of the IP camera.

The IP camera also features daylight saving time. In order to activate it, set DST adjust automatically flag.

## **NOTE.**

**Daylight saving time is not used in Russian Federation.**

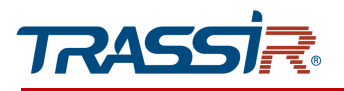

There are three ways to set up date and time on IP camera:

◆ Sync with PC Time

The data from the PC on which the IP camera is configured will be downloaded into the Date and Time fields.

◆ Sync with NTP Server Time

Specify data to connect to NTP server in NTP Server and Port fields. Select the time period, in hours, after which the time will synchronize on IP camera in the Interval field.

Manual Set

Enter current date and time into the Date and Time fields.

Press Save to save the changes.

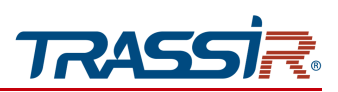

# <span id="page-78-0"></span>3.3.2.2 "System info" tab

# Open the System Info tab in the additional menu to check the system information.

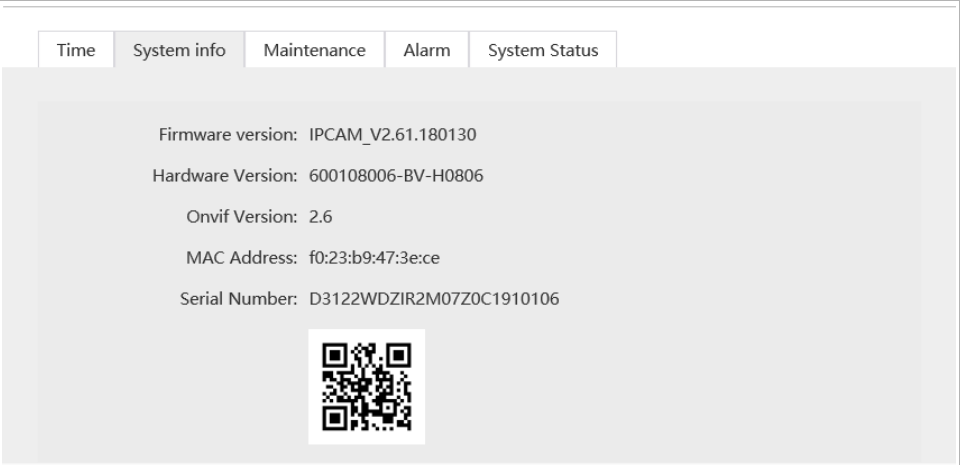

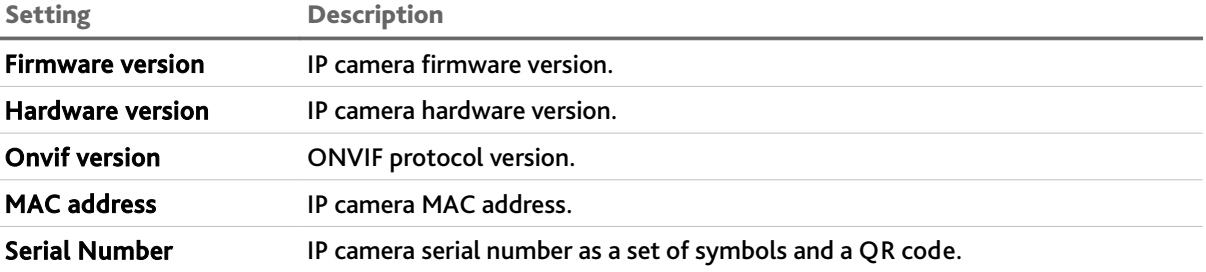

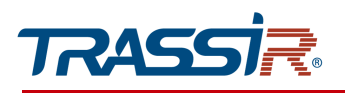

#### <span id="page-79-0"></span>3.3.2.3 "Maintenance" tab

#### Open the Maintenance tab in the additional menu.

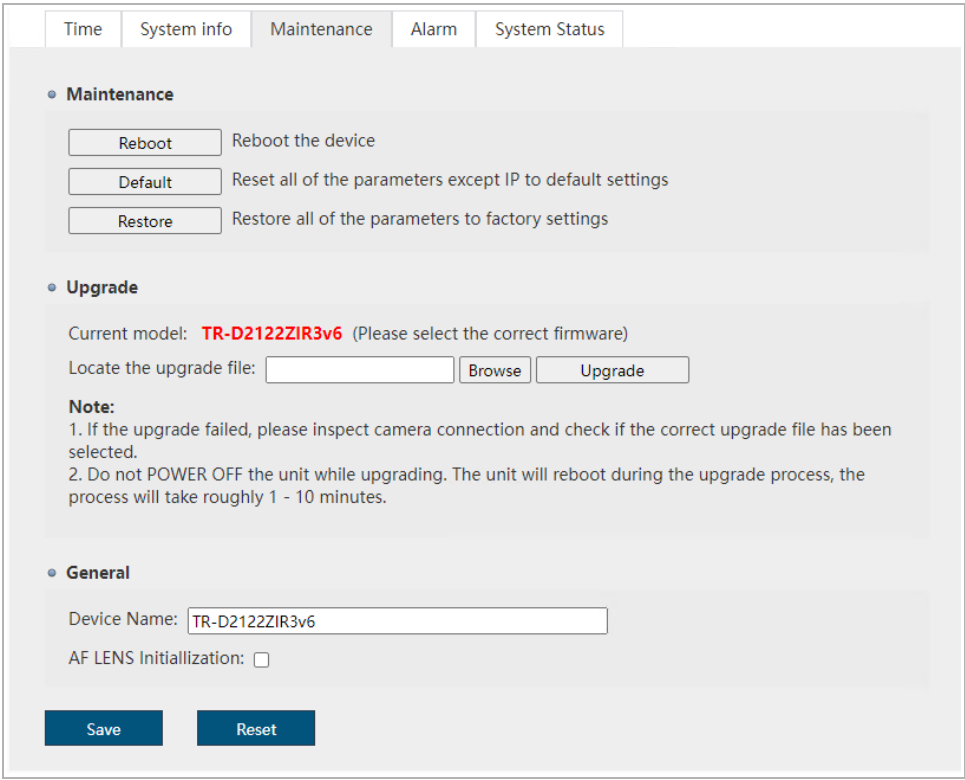

Press the corresponding button in the Maintenance block to:

- $\triangleleft$  Reboot reboot IP camera;
- Default reset all IP camera settings except for the network (section [3.3.3.1\)](#page-85-0) to factory default;
- ◆ Restore reset all IP camera settings to factory default, including network.

In order to update the IP camera software (firmware), click the Browse button in the Upgrade block and specify the software file. Click the Upgrade button to start downloading the file.

### **WARNING!**

**The use of unofficial camera update software may result in a denial of the warranty service.**

## **WARNING!**

**Do not update the camera software unless absolutely necessary.**

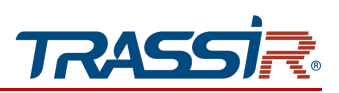

### **WARNING!**

**The update may take several minutes.**

**Do not turn off the power or reboot the device during the update process.**

Specify the name of the IP camera that will be displayed when it is detected in the local network in the General block of the Device Name. For PTZ cameras, set the AF LENS Initialization flag to check the lens operation and initialize the lens settings when the camera is turned on.

Press Save to save the changes.

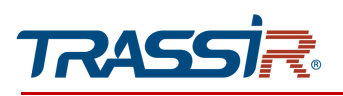

#### <span id="page-81-0"></span>3.3.2.4 "Alarm" tab

Open the Alarm tab in the additional menu in order to customize the alarm inputs/outputs.

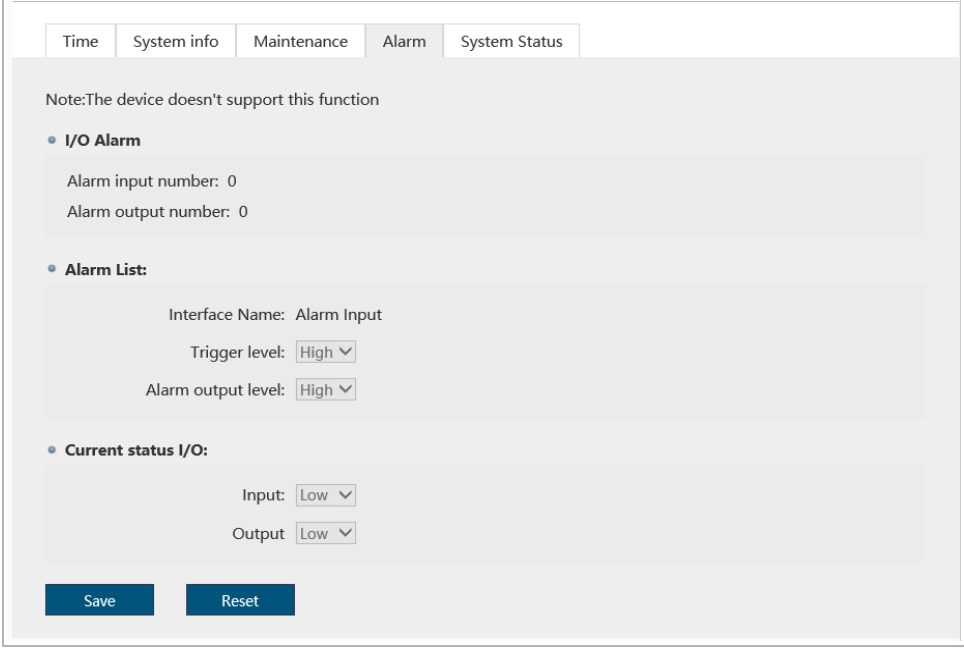

The I/O Alarm group contains information on the amount of alarm inputs and outputs.

The Alarm List group defines the statuses of the camera alarm inputs/outputs that will correspond to an alarm event.

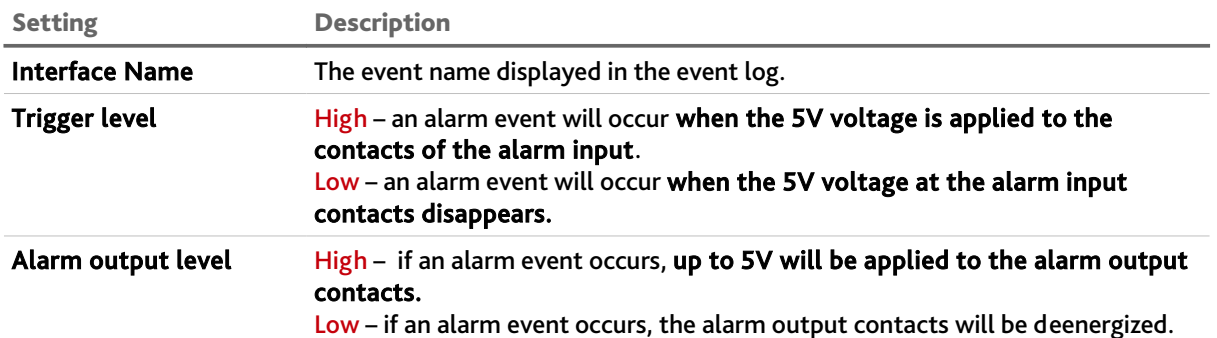

You can see the description of the settings of the alarm events to be performed by the camera when an alarm input is triggered as well as the events that trigger an alarm output in section [3.3.6.1.](#page-112-0)

# CHAPTER 3. TRASSIR IP CAMERA CONFIGURATION

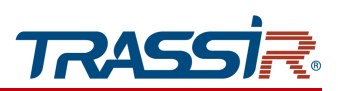

# The current state of alarm inputs/outputs is determined in the Current status I/O group.

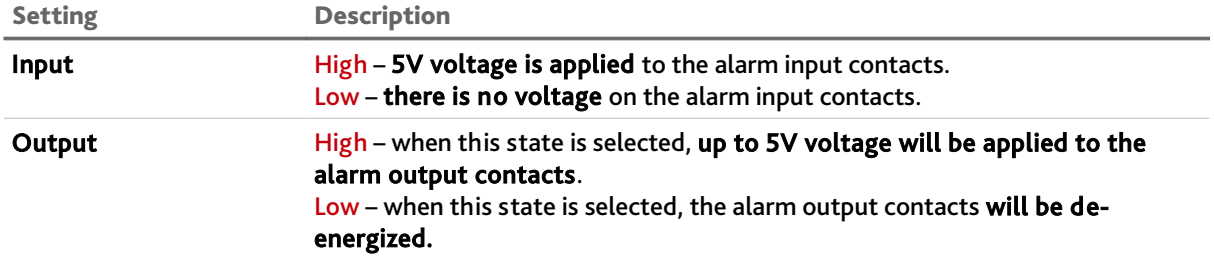

Press Save to save the changes.

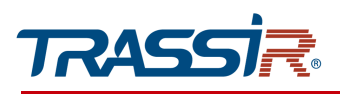

### <span id="page-83-0"></span>3.3.2.5 "System status" tab

In order to check the system status open the System Status tab in the additional menu.

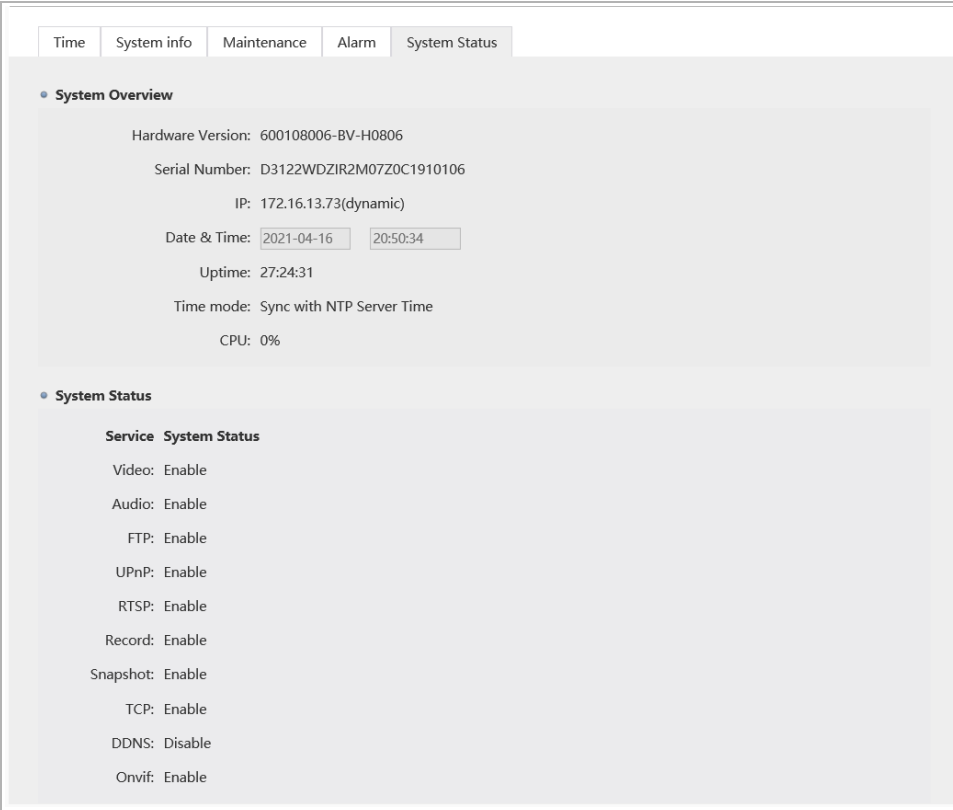

The System Overview block displays system information and some IP camera settings values.

The System Status block displays information on some IP camera features statuses.

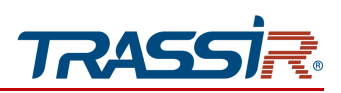

## *3.3.3 "Network" menu*

Press Network to open the menu.

The menu consists of the additional tabs which allow you to:

- ◆ TCP/IP check and configure camera network interface parameters (see section [3.3.3.1\)](#page-85-0);
- $\rightarrow$  Port select network ports that will be used by IP camera (see section [3.3.3.2\)](#page-88-0);
- WIFI configure IP camera wireless network connection parameters (see section [3.3.3.3\)](#page-89-0);
- ◆ FTP configure connection with FTP server (see section [3.3.3.4\)](#page-91-0);
- ◆ PPPoE configure connection with IP camera on PPPoE protocol (see section [3.3.3.5\)](#page-92-0);
- ◆ SMTP configure parameters for sending IP messages by email (see section [3.3.3.6\)](#page-93-0);
- ◆ UPnP configure UpnP service parameters and IP camera network port forwarding (see section [3.3.3.7\)](#page-95-0);
- ◆ RTSP configure RTSP data transfer (see section [3.3.3.8\)](#page-97-0).
- **Trassir Cloud configure camera connection to [TRASSIR Cloud](http://cloud.trassir.com/) cloud service (see** section [3.3.3.9\)](#page-98-0).

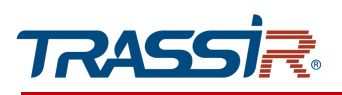

### <span id="page-85-0"></span>3.3.3.1 "TCP/IP" menu

## Open TCP/IP tab in the Network settings menu to change current network settings.

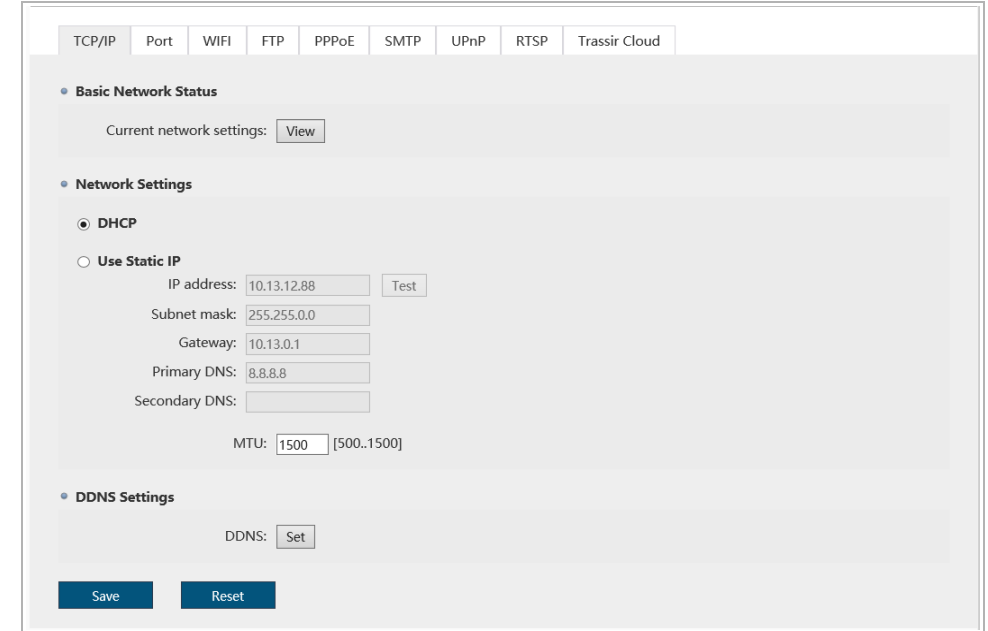

## **WARNING!**

**We strongly recommend to change the camera IP address on the first connection to the IP camera web interface.**

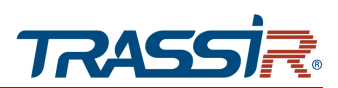

Press the View button in the Basic Network Status area in order to check IP camera network interfaces statuses.

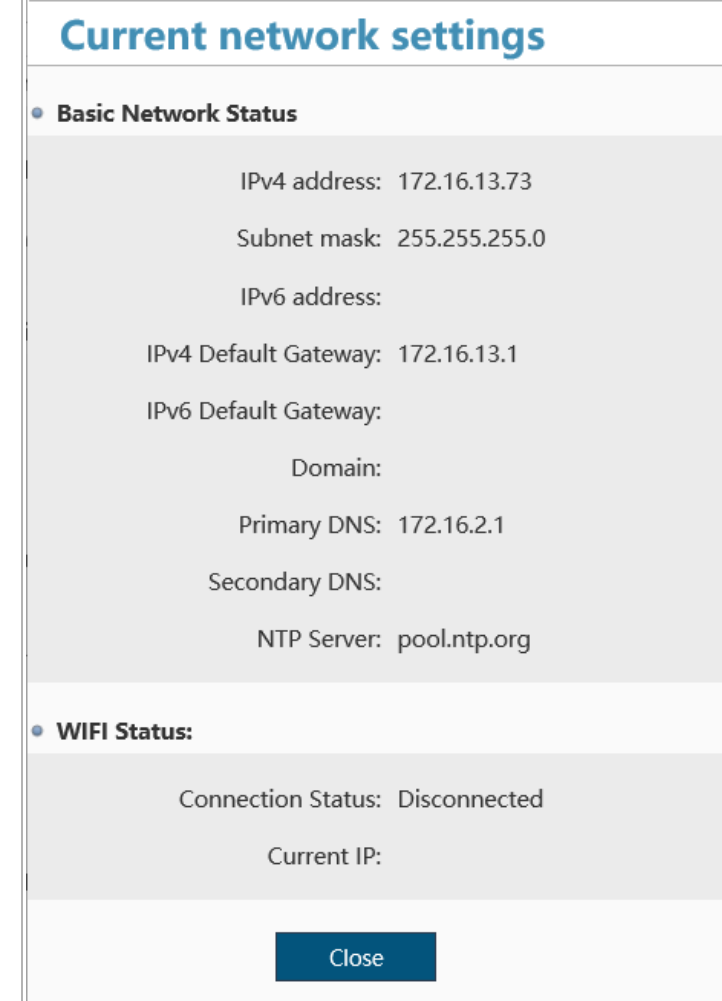

The Network Settings area lets you configure the following network parameters:

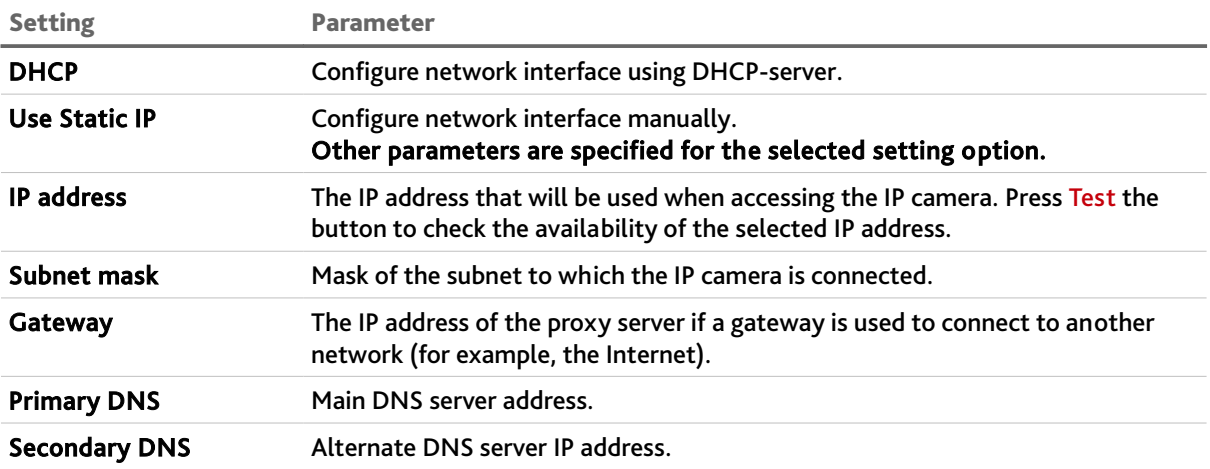

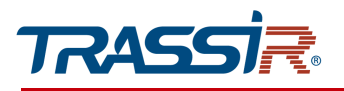

### **WARNING!**

**Be cautious when using a DHCP server to configure IP camera network settings. Since the DHCP server assigns the camera the first free IP address.**

**If there is no DHCP server in the local network, the camera will be assigned an IP address of the following type:169.254.x.x.**

You can use DDNS server to connect to IP camera. In order to configure connection to DDNS server press Set in the DDNS Settings area.

#### **NOTE.**

**Prior to the configuration you should register on DDNS service providing web site and receive all required parameters.**

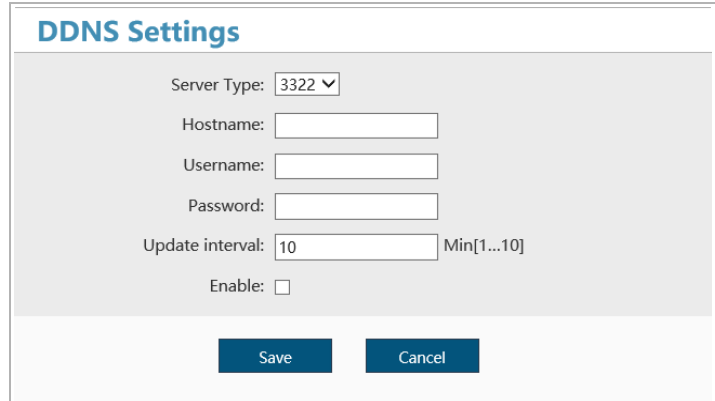

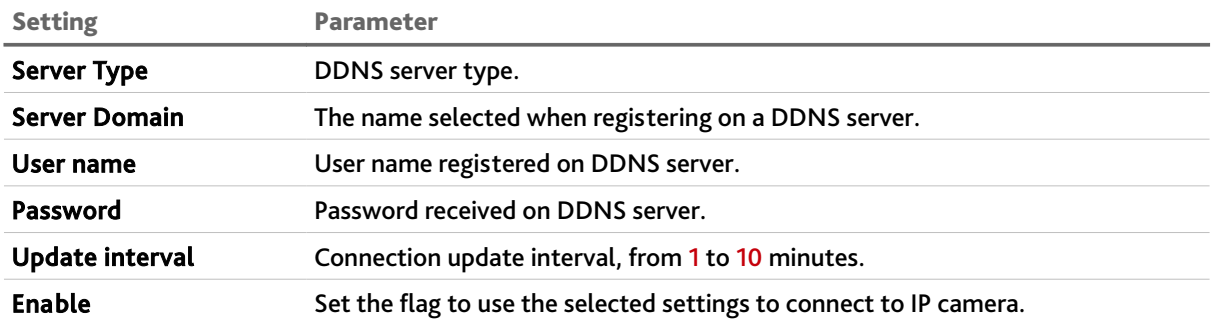

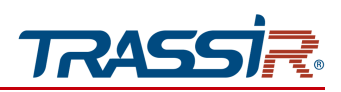

### <span id="page-88-0"></span>3.3.3.2 "Port" tab

In order to configure networks ports used to access IP cameras features open the Port tab.

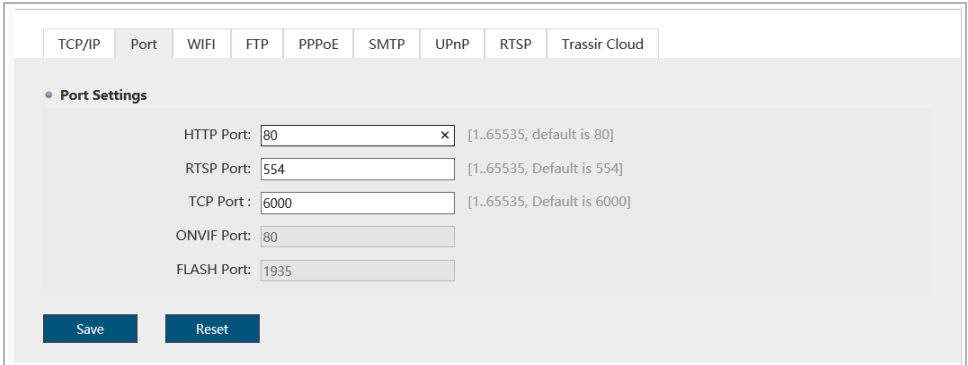

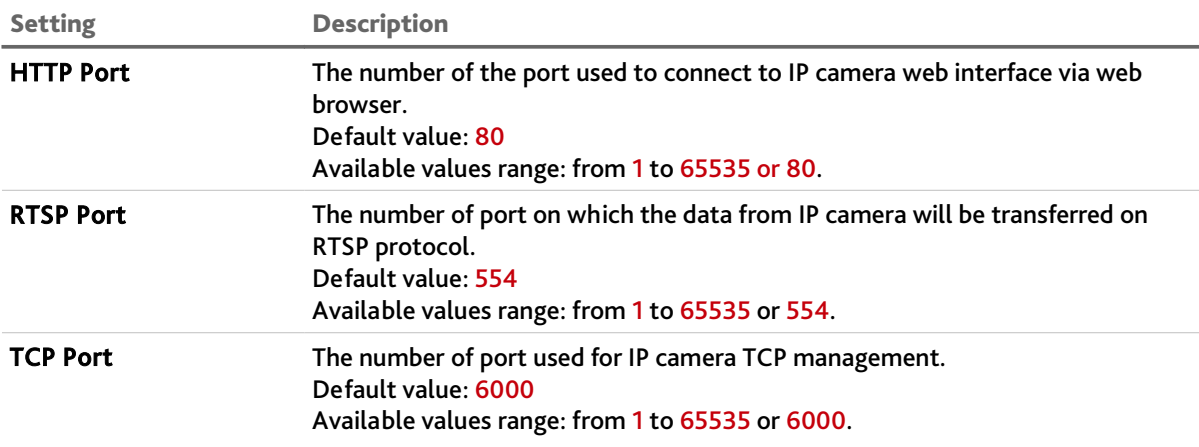

### **WARNING!**

**Network port numbers should not match.**

Press Save to save the settings.

## **NOTE.**

**Use the following requests to connect an IP camera and transmit video on RTSP:**

**Main stream:** http://[IP address]:[rtsp port]/live/main

**Sub :** http://[IP address]:[rtsp port]/live/sub

**Example** http://192.168.25.32:554/live/main

**Read more about connecting an IP camera on RTSP in ["SUPPLEMENT E. Operation on RTSP](#page-137-0) [and ONVIF"](#page-137-0).**

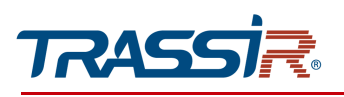

### <span id="page-89-0"></span>3.3.3.3 "WIFI" tab

Open the the WIFI tab in order to configure IP camera wireless connection.

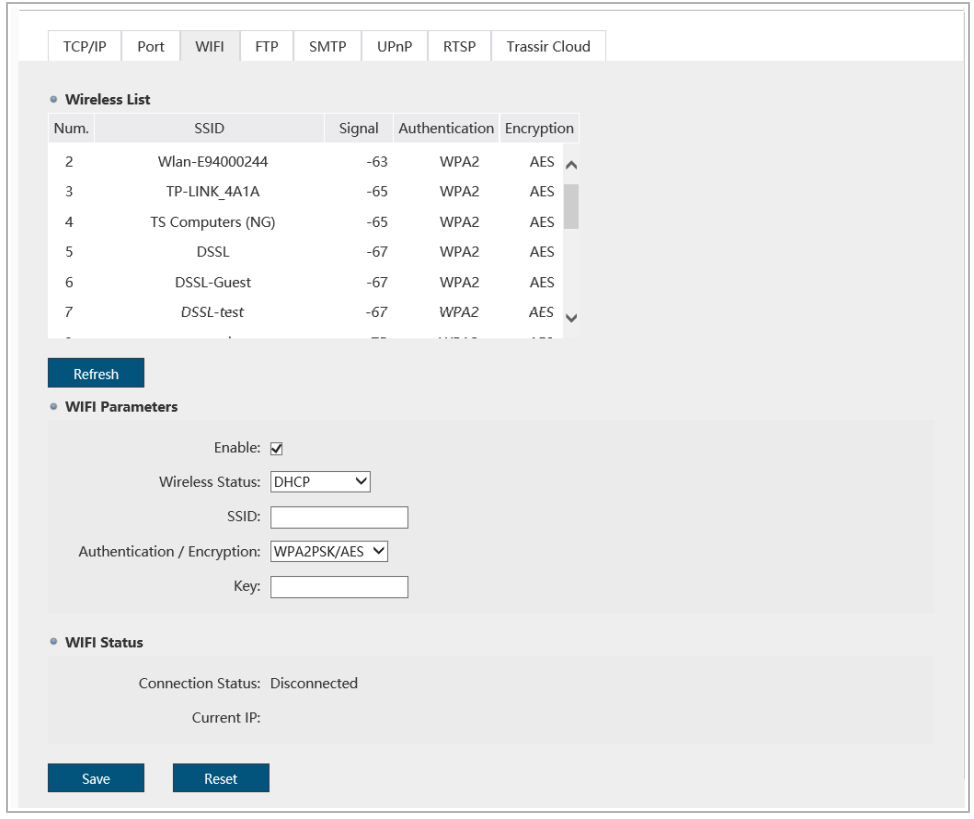

You will find the access points that are in the camera environment in the Wireless List block. Click Refresh to update the list. Double-click on the line with the name to connect to the desired access point. The settings of the selected access point will be displayed in the WIFI Parameters block.

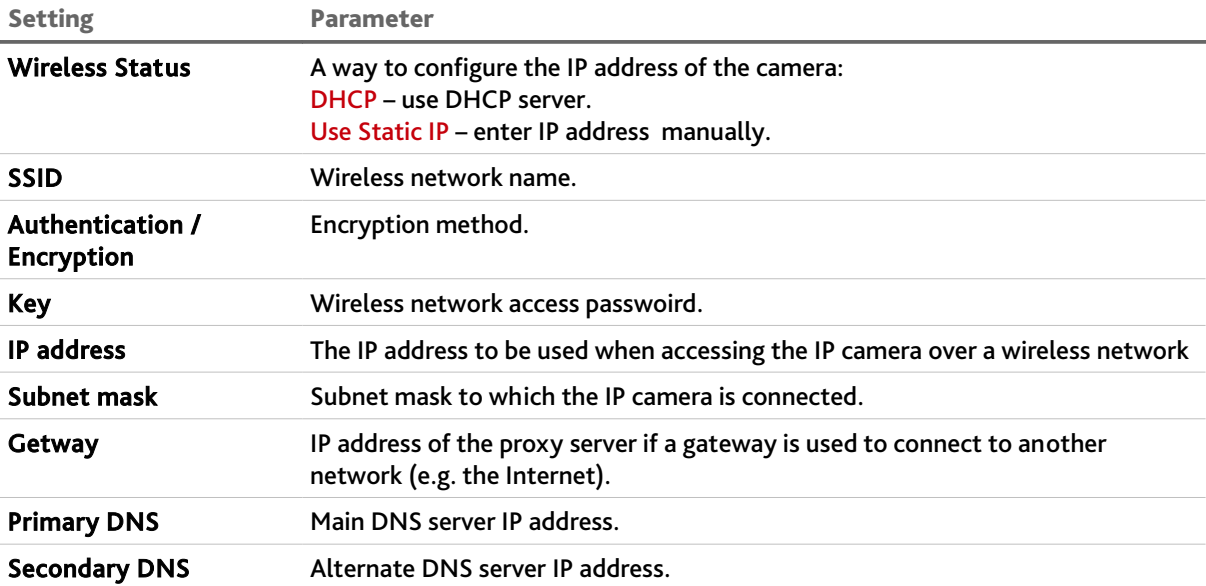

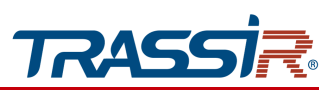

You can check the wireless connection status in the WIFI Status block.

Press Save to save the settings.

## **NOTE.**

**You can also configure WIFI on IP camera using TRASSIR Client mobile application. Read more in [SUPPLEMENT C. WIFI CONFIGURATION IN TRASSIR Client.](#page-130-0)**

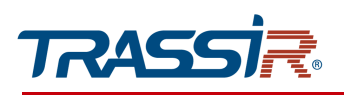

### <span id="page-91-0"></span>3.3.3.4 "FTP" tab

# Open the FTP tab to configure IP camera connection to FTP server.

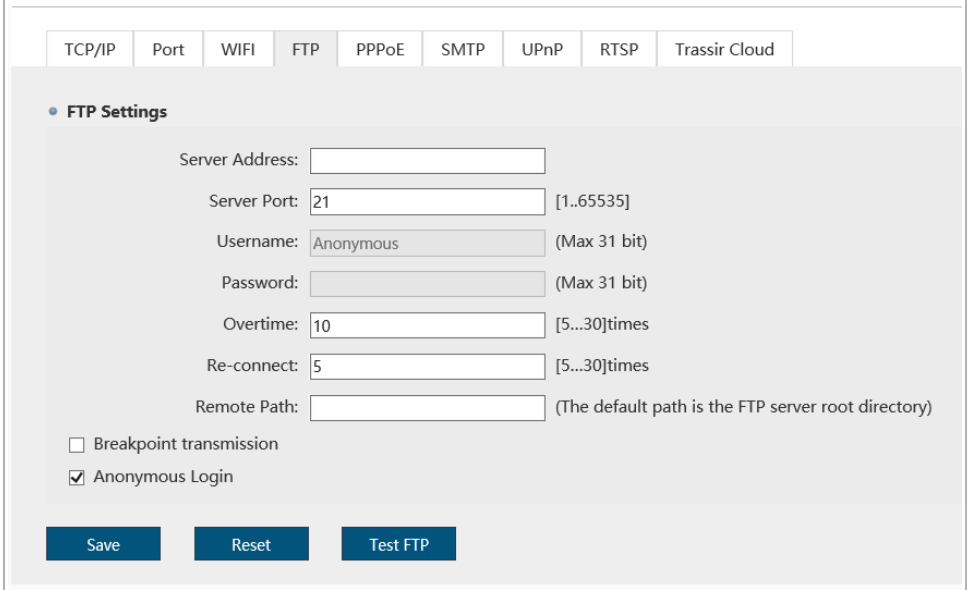

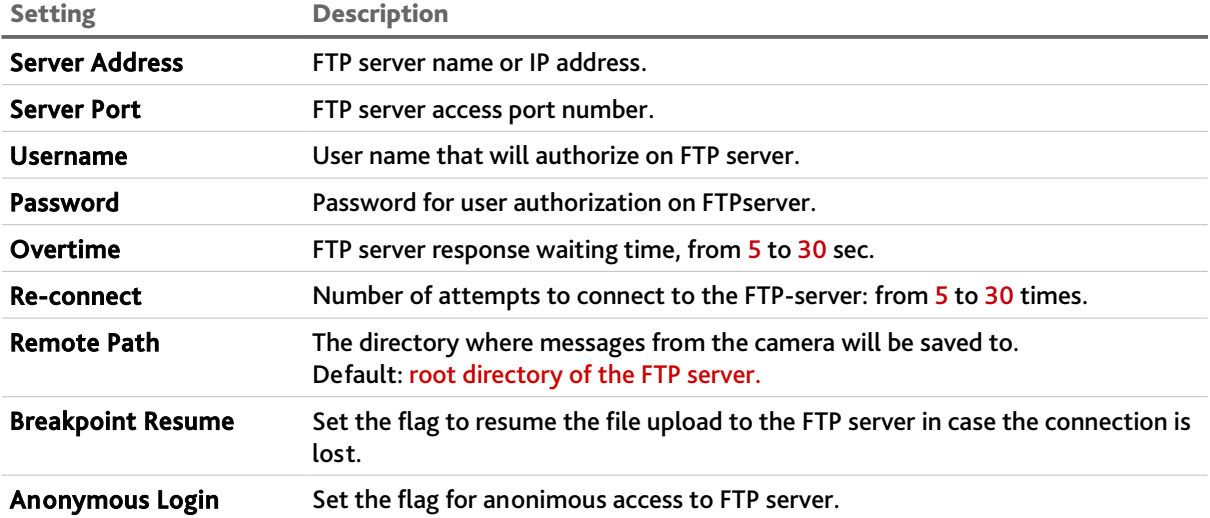

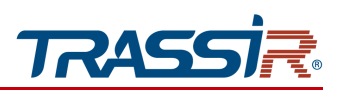

#### <span id="page-92-0"></span>3.3.3.5 "PPPoE" tab

Go to the PPPoE tab in the Network settings menu to open.

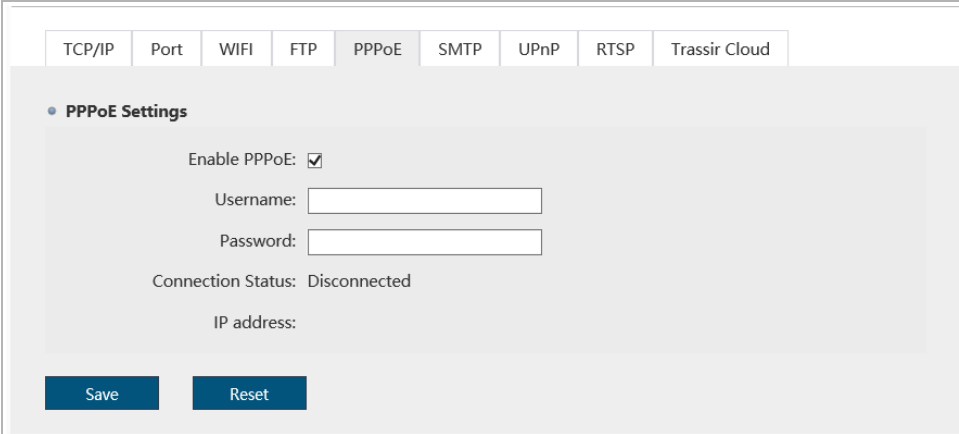

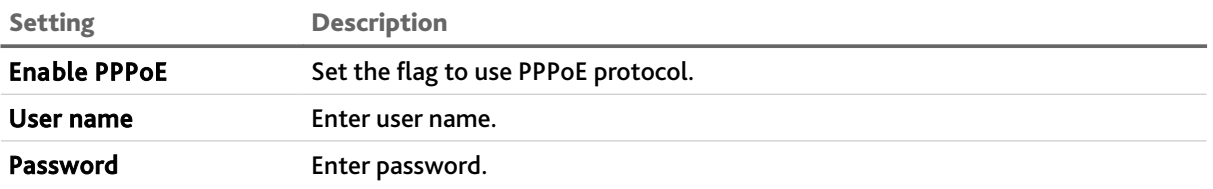

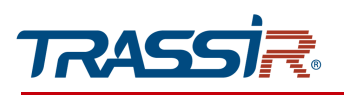

### <span id="page-93-0"></span>3.3.3.6 "SMTP" tab

## In order to configure sending messages from IP camera by email open SMTP tab.

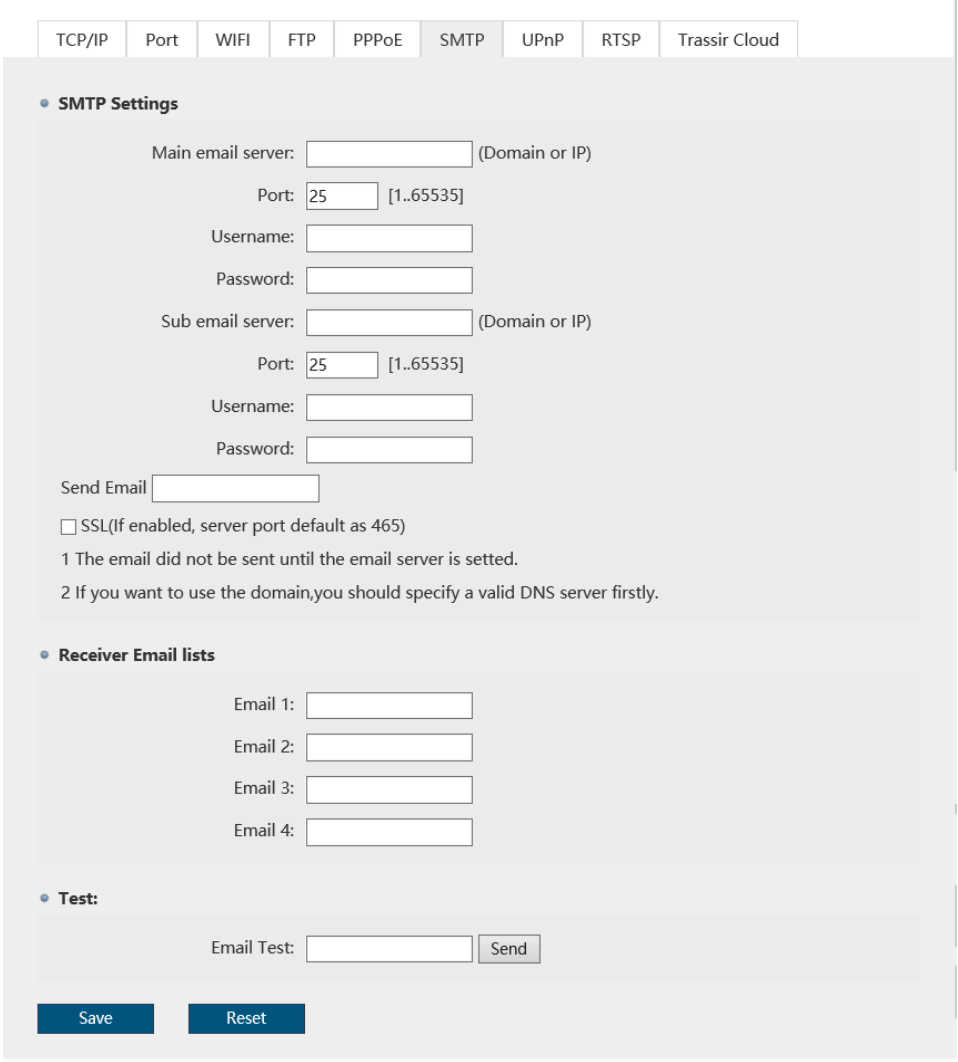

## Specify SMTP server parameters in SMTP Settings block:

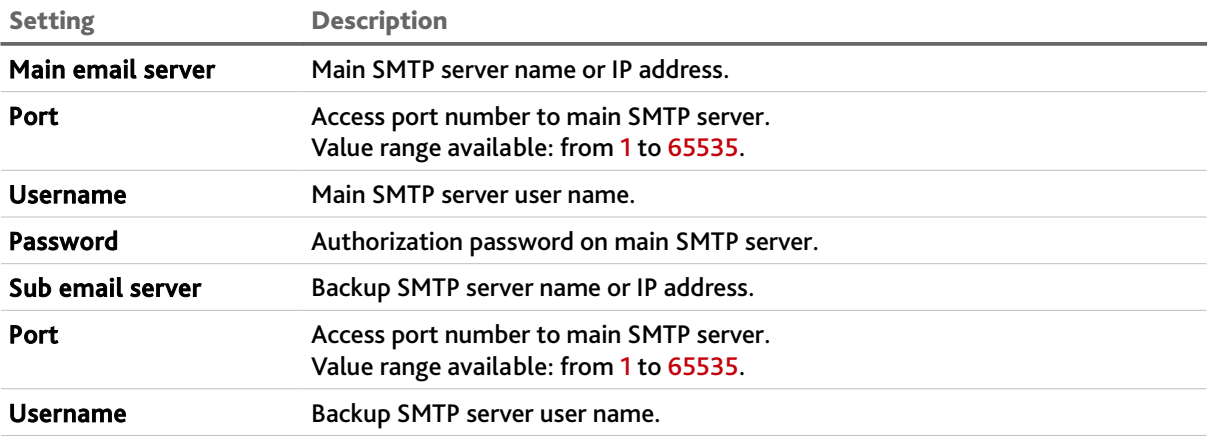

## CHAPTER 3. TRASSIR IP CAMERA CONFIGURATION

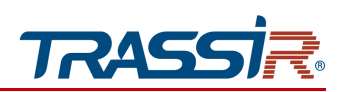

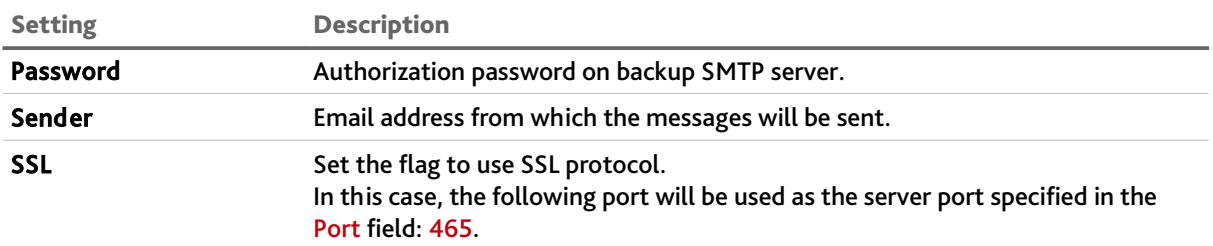

In the Receive Email block, you can specify up to 4 email addresses to which messages described in section [3.3.6.1](#page-112-0) will be sent.

You can check the correctness of the settings, if necessary. To do this, enter your email address in the Email Test box and click the Send button. If the settings are correct, you will receive a mail message to this mailbox. Otherwise, you will receive an error message.

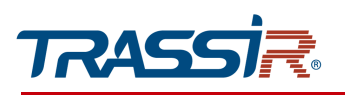

### <span id="page-95-0"></span>3.3.3.7 "UpnP" tab

Open UpnP tab to configure automatic camera detection service in local network.

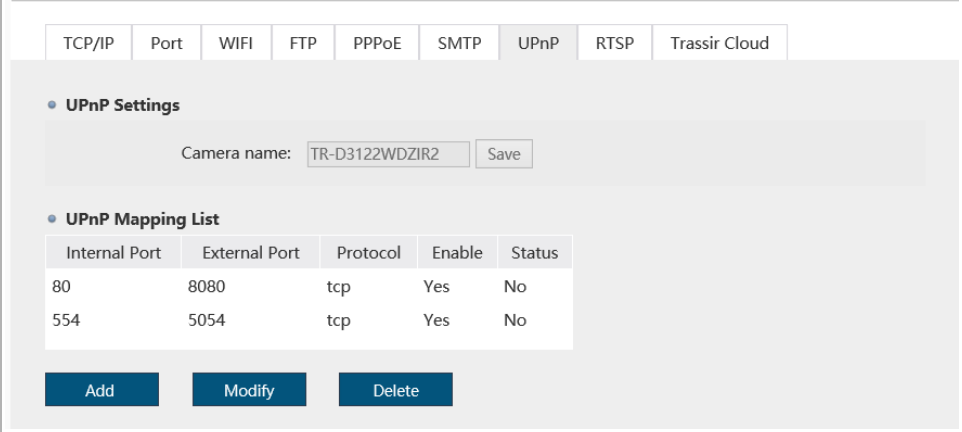

The Universal Plug&Play(UPnP) feature is intended to search for an IP camera in local network by intelligent video surveillance systems. Enter the name that will be displayed when you search for this device into the Camera name field in the UPnP Settings area.

### **WARNING!**

**As a rule, UpnP is required for the first IP camera detection in local network. That's why we strongly recommend to disable it after the use in order to prevent unauthorized IP camera access.**

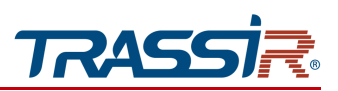

This tab also allows configuring IP camera network port forwarding. Network port forwarding is usually used to access and IP camera when it is in another local network.

The forwarding rules are customized in the UPnP Mapping area. Press Add to create a new rule.

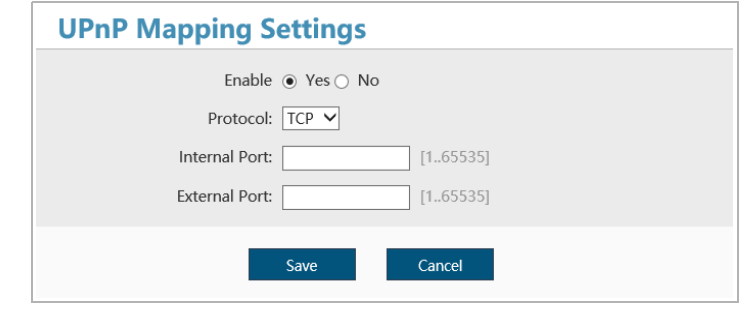

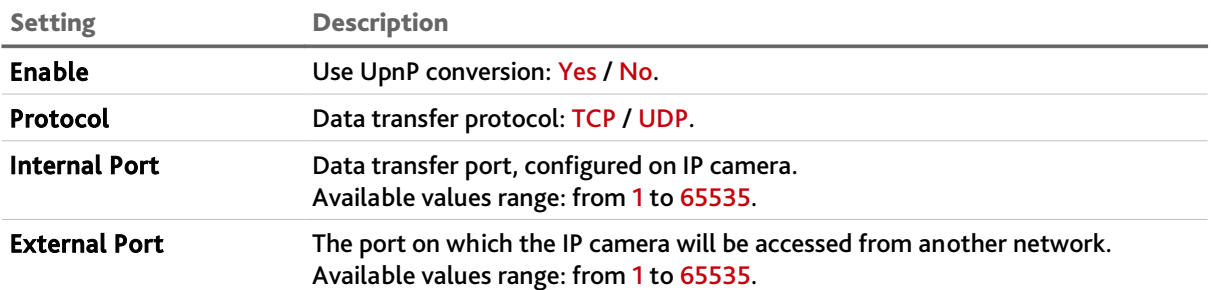

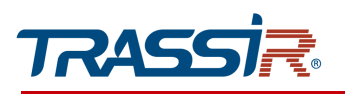

### <span id="page-97-0"></span>3.3.3.8 "RTSP" tab

## In order to configure IP camera streaming open RTSP tab.

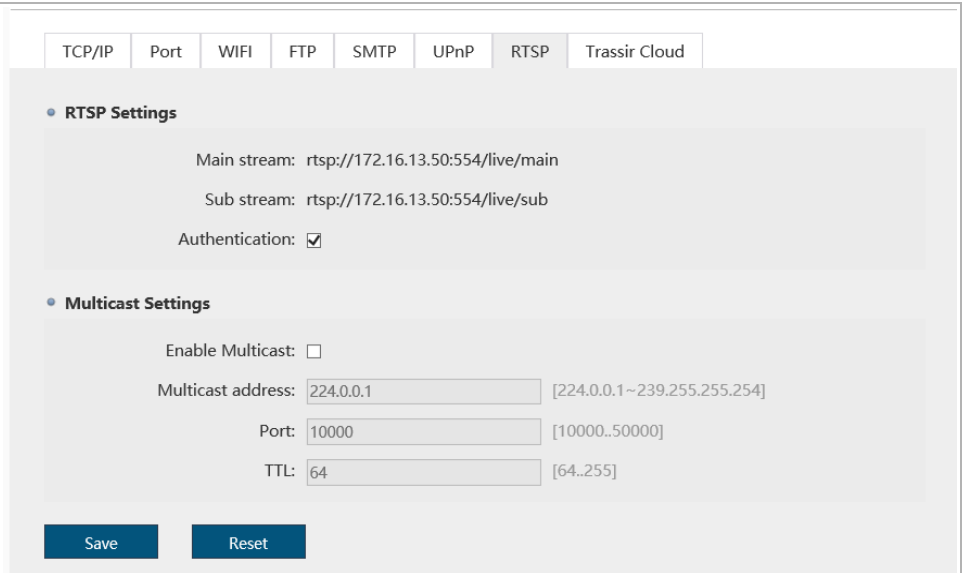

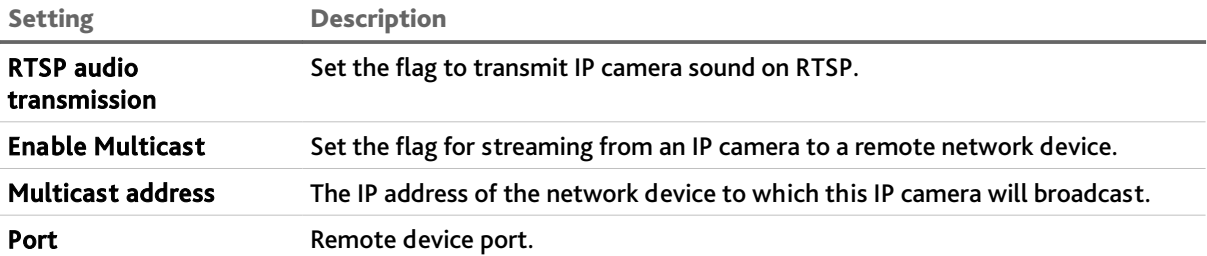

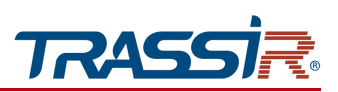

### <span id="page-98-0"></span>3.3.3.9 "Trassir Cloud" tab

#### Open the Trassir Cloud tab to connect the IP camera to [TRASSIR Cloud](http://cloud.trassir.com/) cloud service.

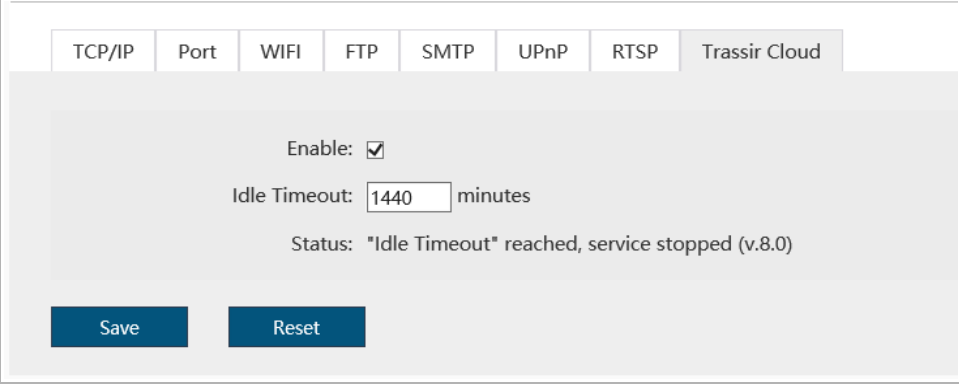

### **NOTE.**

**If the Trassir Cloud tab is abscent, you need to update your IP camera software. You can find the detailed instructions and the latest software version on [our website.](https://www.dssl.ru/support/tech/faq/detail.php?ID=28921)**

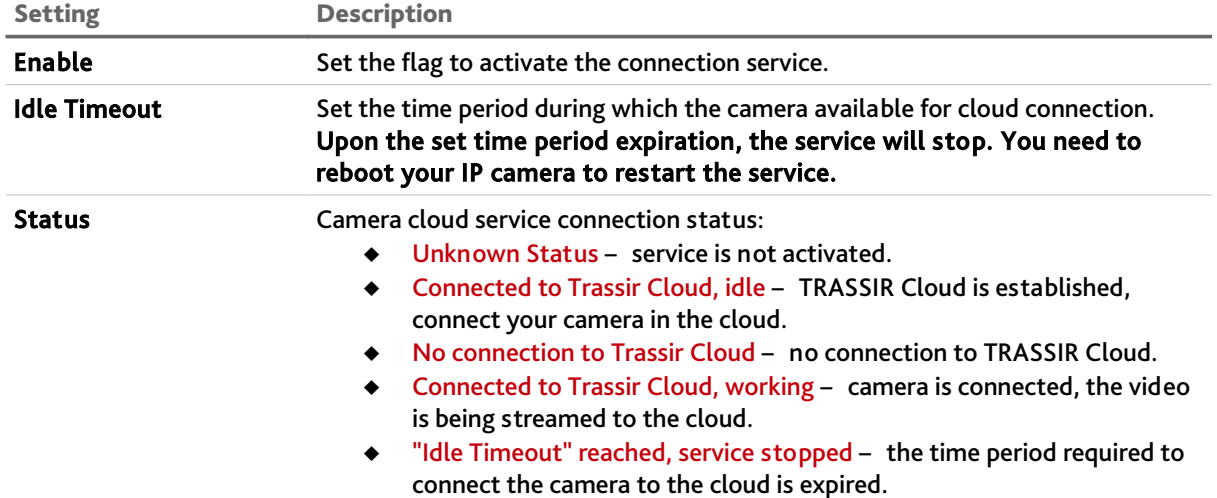

Press Save to save the changes.

### **WARNING!**

**The final step of IP camera connection is performed directly in TRASSIR Cloud.**

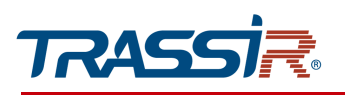

## *3.3.4 "Video & Audio" menu*

Press Video & Audio to open the menu.

The menu consists of the sections which allow to:

- ◆ Audio configure audio stream (see section [3.3.4.1\)](#page-100-0);
- ◆ Video Stream configure video stream (see section [3.3.4.2\)](#page-101-0);
- ◆ Image Settings configure transmitted image parameters (see section [3.3.4.3\)](#page-106-0);
- $\leftrightarrow$  Privacy Mask set up mask zones (see section [3.3.4.4\)](#page-108-0);
- ◆ ROI set up zones of interest (see section [3.3.4.5\)](#page-109-0).

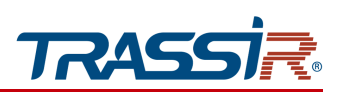

### <span id="page-100-0"></span>3.3.4.1 "Audio" tab

Open the Audio tab to set up IP camera audio stream.

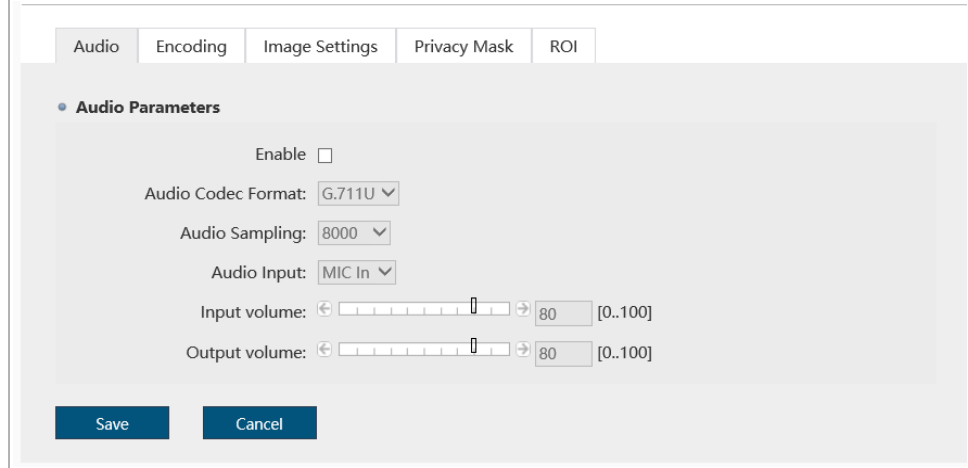

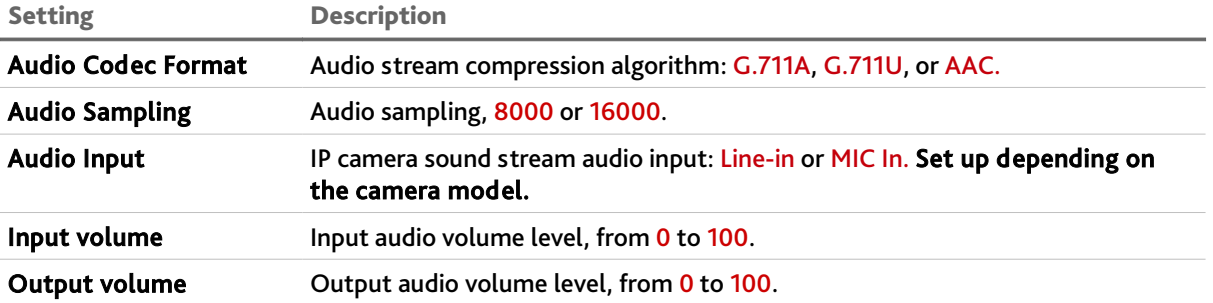

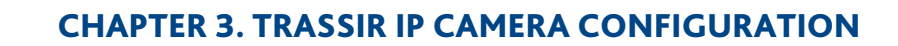

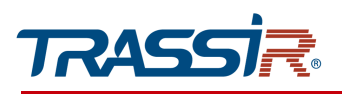

#### <span id="page-101-0"></span>3.3.4.2 "Video stream" tab

Open the Video Stream tab to set up IP camera video stream.

The menu consists of the additional tabs that allow you to:

- ◆ Basic customize the display of the video stream and select the parameters to be displayed in the video image (see section [3.3.4.2.1\)](#page-101-1);
- ◆ Video Stream configure video stream parameters (see section [3.3.4.2.2\)](#page-103-0);
- MJPEG adjust the parameters of the video stream compressed with MJPEG (see section [3.3.4.2.3\)](#page-105-0).

#### 3.3.4.2.1 "Basic additional" tab

<span id="page-101-1"></span>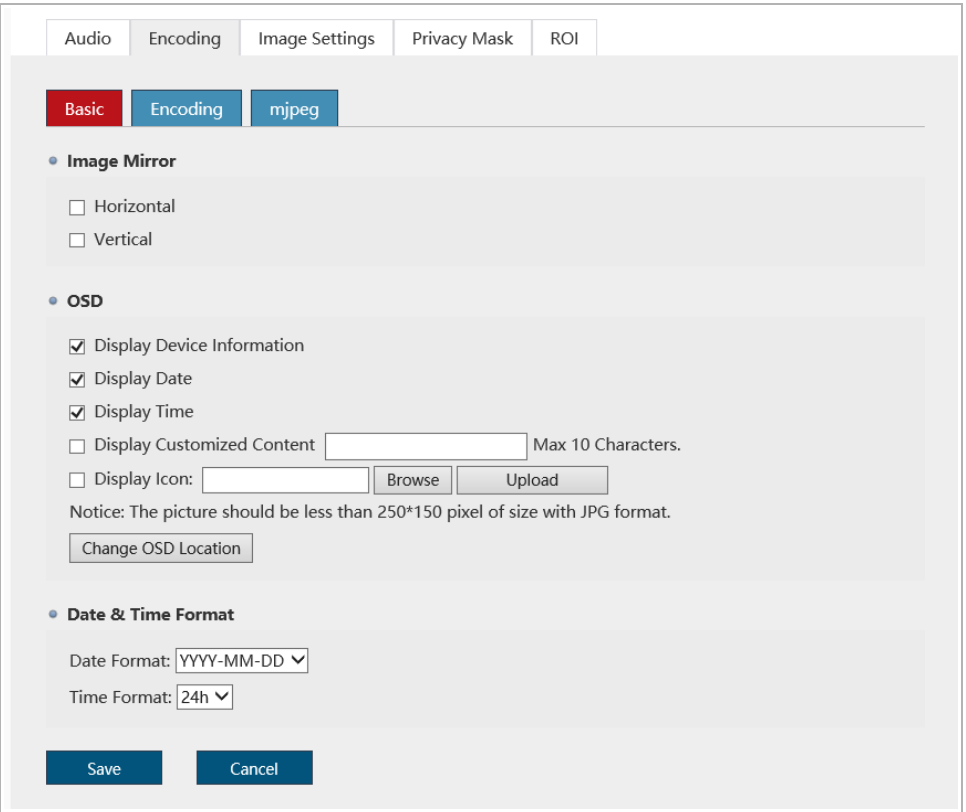

#### ◆ Image Mirror block:

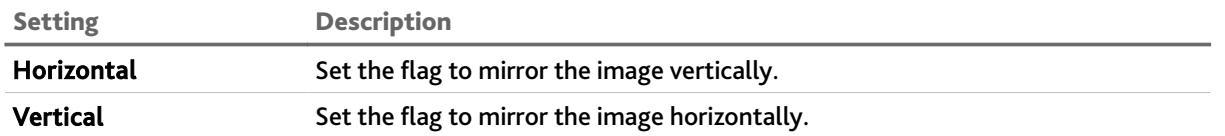

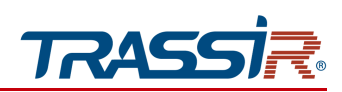

# CHAPTER 3. TRASSIR IP CAMERA CONFIGURATION

◆ OSD block:

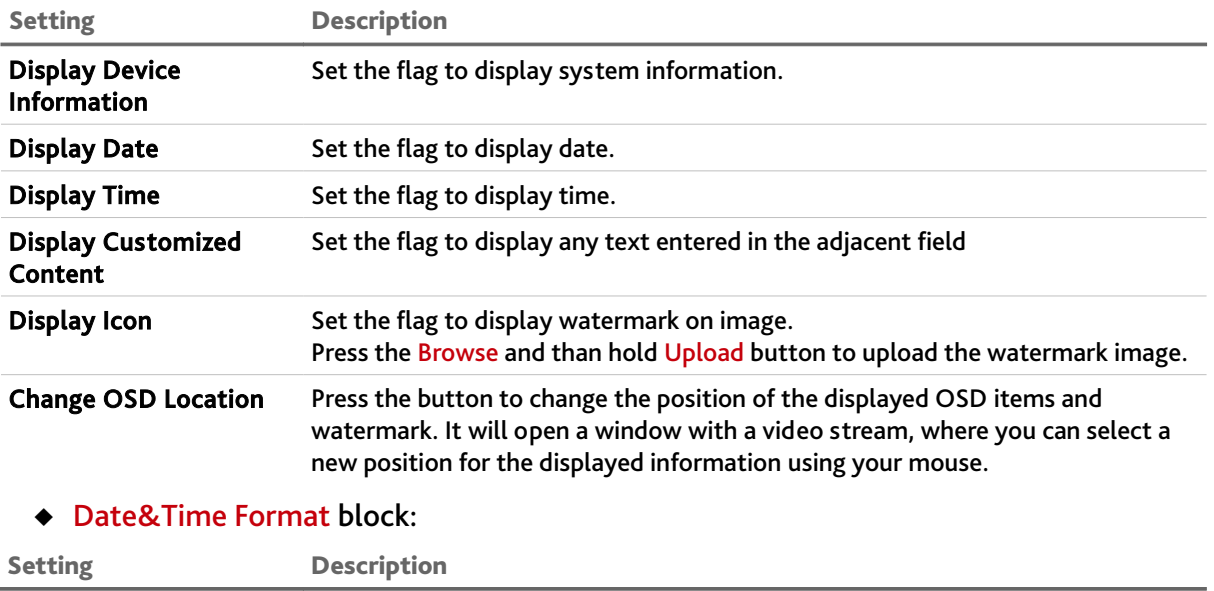

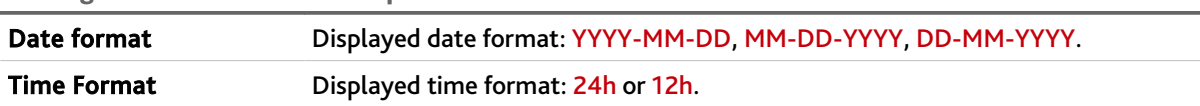

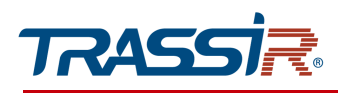

<span id="page-103-0"></span>3.3.4.2.2 "Video stream" additional tab

## **ATTENTION!**

**Be careful if you use your IP camera together with the TRASSIR software. In this case video stream settings should be customized using TRASSIR software.**

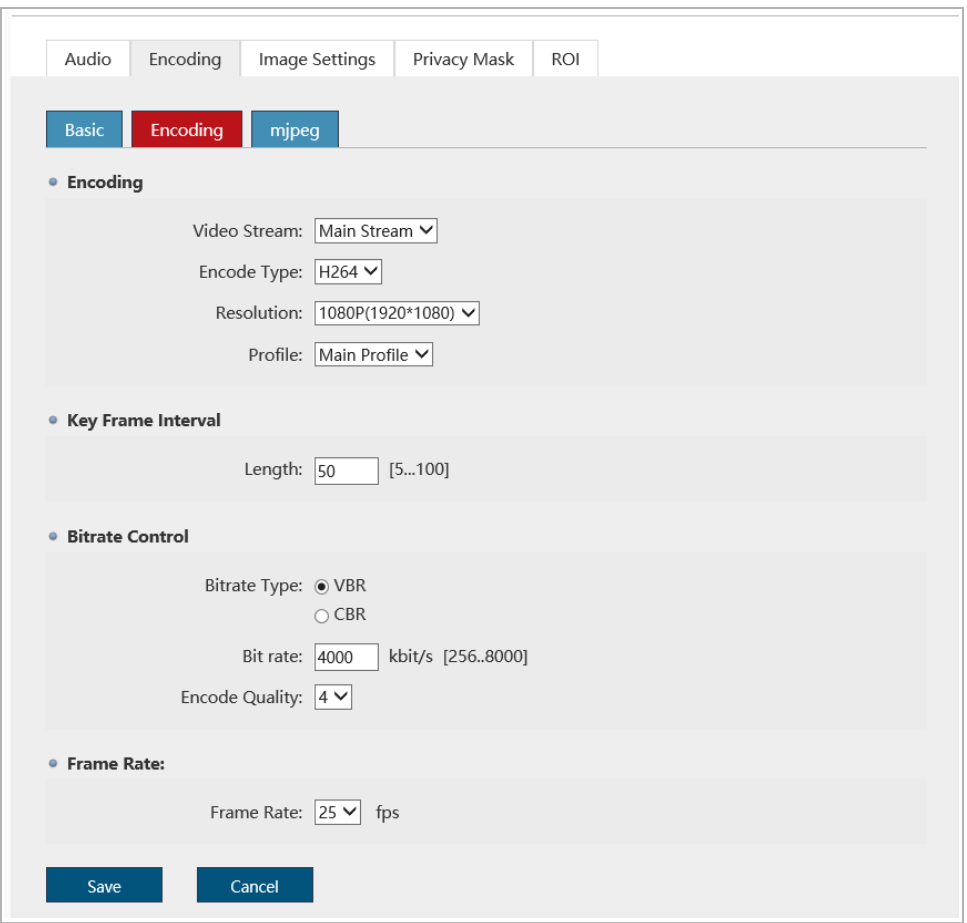

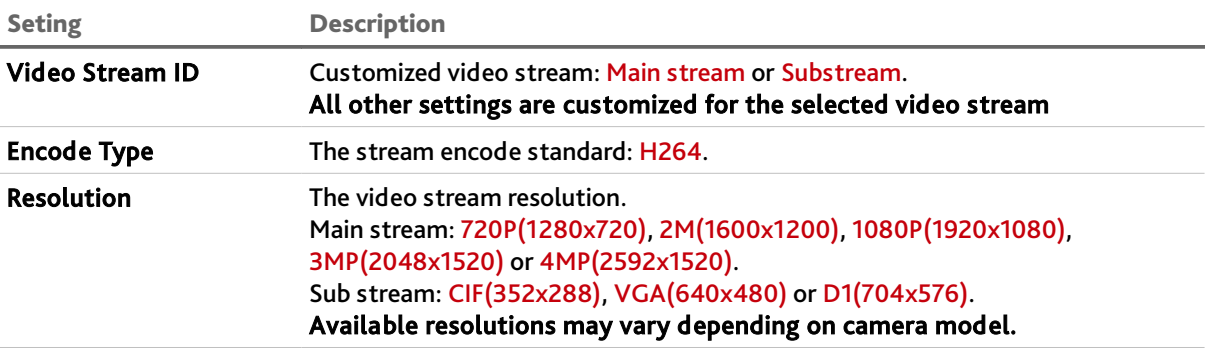

# CHAPTER 3. TRASSIR IP CAMERA CONFIGURATION

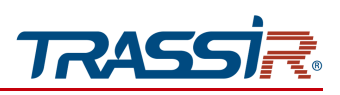

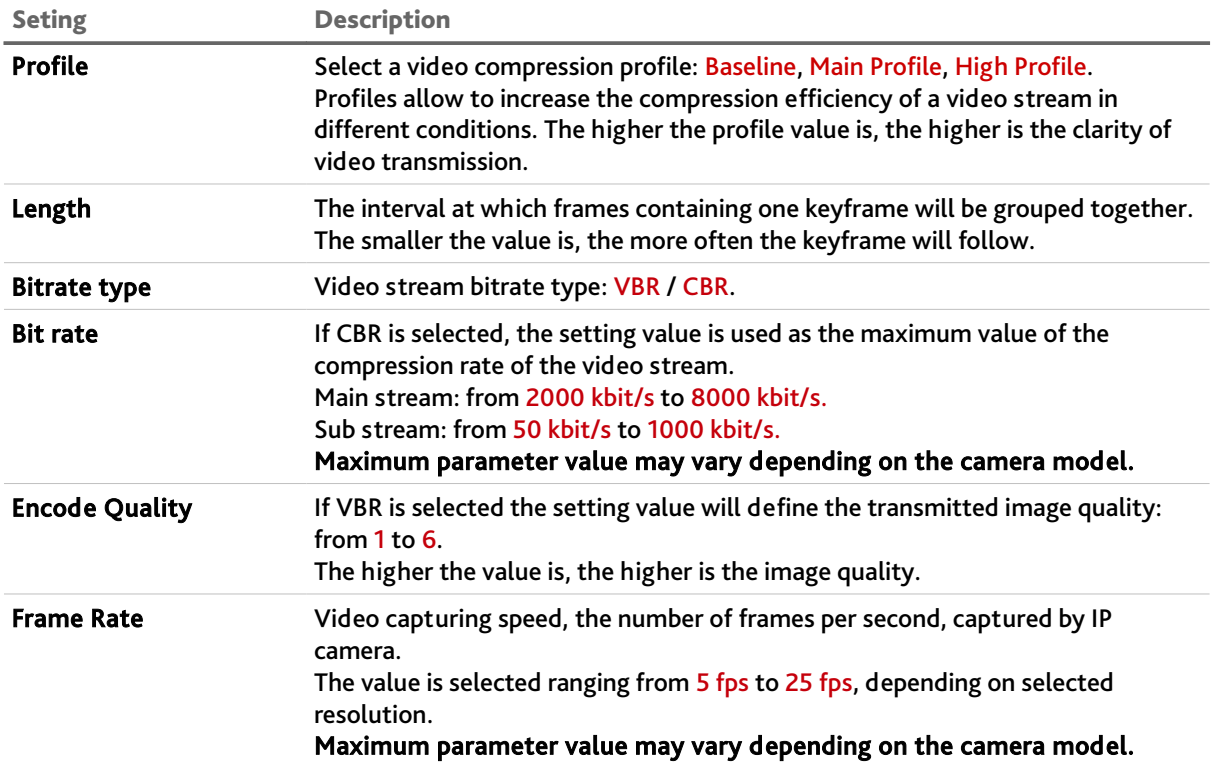

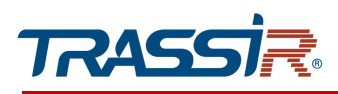

<span id="page-105-0"></span>3.3.4.2.3 "MJPEG" additional tab

## **NOTE.**

**The Snapshot feature may be not supported or supported on main or sub streams only depending on the camera model.**

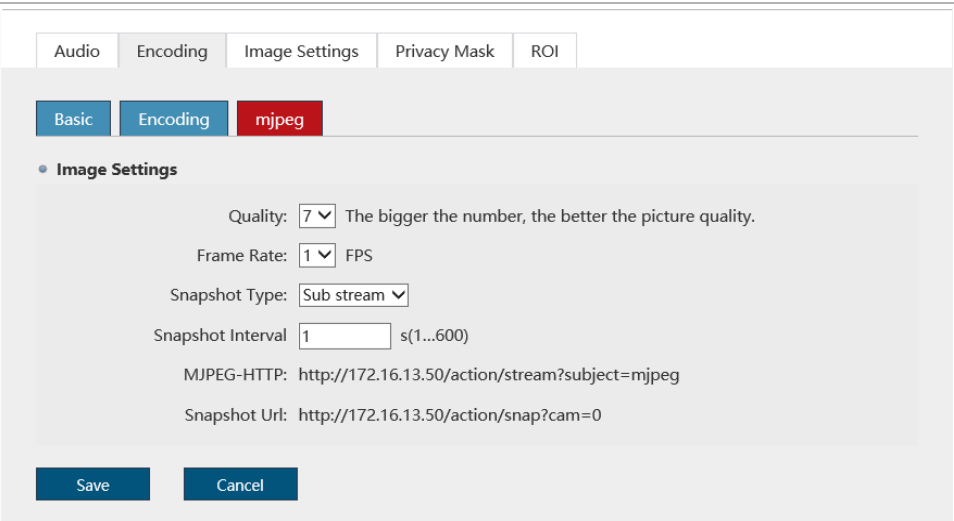

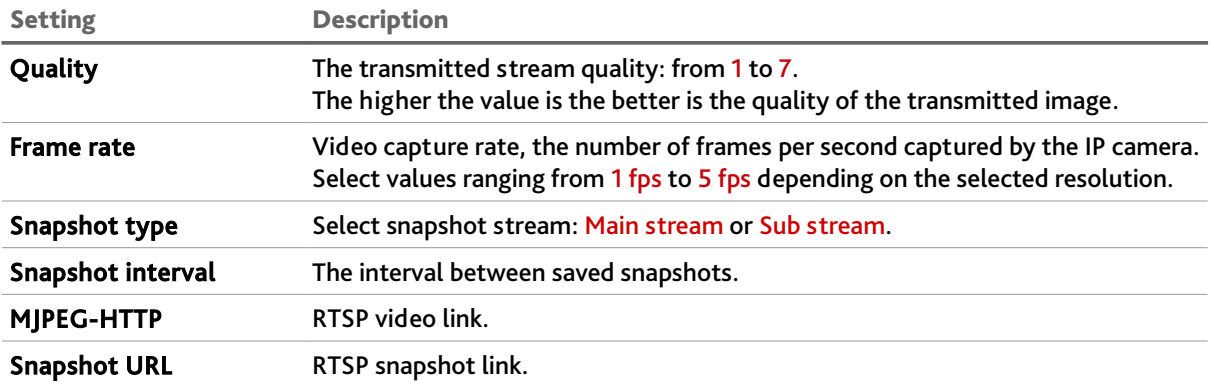

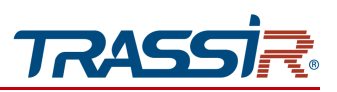

## <span id="page-106-0"></span>3.3.4.3 "Image settings" tab

## In order to set up image transmitted by IP camera, open the Image settings tab.

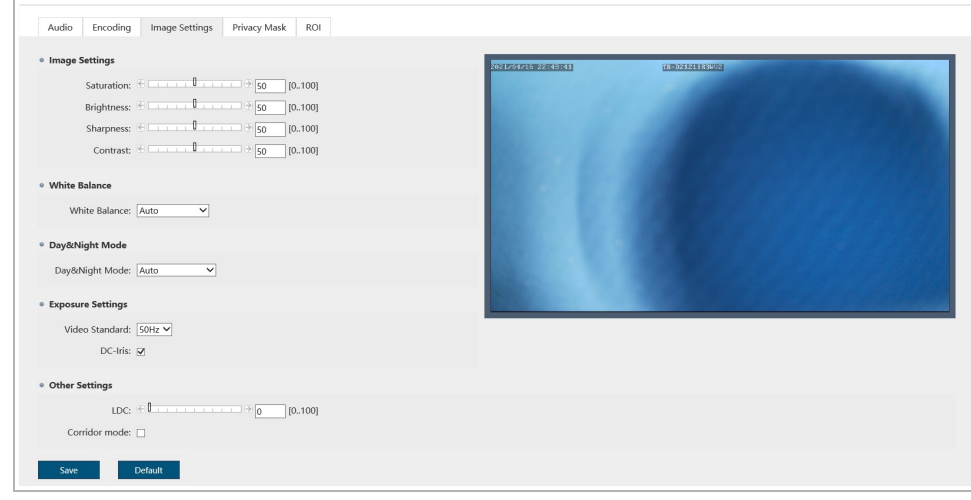

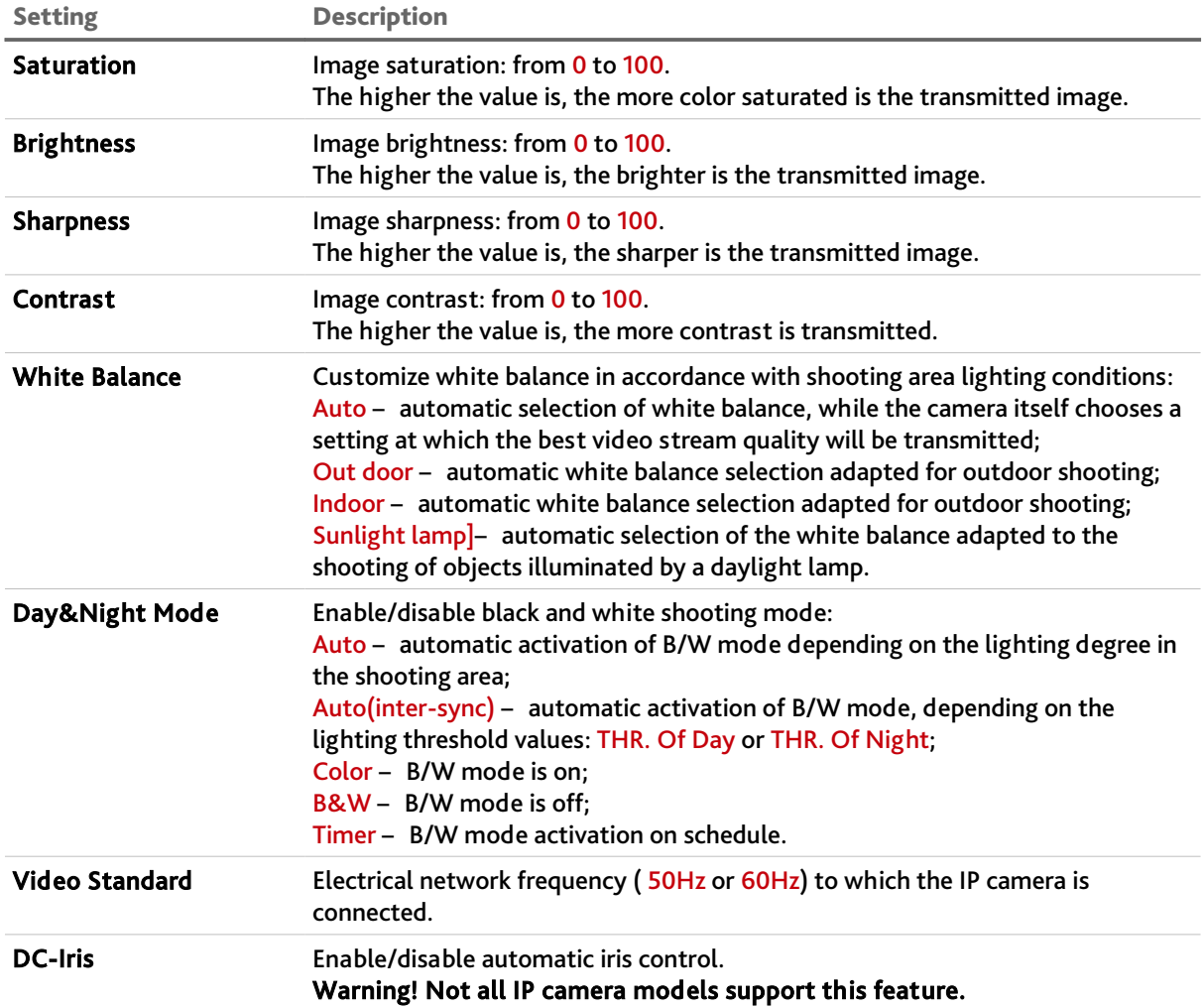

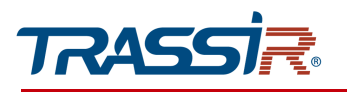

# CHAPTER 3. TRASSIR IP CAMERA CONFIGURATION

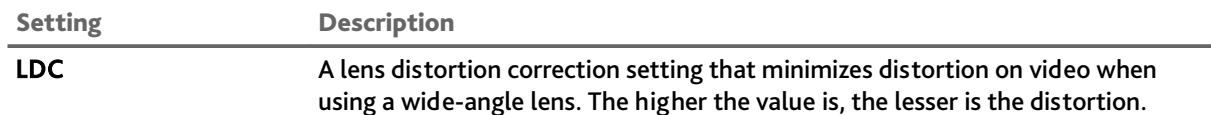

You can see the changes of the applied settings in the preview window in the upper right corner.

Press Default to restore the default settings.

Press Save to save the changes.
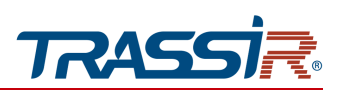

3.3.4.4 "Privacy mask" tab

Open Privacy Mask tab to set up masking zones on you IP camera.

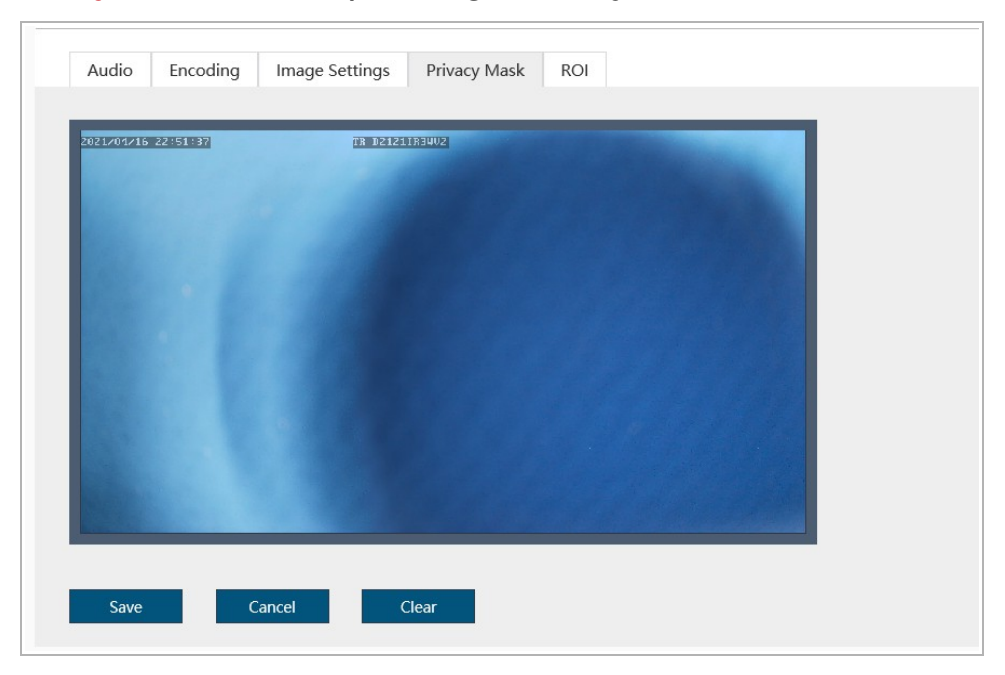

Select an area on video that you want to hide, and use the left mouse button to draw a masking zone. Ue masking zones to hide some areas on video, for example, the dial pad of the combination lock.

# **NOTE.**

**You can customize up to 4 masking zones.**

#### **WARNING!**

**Masking zones are superimposed on the transmitted video stream, that is, they are recorded in the archive and superimposed on the image snapshots. The image hidden under such zones will be impossible to view even after disabling masking zones.**

Press Clear to reset all privacy mask settings.

Press Cancel to remove last created zone.

Press Save to save the changes.

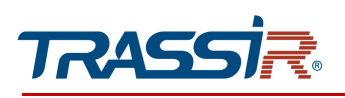

# 3.3.4.5 "ROI" tab

#### Open ROI tab in order to customize zones of interest.

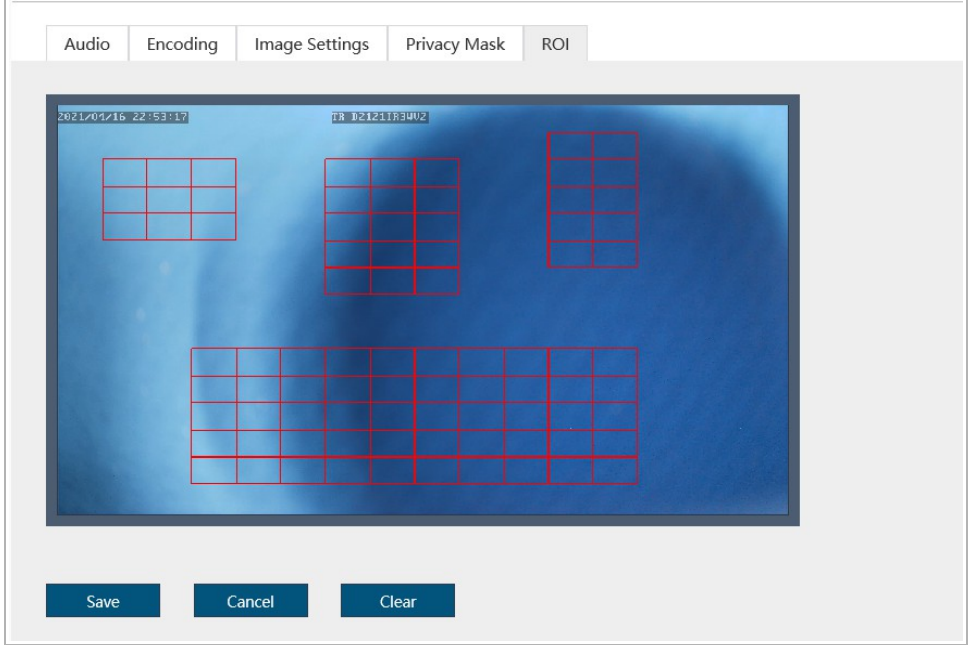

ROI zones or zones of interest allow you to highlight areas of the image that will be recorded with improved image quality settings. In this case, the areas outside the zones will be saved with poorer image quality parameters.

# **NOTE.**

# **You can create up to 4 zones of interest.**

Left click on image and select one or several zones of interest in order to define the zones.

Press Clear to reset all settings.

Press Cancel to remove last created zone.

Press Save to save the changes.

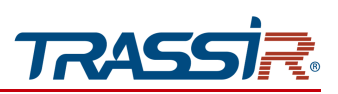

*3.3.5 "Storage" menu*

#### Open the Storage menu.

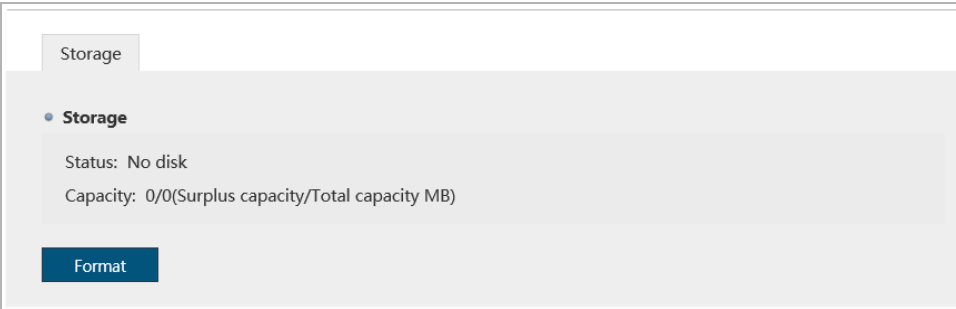

The menu consists of the additional tab which allows you to:

<span id="page-110-0"></span> $\triangleleft$  Storage – check the built-in storage status (see [3.3.5.1\)](#page-110-0).

# 3.3.5.1 "Storage" tab

Open the Storage tab.

This menu lets you check the state of the built-in storage and the amount of free space on it. You can also format the built-in storage to use it in an IP camera.

## **NOTE.**

**The first time you connect a memory card or USBHDD to an IP camera, format the built-in archive by clicking the** Format **button.**

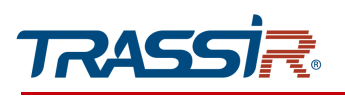

# *3.3.6 "Event" menu*

Open the Event menu.

The menu consists of the following tabs which allow you to:

- ◆ Event Type configure alarm events (see section [3.3.6.1\)](#page-112-0);
- ◆ Motion Detection set up motion detector (see section [3.3.6.2\)](#page-115-0);
- ◆ Crossing Line set up line crossing (see section [3.3.6.3\)](#page-116-0);
- $\leftrightarrow$  Intrusion configure intrusion detection (see section [3.3.6.4\)](#page-117-0);
- ◆ Human Detection configure human detection settings (see section [3.3.6.5\)](#page-118-0);
- ◆ Schedule Record configure video record schedule settings (see section [3.3.6.6\)](#page-119-0);
- ◆ Schedule Upload configure video upload schedule settings (see section [3.3.6.7\)](#page-120-0);
- Schedule Snapshot configure snapshot saving schedule settings (see section [3.3.6.8\)](#page-121-0).

## **NOTE.**

**The menu items may vary depending on the camera model.**

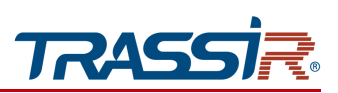

<span id="page-112-0"></span>3.3.6.1 «Event type» tab

#### Open the Event Type tab.

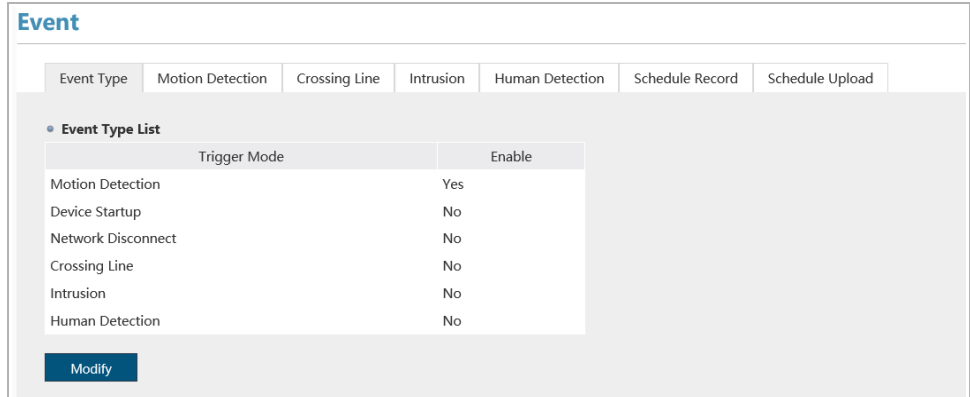

This tab displays the list of the alarm events and their current state:

- ◆ I/O Alarm an event occurring on alarm input/output triggering (see [3.3.2.4\)](#page-81-0);
- $\rightarrow$  Motion Detection an event occurring upon motion detection (see [3.3.6.2\)](#page-115-0);
- ◆ Device Startup an event that occurs when an error is detected while the IP camera is turned on;
- Network Disconnect an event that occurs where the connection;
- $\triangle$  Crossing Line an event of crossing of a specified border by an object; (see [3.3.6.3\)](#page-116-0);
- $\triangle$  Intrusion an event that occurs when objects appear in the specified area; (see [3.3.6.4\)](#page-117-0);
- ◆ Human Detection an event occurring upon human detector triggering (see [3.3.6.5\)](#page-118-0).

## **NOTE.**

**The list of events may vary depending on the camera model.**

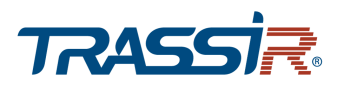

In order to configure or actions on alarm events triggering, select the event from the list and press Modify.

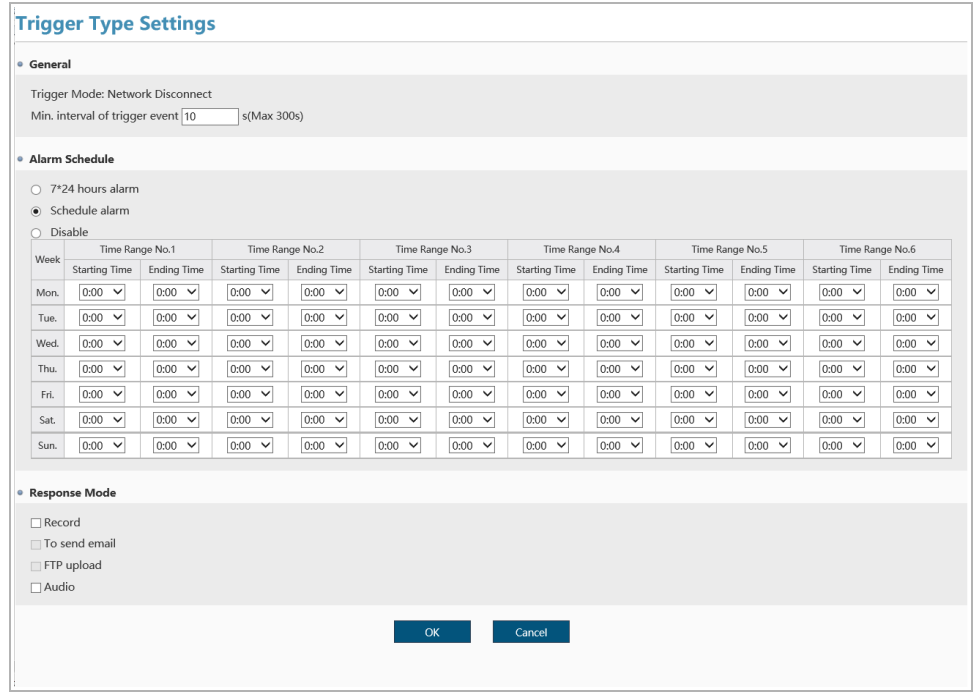

Select the type of the configured event in the General area. Specify time which will define the event occurrence from 0 to 300 s in the Trigger Interval Min. time field. If an alarm event lasts less than the specified time, it is considered not to have occurred.

The Alarm Schedule lets you set up the schedule of the configured event:

- $\rightarrow$  7\*24 hours Record the alarm event will be tracked 24 hours a day;
- $\triangle$  Schedule alarm the alarm event will be tracked according to the configured schedule;
- $\rightarrow$  Disable the tracking will be disabled.

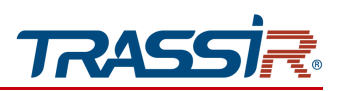

The Alarm Response Mode area lets you select one or several actions the IP camera will perform upon the configured alarm event:

- Alarm I/O close the alarm output. This option is supported on cameras with alarm inputs/outputs (check page. [5\)](#page-4-0);
- ◆ SD card record. The recording settings are described in section [3.3.6.6.](#page-119-0)
- To send email. The email settings are described in section [3.3.3.6.](#page-93-0)
- FTP upload upload video or image file on FTP server. The FTP server settings are described in [3.3.3.4.](#page-91-0)
- $\triangleleft$  Alarm snapshot save a snapshot to the archive.
- ◆ Audio. Check audio settings description in [3.3.4.1.](#page-100-0)

Press OK to save the settings.

#### **NOTE.**

**The list of the available reactions may vary depending on the camera model.**

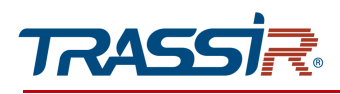

<span id="page-115-0"></span>3.3.6.2 "Motion detector" tab

#### **NOTE.**

**Before starting the setup, make sure that the camera is installed correctly for the proper operation of the video analytics module. Check [Supplement E. IP Camera placement](#page-141-0) or camera installation recommendations.**

Open the Motion Detection tab to set up motion detector.

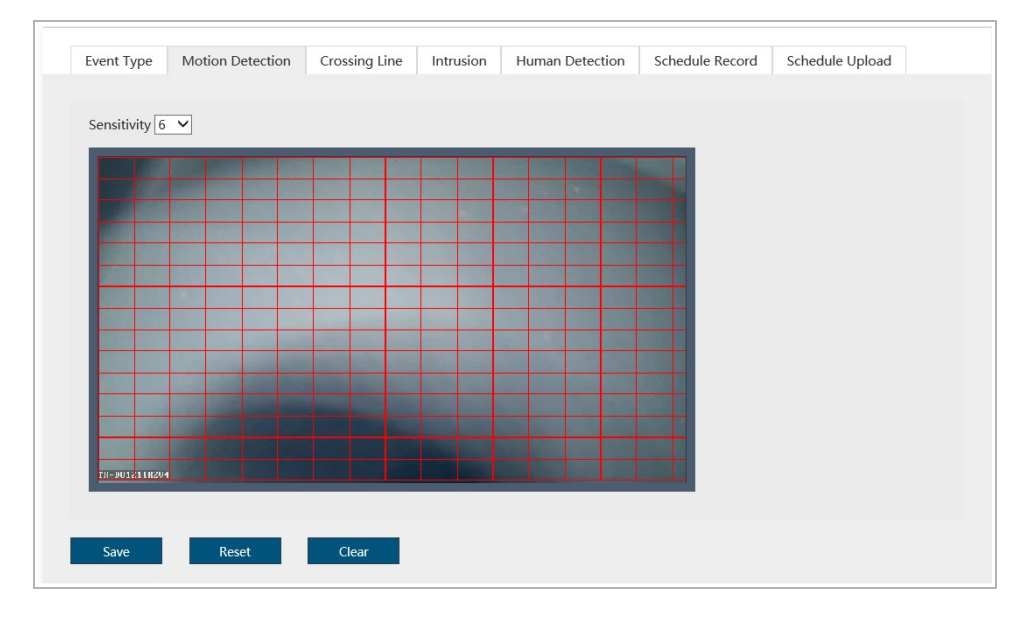

The Detector Zone Settings window lets you select the zones of the shooting area where a reaction will be triggered when motion appears.

## **NOTE.**

### **You can create up to 4 motion detection zones.**

Left click on the image and specify the zone in which the the motion will be detected.

The Sensitivity parameter lets you configure the detector's sensitivity in all specified zones. The higher the sensitivity value is, the more sensitive is the motion detector.

Press Clear to reset all motion detection settings.

Press Save to save the changes.

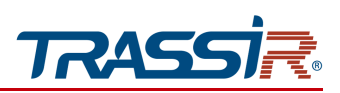

<span id="page-116-0"></span>3.3.6.3 «Line crossing» tab

#### **NOTE.**

**Before the setup, make sure that the camera is installed correctly for the proper operation of the video analytics module. Check [Supplement E. IP Camera placement](#page-141-0) for camera installation recommendations.**

Open the Crossing Line tab to set up the line crossing detection.

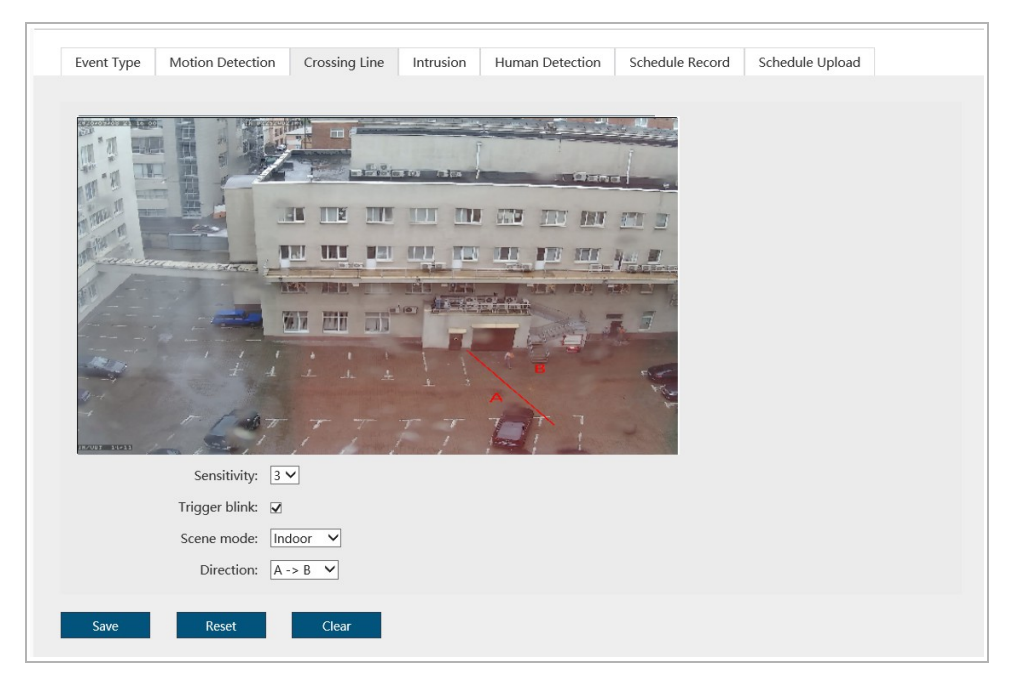

Draw a line on the video using the left mouse button, at the crossing of which the detector will trigger. The following settings are available for the Line Crossing Detector:

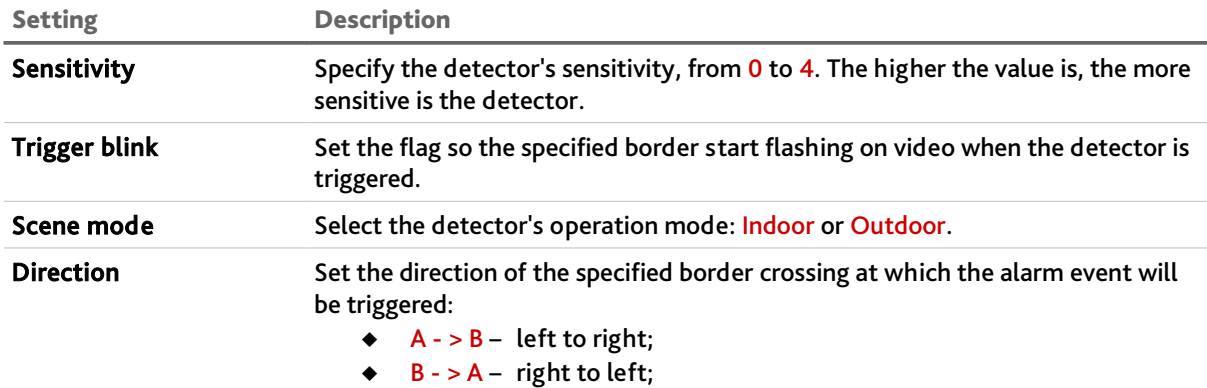

 $A < - > B -$  either way.

Press Save to save the settings.

Press Reset to reset current detections settings.

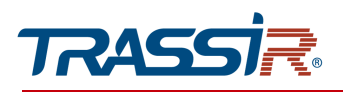

Press Clear to remove the current border.

<span id="page-117-0"></span>3.3.6.4 «Intrusion» tab

# **NOTE.**

**Before starting the setup, make sure that the camera is installed correctly for the proper operation of the video analytics module. Check [Supplement E. IP Camera placement](#page-141-0) or camera installation recommendations.**

Go to the Intrusion tab to open the intrusion detection settings.

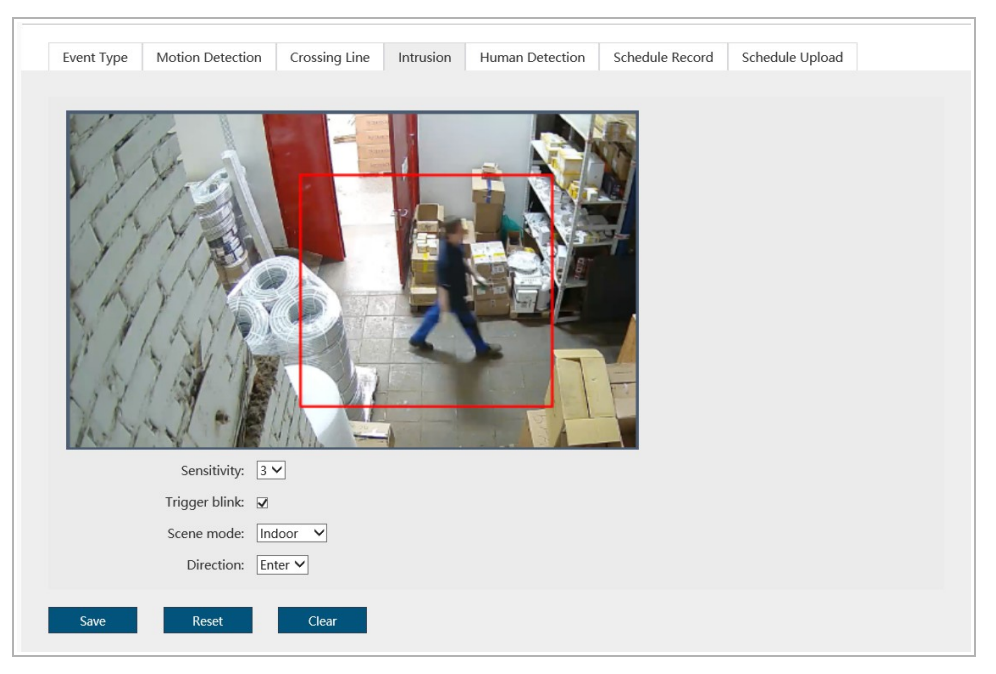

Specify the zone one video using left mouse button. The following settings are available for each zone:

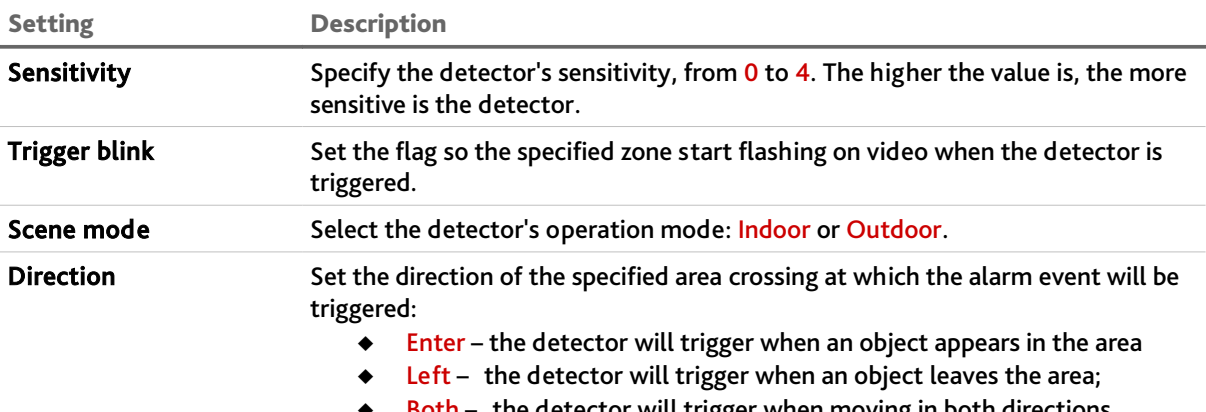

Both — the detector will trigger when moving in both directions.

Press Save to save the settings.

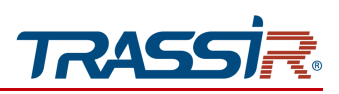

Press Reset to reset current detections settings.

Press Clear to remove the current area.

<span id="page-118-0"></span>3.3.6.5 «Human Detection» tab

# **NOTE.**

**Before starting the setup, make sure that the camera is installed correctly for the proper operation of the video analytics module. Check [Supplement E. IP Camera placement](#page-141-0) or camera installation recommendations.**

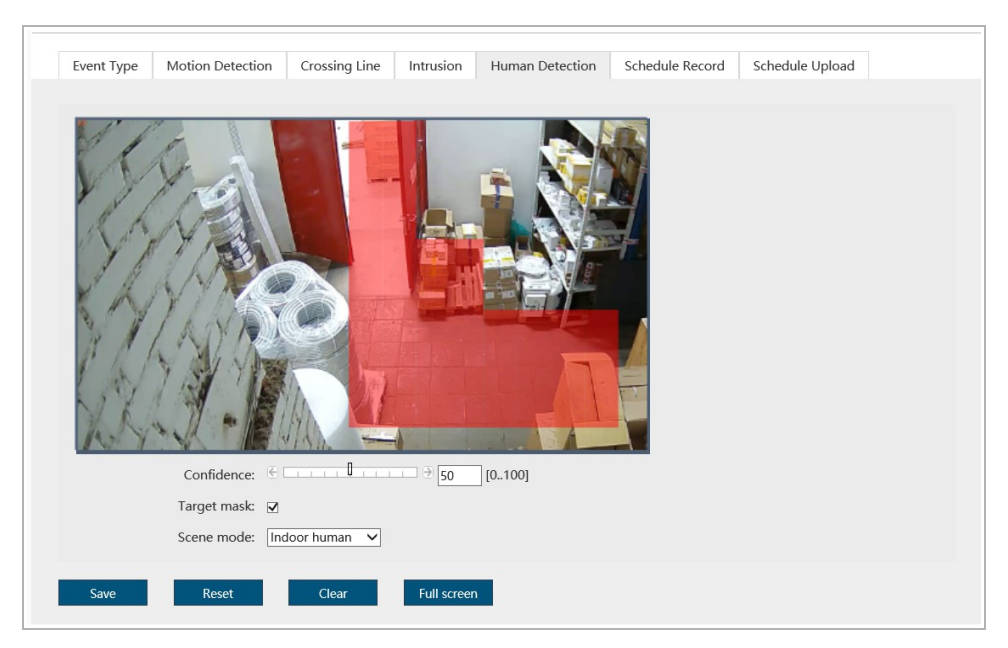

Got to the Human Detection tab to open the human detector settings.

Specify the zone in the preview window in which the human detection will be performed using left mouse button.

Press Full Screen to highlight the entire area available in the preview window as the human detection zone.

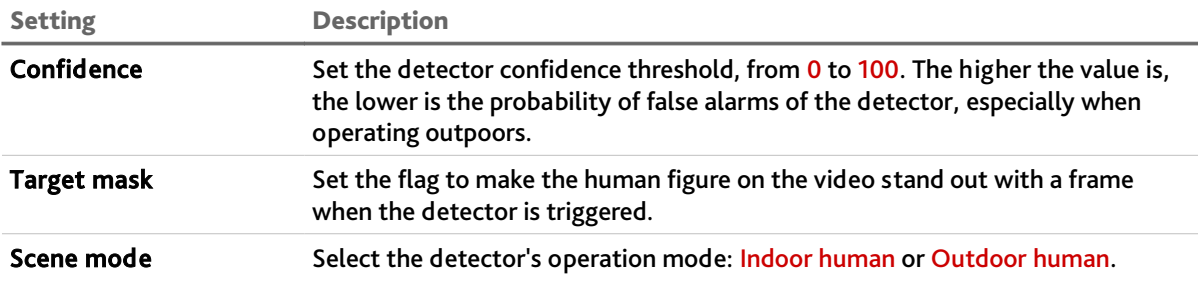

Press Save to save the settings.

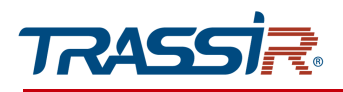

Press Reset to reset current detections settings.

#### Press Clear to remove the current area.

<span id="page-119-0"></span>3.3.6.6 «Schedule Record» tab

#### Open the Schedule Record tab.

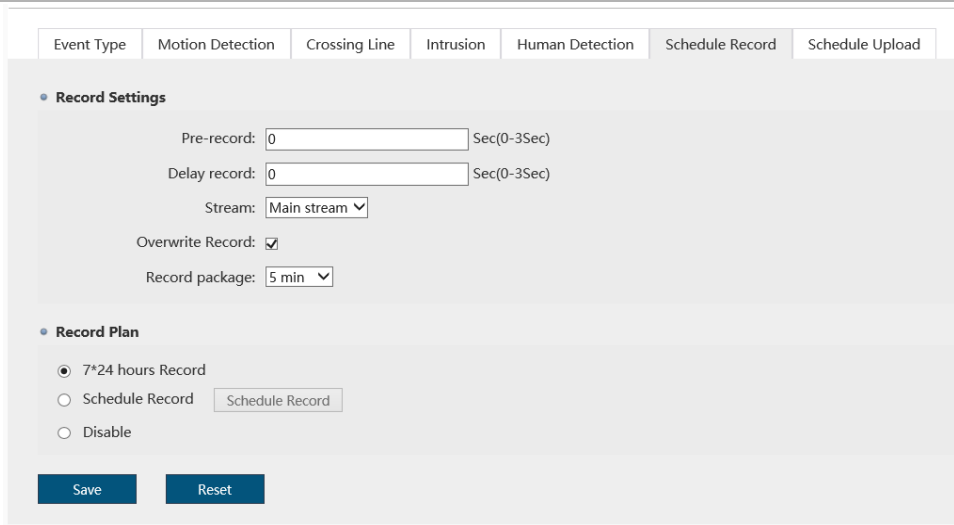

The data recording is set up in the upper block.

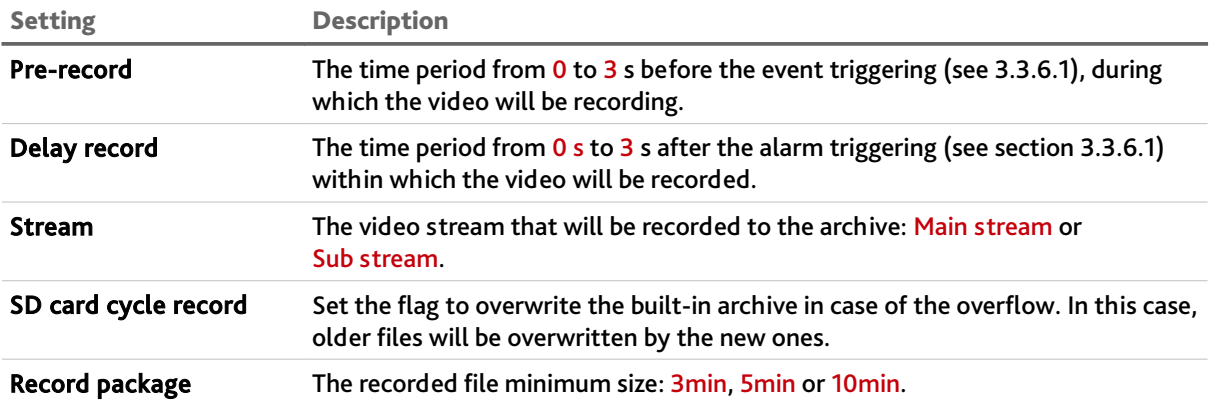

Select recording to the built-in storage schedule in the lower area(see section [3.3.5.1\)](#page-110-0):

- $\rightarrow$  7\*24 hours Record the recording will be performed permanently;
- $\triangle$  Schedule Record the video stream will be recorded according to the customized schedule;
- $\rightarrow$  Disable this option will be disabled.

## **NOTE.**

**If the** SD card record **flag is set in the event settings (see section [3.3.6.1\)](#page-112-0), the recording will be performed regardless of the schedule settings.**

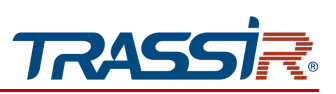

#### Press Save to save the settings.

<span id="page-120-0"></span>3.3.6.7 "Schedule upload" tab

### Open the Schedule Upload tab.

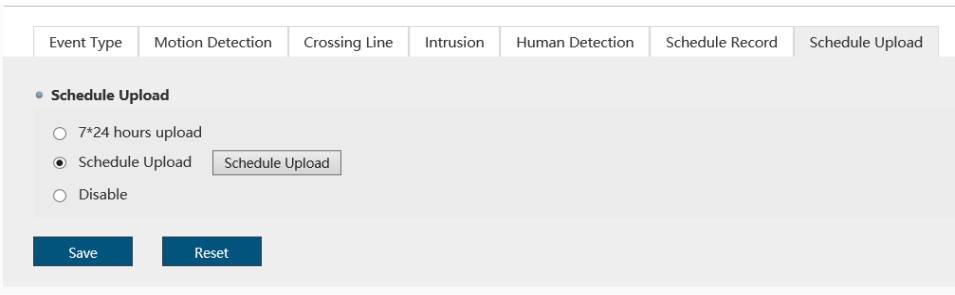

Select Upload Plan of files to FTP server (see section [3.3.3.4\)](#page-91-0):

- $\rightarrow$  7\*24 hours Upload upload will be performed around the clock as the files appear;
- ◆ Schedule Upload upload will be performed on schedule;
- $\rightarrow$  Disable disable this feature.

## **NOTE.**

**If the FTP upload flag is set in the event settings (see section [3.3.6.1\)](#page-112-0), the upload will be performed regardless of the schedule settings.**

Press Save to save the changes.

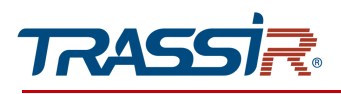

<span id="page-121-0"></span>3.3.6.8 "Schedule snapshot" tab

# **NOTE.**

**Not all camera models support this feature.**

Open the Schedule Snapshot tab.

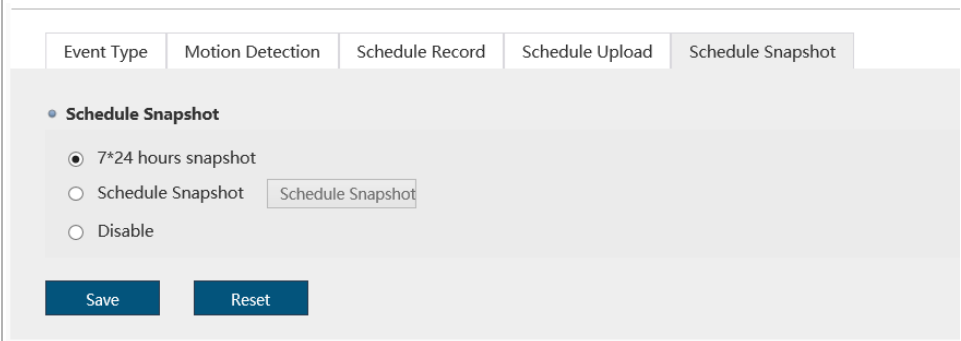

Select the Snapshot Plan:

- $\rightarrow$  7\*24 hours Snapshot the snapshots will be taken round the clock;
- $\triangle$  Schedule Snapshot the snapshots will be taken according tot the customized schedule;
- $\rightarrow$  Disable this option will be disabled.

### **NOTE.**

**If the** Alarm snapshot **flag is set in the event settings(see section [3.3.6.1\)](#page-112-0) the snaphot will be saved regardless of the schedule settings.**

**You can set up the interval between the saved snapshots on the** Video Stream **tab(see section [3.3.4.2.3\)](#page-105-0).**

Press Save to save the changes.

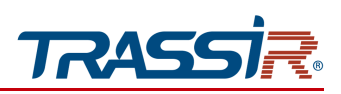

*3.3.7 "Security" menu*

Open the Security menu.

The menu consists of the following tabs which allow to:

- ◆ Manage Users configure IP camera access parameters (see section [3.3.7.1\)](#page-122-0);
- ◆ IP Filter restrict access to the IP camera from one or several network devices (see section [3.3.7.2\)](#page-124-0).

<span id="page-122-0"></span>3.3.7.1 "User tab"

Open the User tab.

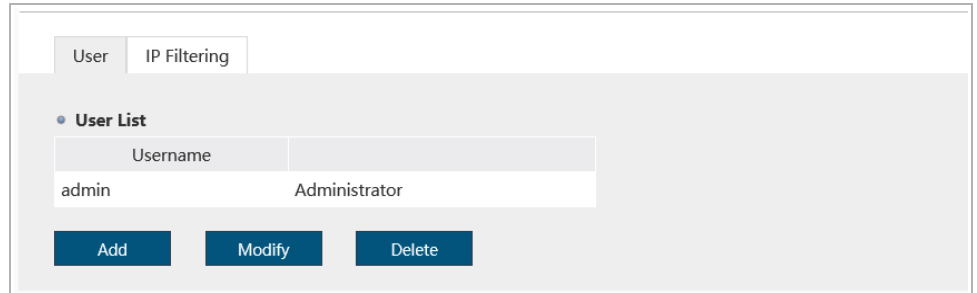

This group of settings lets you create a new user, set up access password and customize user access to the IP camera settings.

In order to modify user settings or delete a user select it from the list and press Modify or Delete correspondingly.

### **NOTE.**

**There is already a user with the** Administrator **rights in the IP camera settings by default.**

#### **WARNING!**

**We strongly recommend to change the Administrator rights upon first connection to the IP camera web interface.**

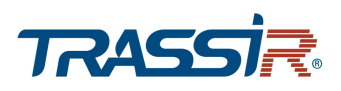

Press Add to create a new user.

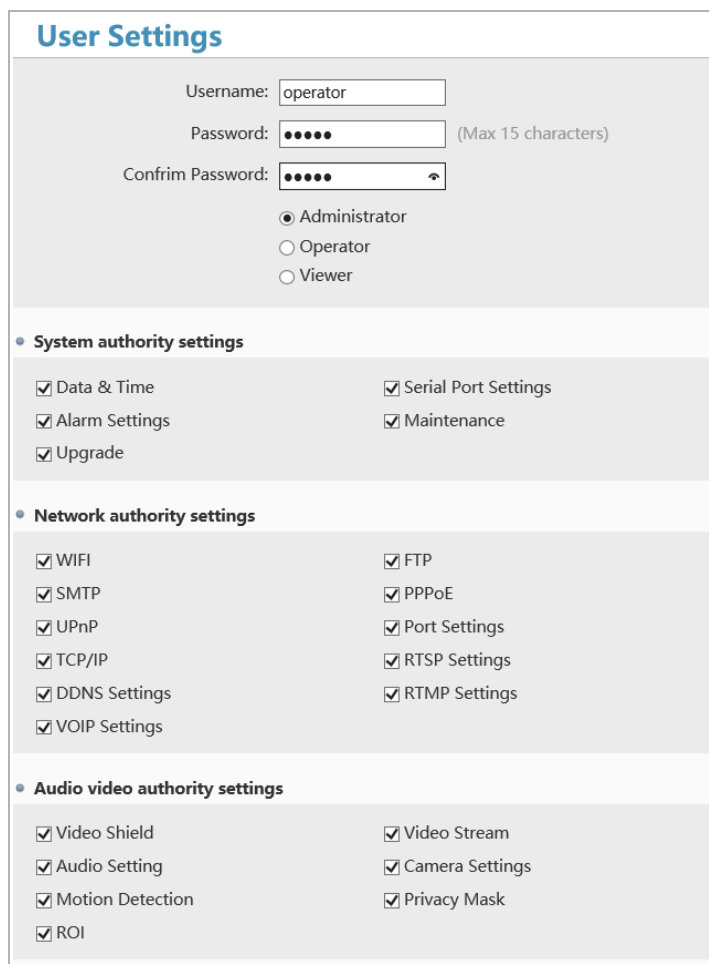

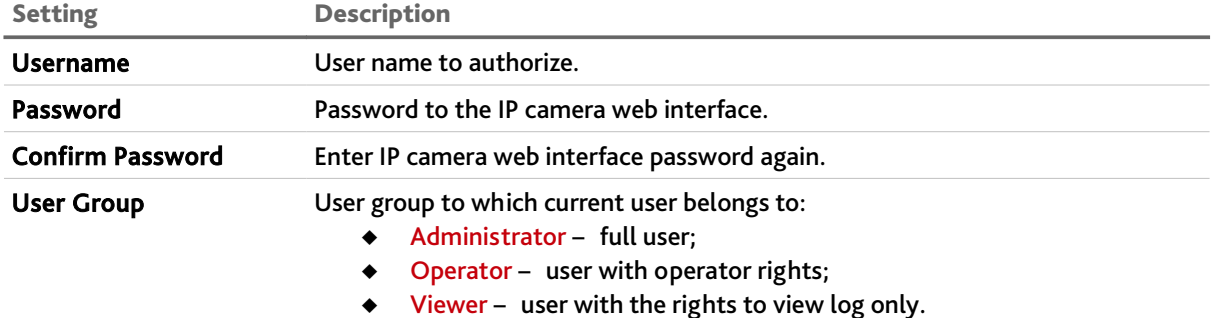

Uncheck the corresponding boxes to change the current user authority list.

Press OK to save the changes.

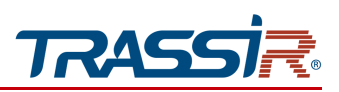

#### <span id="page-124-0"></span>3.3.7.2 "IP filter"menu

Open the IP Filter tab in the Security settings menu to open the menu.

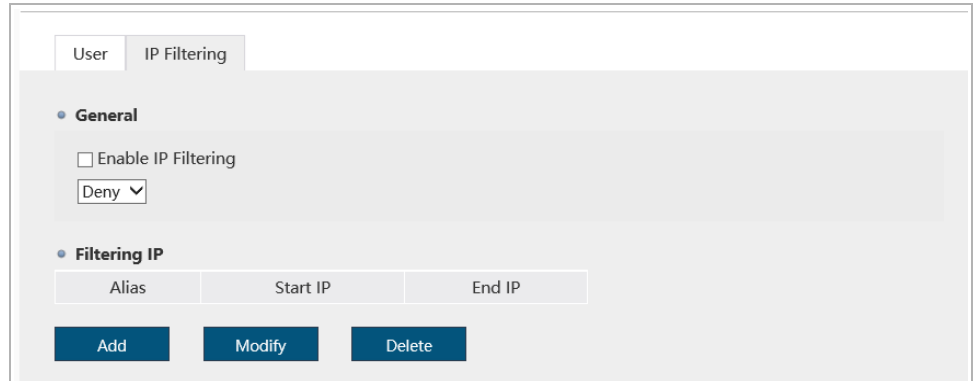

Use IP filtering settings to restrict access to the IP camera from one or several network devices.

Select Enable IP Filtering to activate the setting.

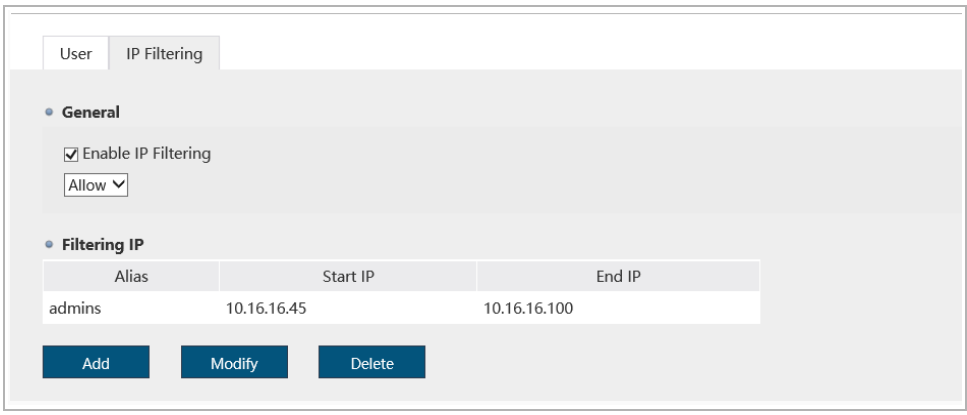

#### **WARNING!**

**Before starting to configure IP filtering make sure the IP address of the PC where the IP camera is being set up is in the address white list. Otherwise access to the further IP camera settings will be blocked.**

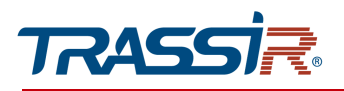

In order to add the IP address to the allowed or forbidden addresses list select Allowed or Forbidden, respectively, in the IP address filter type block and press Add.

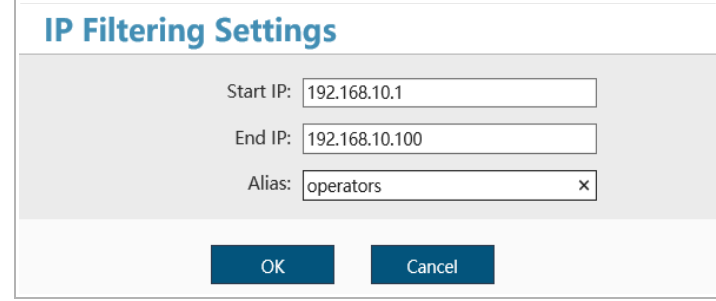

The IP Filter window will open. Enter the Start IP and End IP of the range into the corresponding fields. Enter the name of the IP address range in the Alias field.

Press OK to save the changes.

In order to modify or delete the created filter select it from the list and press Modify or Delete correspondingly.

# SUPPLEMENT A. CONFIGURING NETWORK SETTINGS ON PC

# **NOTE.**

**Description of network settings is presented on the example of Windows 7 operating system.**

In order to access an IP camera, it is necessary that the PC and the camera are connected to the same subnet and have the corresponding IP addresses

To do this, open Control panel (Start →Control panel) and run Network and Internet:

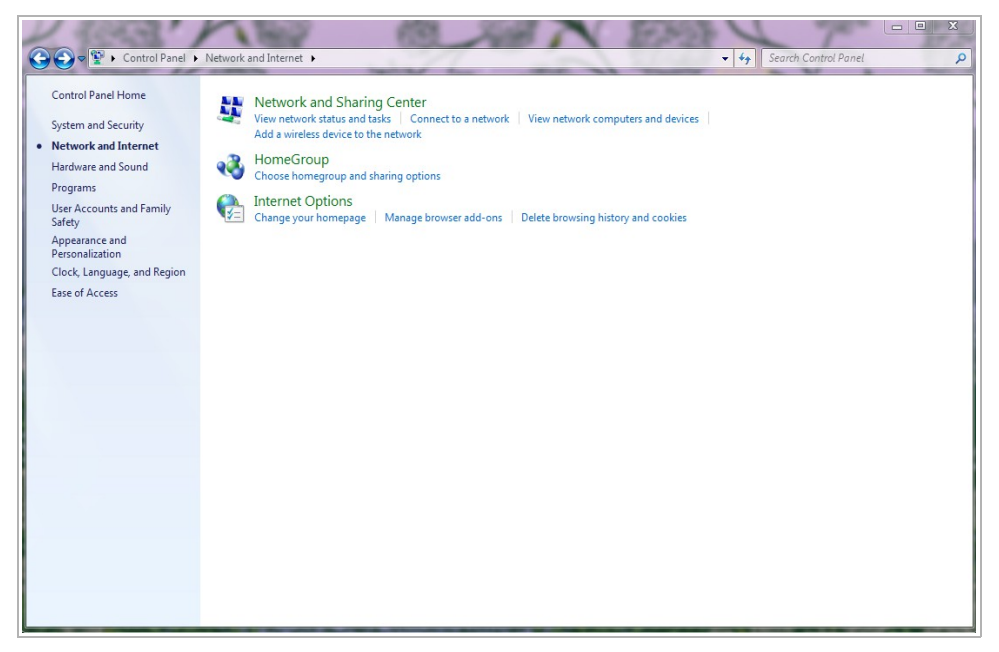

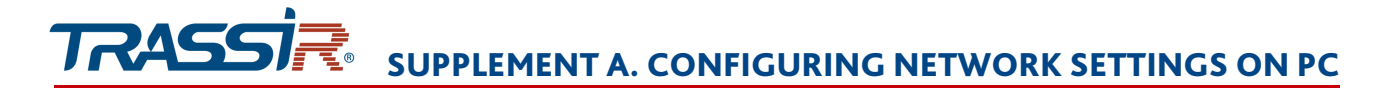

Go to the Change adapter settings menu:

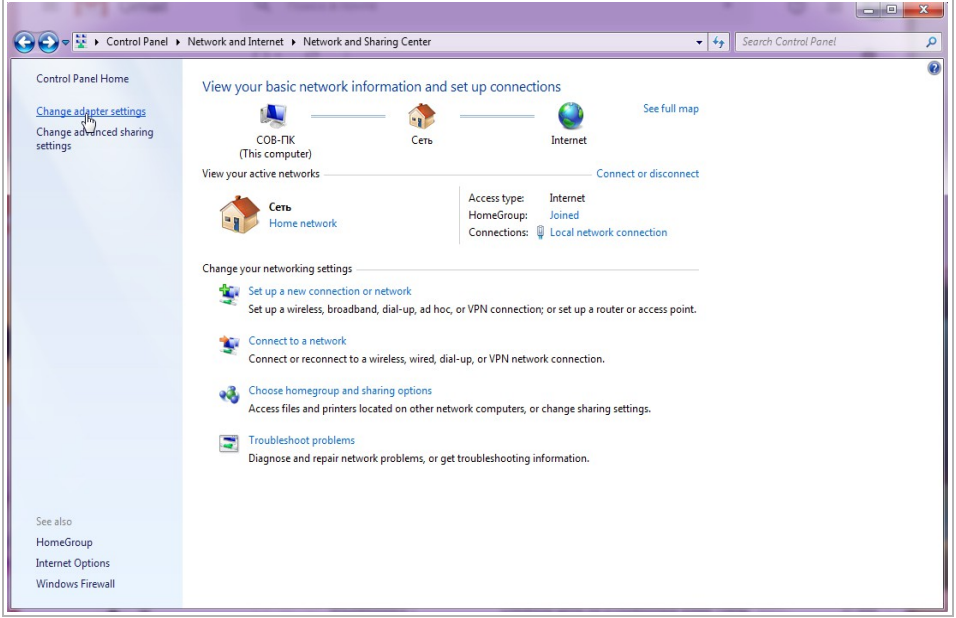

Right click on adapter and press Properties:

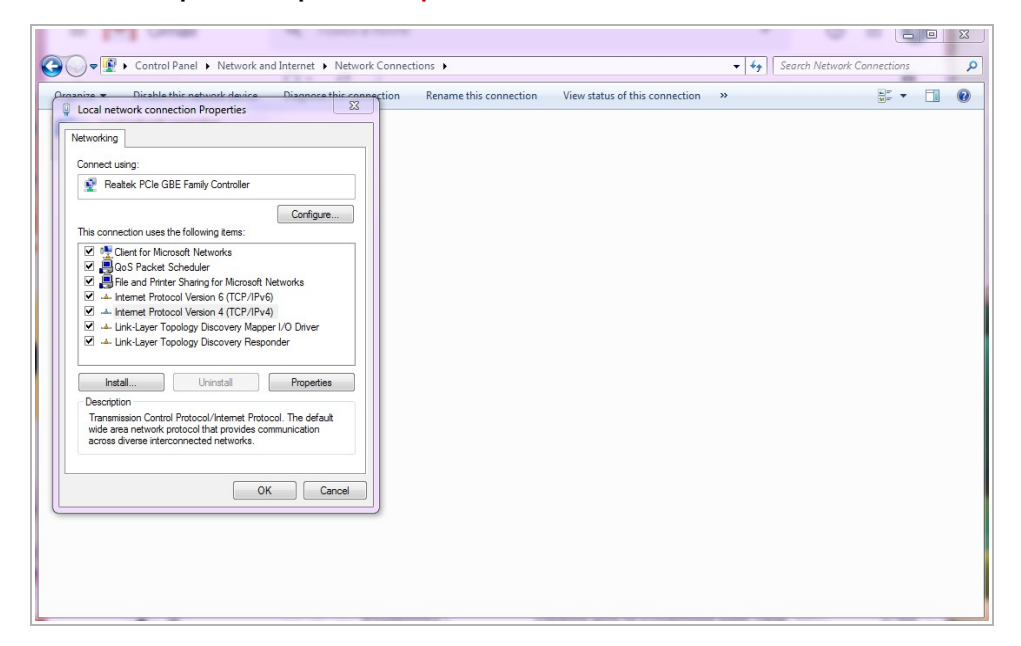

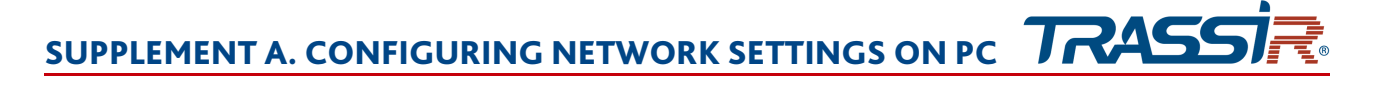

In the opened window select Internet Protocol Version 4 (TCP/IPv4) and press Properties:

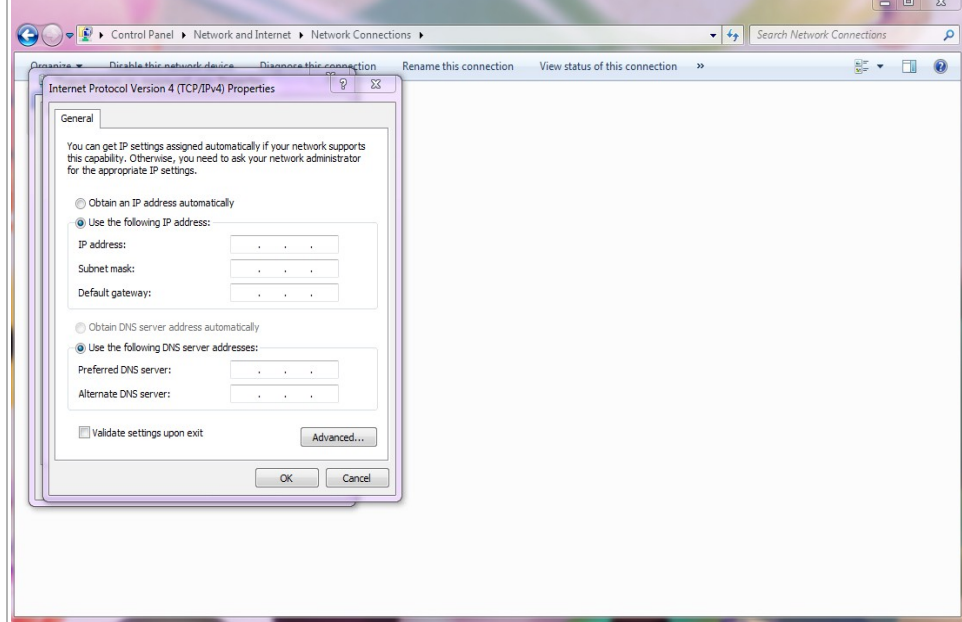

Select Use the following IP address and specify the required network settings (e.g. displayed on screenshot above).

Press OK in all opened windows to save the settings.

 $\overline{a}$ 

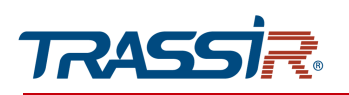

# SUPPLEMENT B. UTP CABLING

The IP camera is connected to the commutator (switch or router) using a «direct» cable with the following wiring:

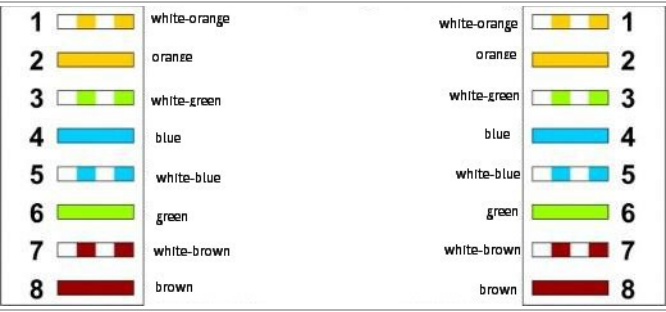

The IP camera is connected to the PC directly using «cross» cable with the following wiring:

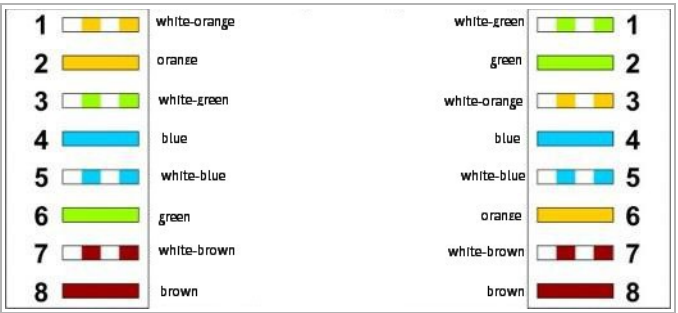

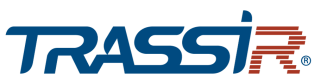

# SUPPLEMENT C. WIFI CONFIGURATION IN TRASSIR CLIENT

You can use the TRASSIR Client mobile application to configure WiFi on cameras that support wireless data transfer:

1. Download and install TRASSIR Client mobile app.

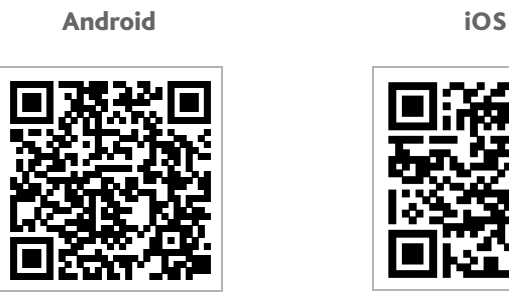

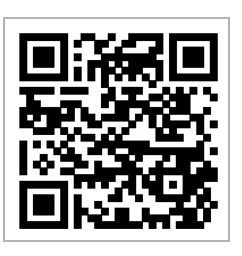

- 2. Start TRASSIR Client app. Your mobile phone should be connected to the same WiFi network you connect your camera.
- 3. Press Settings → Add camera →→TRASSIR.

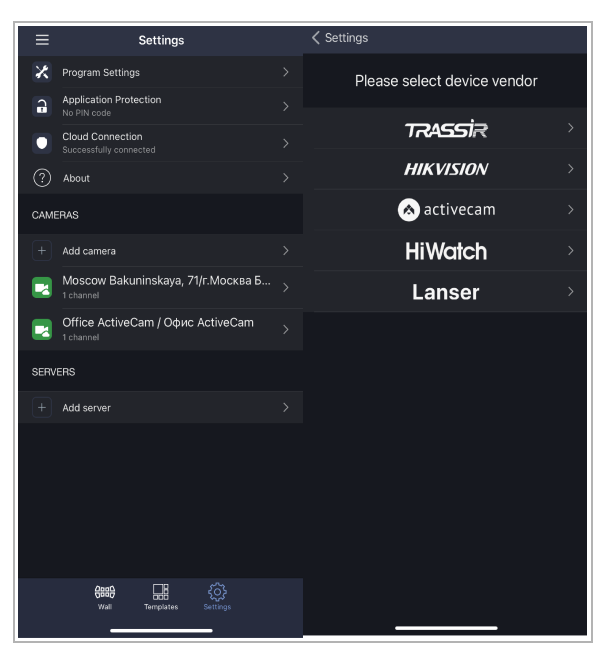

After that follow the prompts in the mobile application.

# **WARNING!**

**You can configure WiFi on camera again only after factory reset (see section [2.6\)](#page-60-0).**

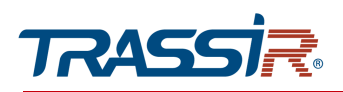

# SUPPLEMENT D. ROUTER SETTINGS

If the IP camera and the computer from which the connection is established are located in different local networks (e.g., the connection is via the Internet), in order to gain access to the IP camera it is necessary to configure the forwarding of network ports on the NAT server or router.

Port Port settings HTTP port 80 [1..65535, Default 80] RTSP port 554 [1.65535, Default 554] Server port 6000 [1.65535, Default 6000] FLASH port 1935 [1.65535, Default 1935]

The IP camera uses the following network ports by default:

## We will consider the configuration of port forwarding on the example of ZTE ZXHN F680 router.

Specify IP camera port random values. The port values for each IP camera should be unique and can't be used on the router for other services.

#### **NOTE.**

**See description of the network ports in [3.3.3.2.](#page-88-0)**

For example, you can set the following values:

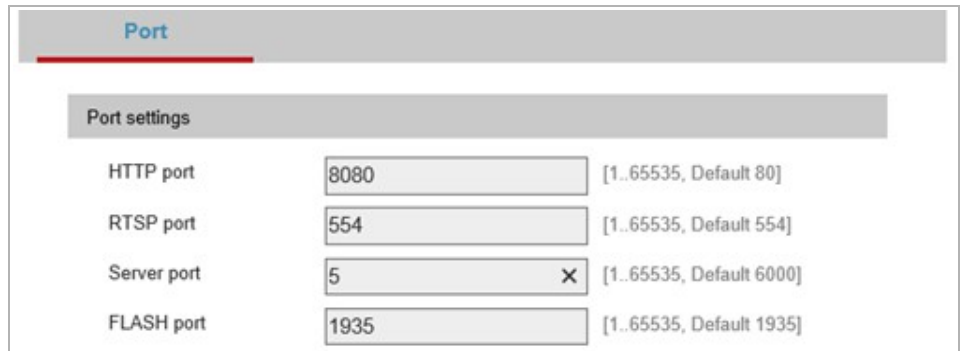

After that proceed to the router configuration.

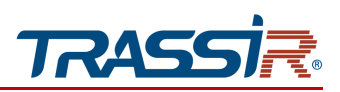

### **NOTE.**

**Your router settings may differ from the description below.**

Start your web browser and enter the router IP address to access router administrator menu. As a result, the authorization window should appear:

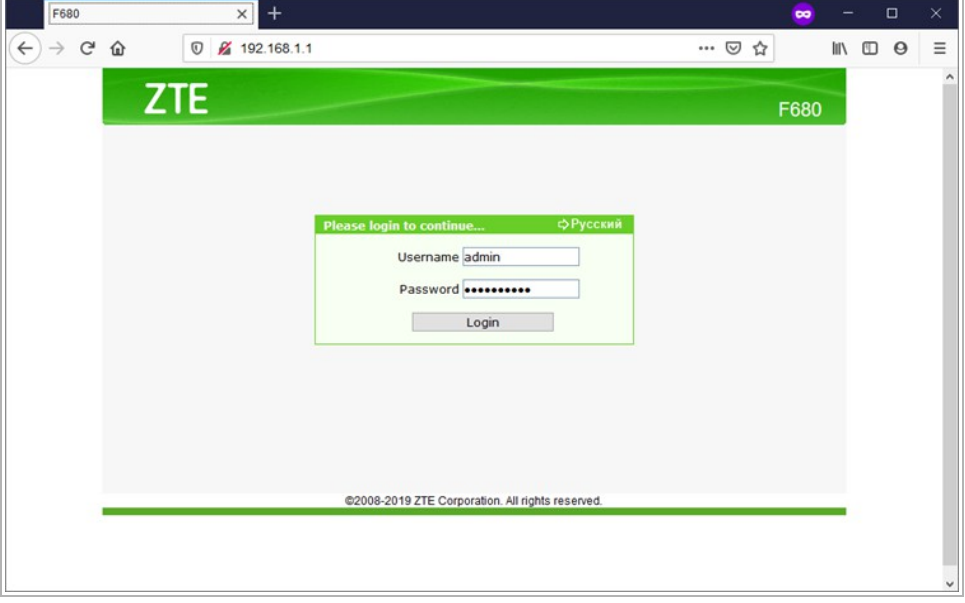

Enter administrator login and password and press OK.

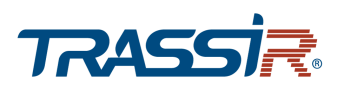

# Go to the «Port forwarding» in the router settings menu (Application  $\rightarrow$  Port forwarding):

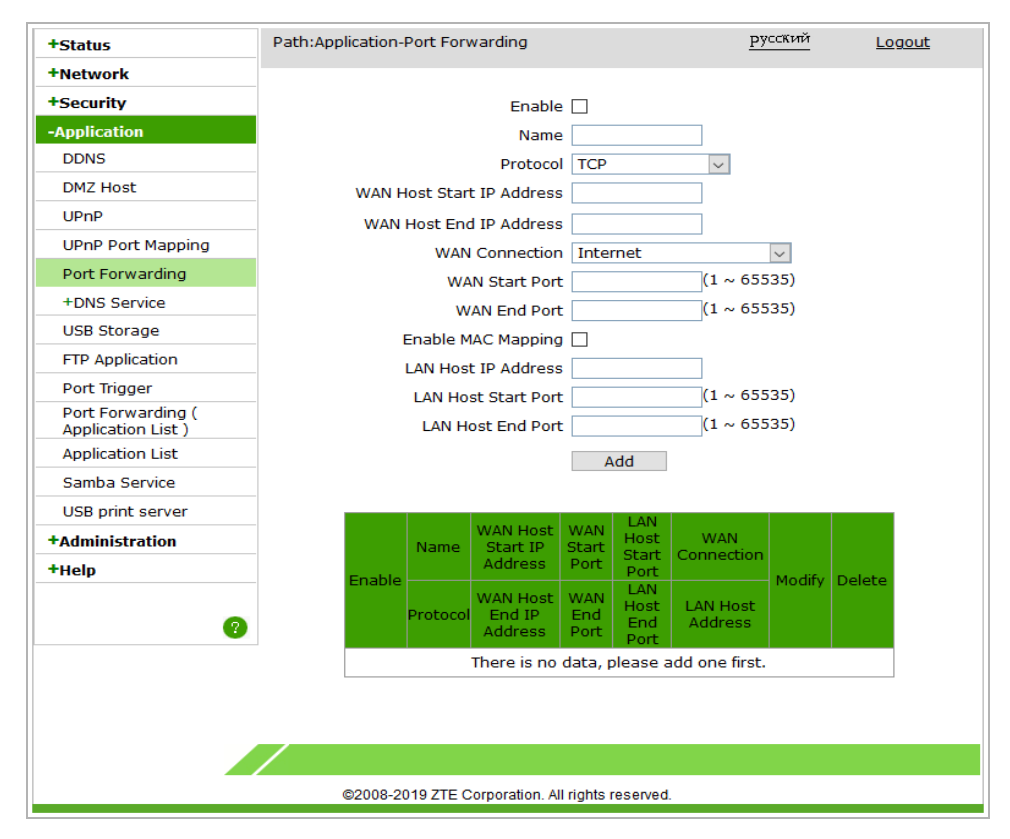

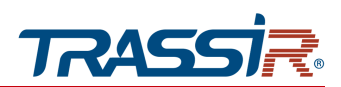

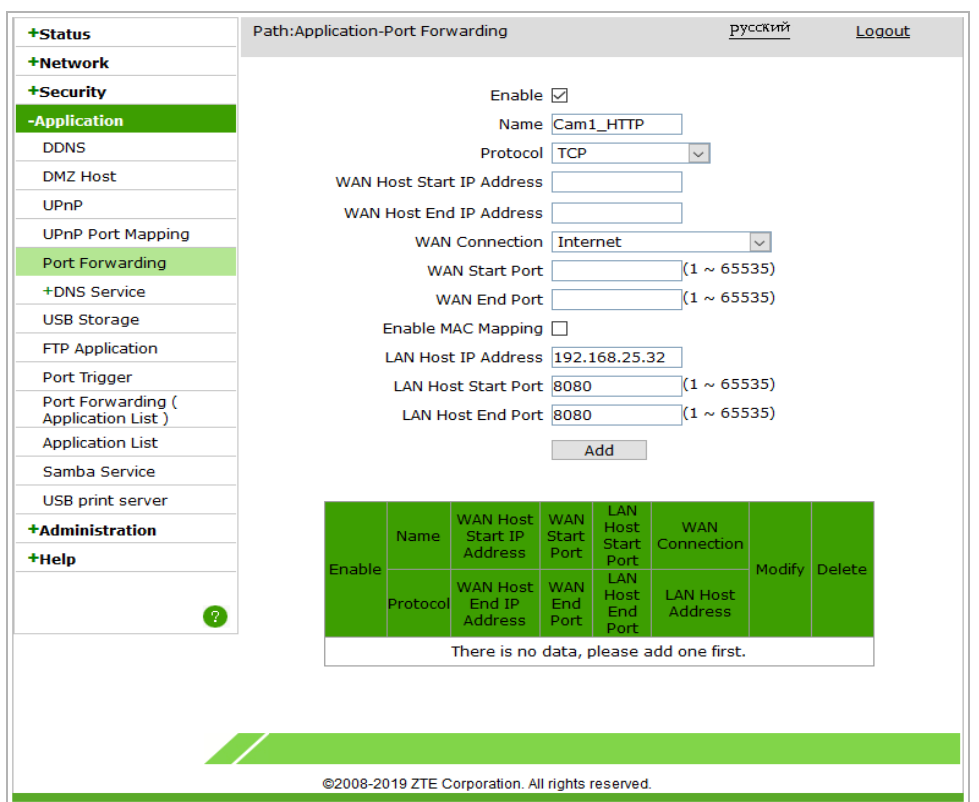

As a result, a window for adding a forwarding port will open:

Enter a random forwarding name into the Name field.

Select TCP/UDP or TCP data transfer protocol in the Protocol field.

Specify http port to connect to the camera web interface which should be forwarded in the WAN Start Port and WAN End Port fields.

Specify camera internal IP address in the IP address field.

Press Add to save the forwarding rule.

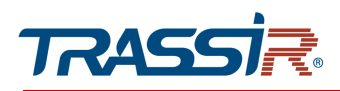

# Configure other port forwarding rules the same way:

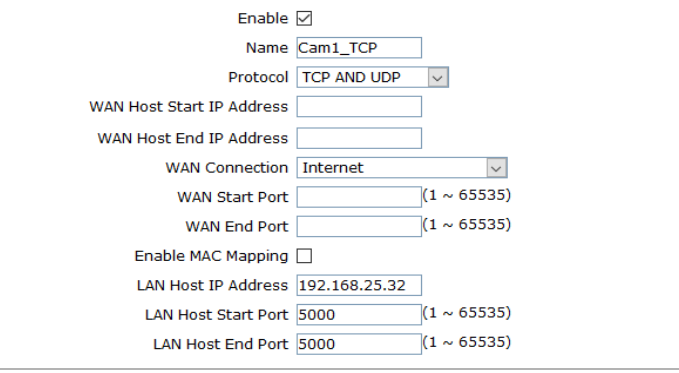

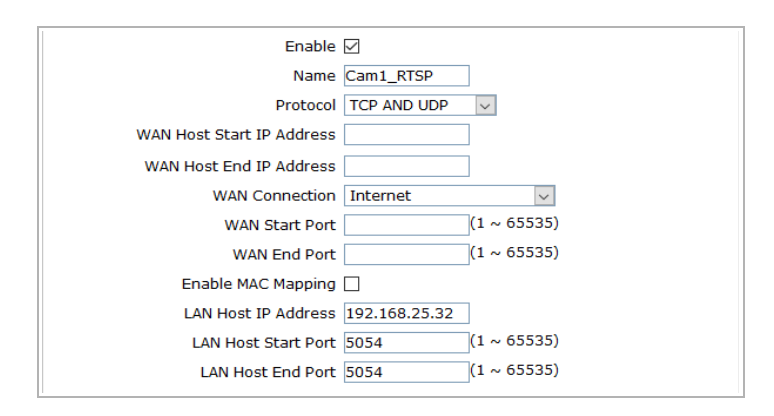

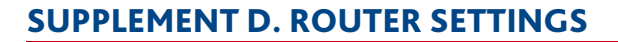

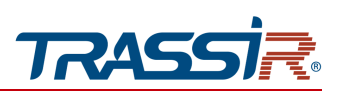

# As a result you should see the following:

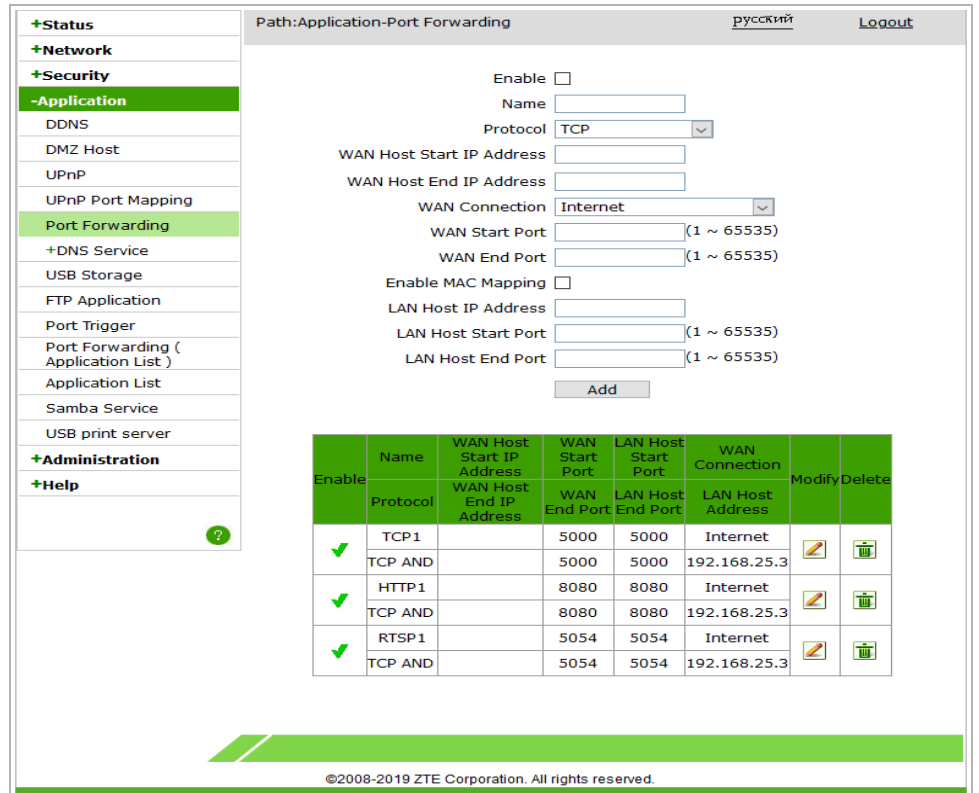

In order to access IP camera from the Internet, enter <external router IP address>:<camera web interface connection port>.

Example: http://88.100.20.44:8080

# **NOTE.**

**You can also configure control and alarm ports forwarding.**

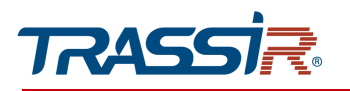

# SUPPLEMENT E. OPERATION ON RTSP AND **ONVIF**

Connecting on RTSP protocol

# **NOTE.**

VLC **media player [\(http://www.videolan.org/vlc/\)](http://www.videolan.org/vlc/) will be used as an example for connection of an IP camera via RTSP. You can use any other media player with an option of video streaming.**

Start your media player and select network as a source. To do this select Media  $\rightarrow$  Open network stream....

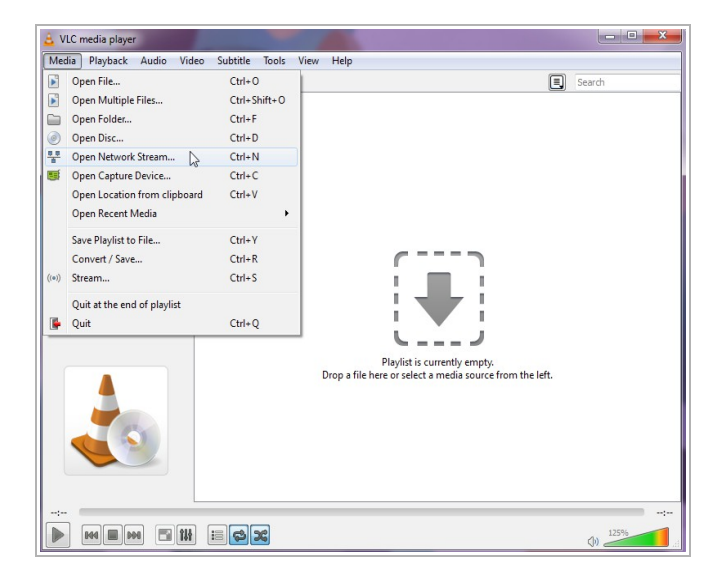

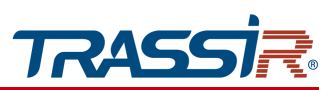

Enter RTSP request to the IP camera on the Network tab and press Play:

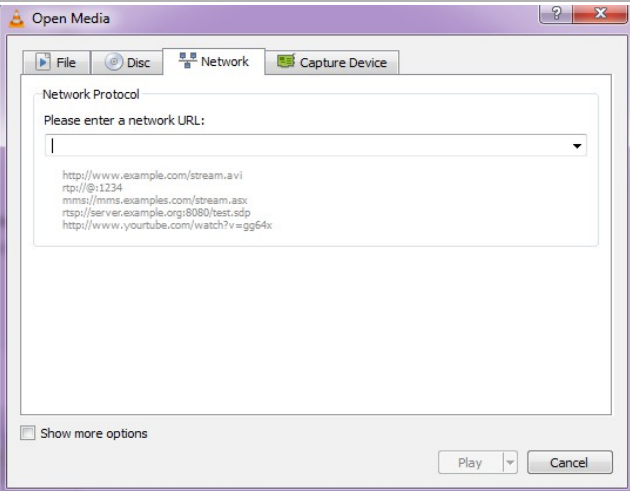

RTSP request to the IP camera should be in the following format:

main stream:

rtsp://[login]:[password]:[ip address]:[rtsp port]/live/main

sub stream: rtsp://[login]:password]:[ip address]:[rtsp port]/live/sub

where

 $[p \text{ address}]$  – camera ip address (see section [3.3.3.1](#page-85-0) or [3.3.3.3\)](#page-89-0);

[rtsp port] — IP camera rtsp port, which streams video (see section [3.3.3.2\)](#page-88-0);

[login] and [password] — user name and password (see section [3.1\)](#page-61-0);

/live/main and /live/sub — video stream request commands.

Example:

main stream: rtsp://192.168.25.32:554/live/main

sub stream: rtsp://192.168.25.32:554/live/sub

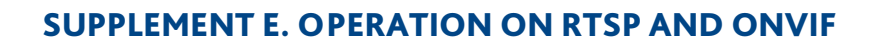

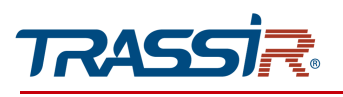

# Getting a snapshot from IP camera

In order to get snapshot from IP camera enter the following request in to the browser: rtsp://[ip address]:[port]/action/snap?cam=0&user=[login]&pwd=[password] where

[ip address] — camera ip address (see section [3.3.3.1](#page-85-0) or [3.3.3.3\)](#page-89-0);

[port] — http port used to connect to the IP camera (see section [3.3.3.2\)](#page-88-0);

[login] and [password] - user name and password (see section [3.1\)](#page-61-0);

/action/snap?cam=0 — snapshot request command.

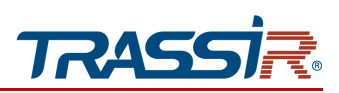

# Connecting on ONVIF standard

In order to connect an IP camera on ONVIF standard, the following data is required:

- ◆ Camera IP address (see section [3.3.3.1](#page-85-0) or [3.3.3.3\)](#page-89-0);
- $\bullet$  video streaming port (see section [3.3.3.2\)](#page-88-0);
- user name and password, having access to the IP camera (see section [3.3.7.1\)](#page-122-0).

# **NOTE.**

**You can also use «ONVIF Device Manager» [\(http://sourceforge.net/projects/onvifdm/\)](http://sourceforge.net/projects/onvifdm/) utility to connect to IP camera on ONVIF standard.**

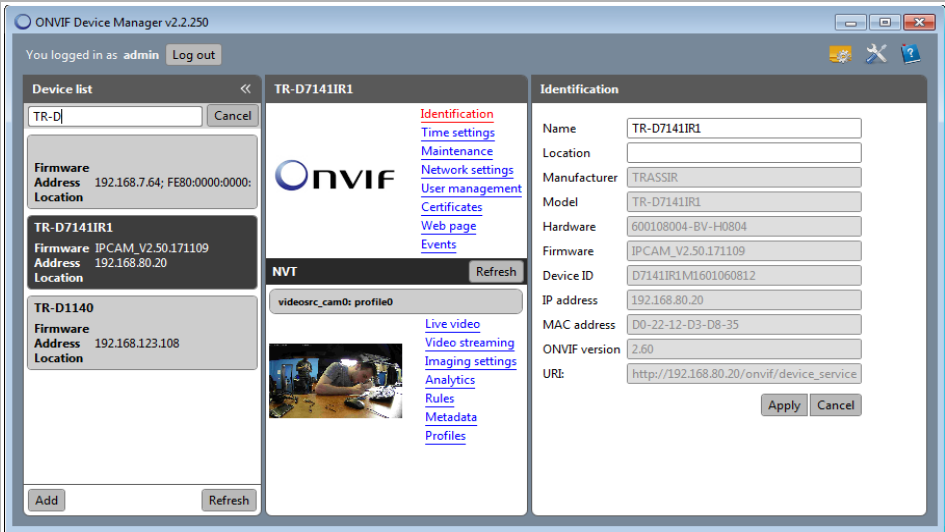

## **NOTE!**

**You can see th list of cameras not supporting ONVIF in section [1.1.](#page-4-1)**

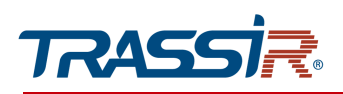

# <span id="page-141-0"></span>SUPPLEMENT E. IP CAMERA PLACEMENT

The correct IP camera placement is essential for proper video analysis module operation,

The following requirements should be met in order to get the most accurate video information and increase the viewing angle:

## Placement:

- $\bullet$  The height is not less than 2,5 meters from the detected object;
- $\bullet$  The tilt angle towards the detected object should not exceed 45 angles.

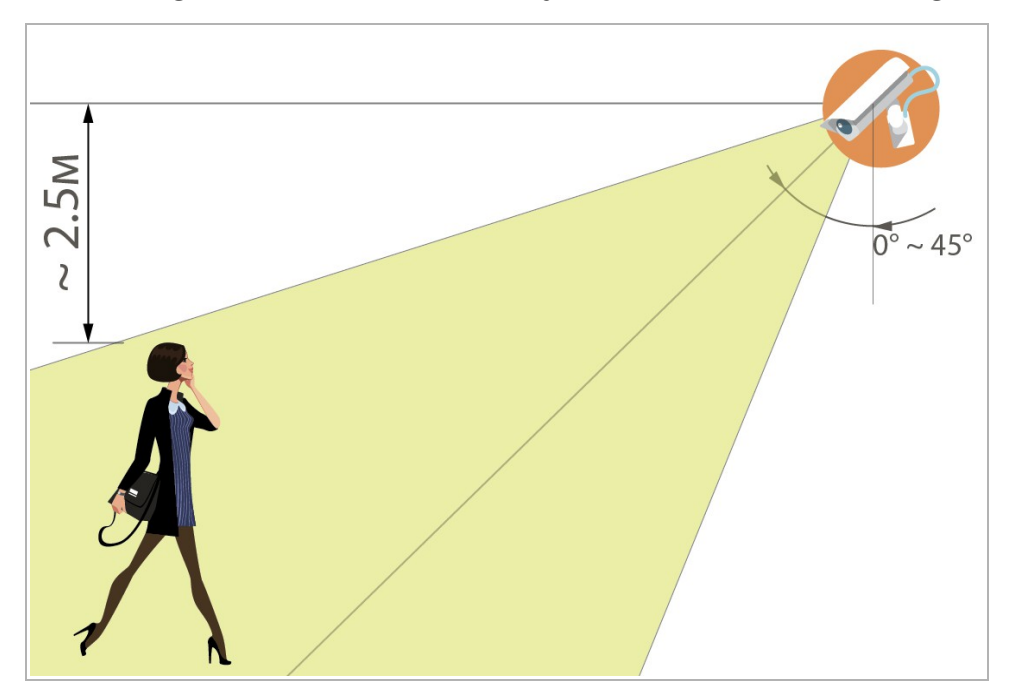

## Shooting area and objects:

- There should be enough free space in the intended detection area;
- The shooting area should have moderate lighting, without too bright or flickering light;
- The detected objects should be located at the sufficient distance which is not too far or too close to the camera;
- The detected objects should not move too quickly or change too often.

When installing the camera, you should take into account the external factors that can negatively affect the operation of the detectors or cause false alarms:

- Incorrect camera placement, when the objects of detection are located too close or too far from the camera;
- There are too many foreign objects in the intended detection area;
- $\triangleleft$  There are too many fast moving objects in a frame;

# SUPPLEMENT E. IP CAMERA PLACEMENT

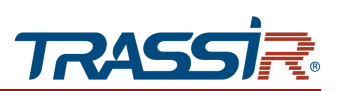

- The lighting in the shooting area is too bright, or, on the contrary, is not sufficient;
- There are harsh shadows against bright sunlight when the camera is located outdoors;
- The unfavorable weather conditions such as gusts of wind or raindrops when the camera is located outdoors.

#### **NOTE.**

**In order to decrease the amount of the false alarms, change the detectors' sensitivity or decrease the size of the detection zones. Read more in [3.3.6.2,](#page-115-0) [3.3.6.3,](#page-116-0) [3.3.6.4](#page-117-0) и [3.3.6.5.](#page-118-0)**

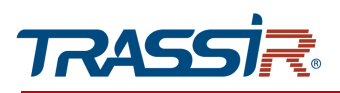

# SUPPLEMENT F. IPC MANAGER

Searching for IP-camera using TRASSIR IPCManager app

Use TRASSIR IPCManager utility to find the camera if the IP address is unknown.

# **NOTE.**

**You can download TRASSIR** IPCManager **utility on [www.dssl.ru.](http://www.dssl.ru/support/tech/soft/trassir_index.php)**

Upon the start the utility will search for IP cameras in local network automatically.

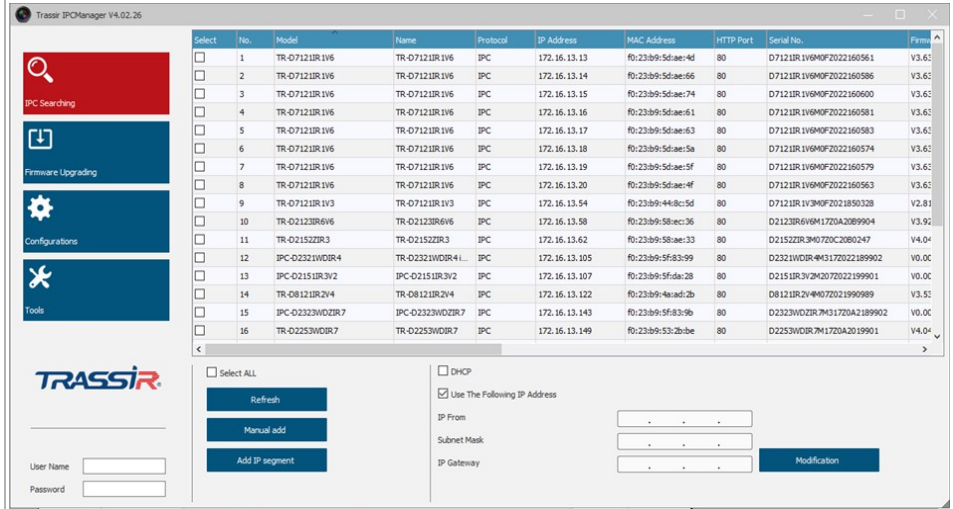

Find the IP camera in the displayed list, select and enter your user name and password in the lower left corner. Configure device basic network settings.This will allow you to access the IP camera's web interface.

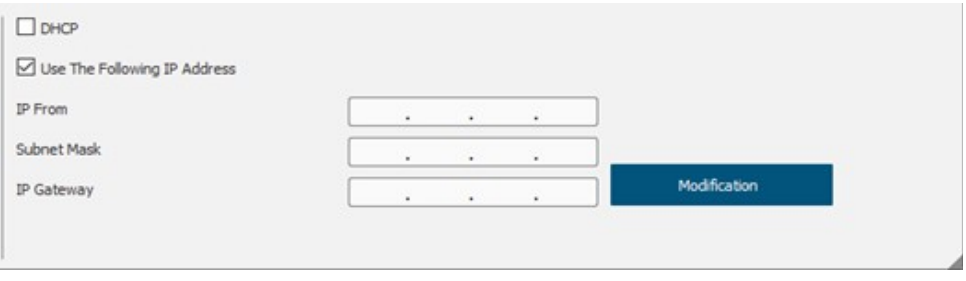
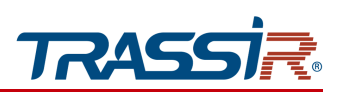

You can also:

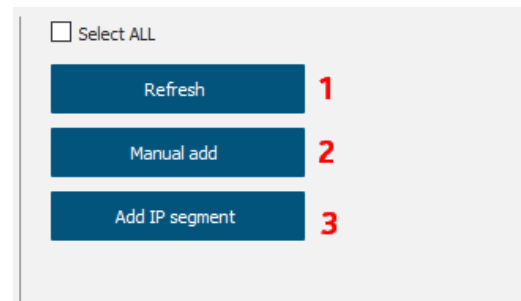

- 1. Refresh the device list
- 2. Manual add add camera manually. In the window that opens enter the camera data.

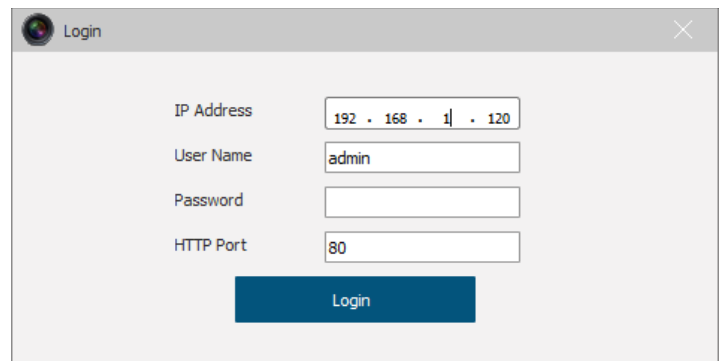

3. Add IP segment — add a network segment.

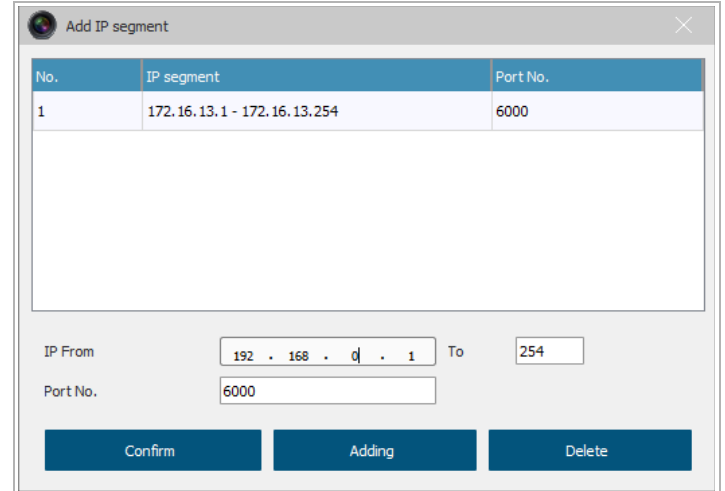

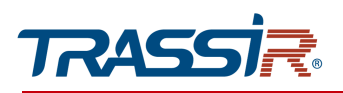

# Additional menu for managing IP camera

Select the camera in the list and right-click.

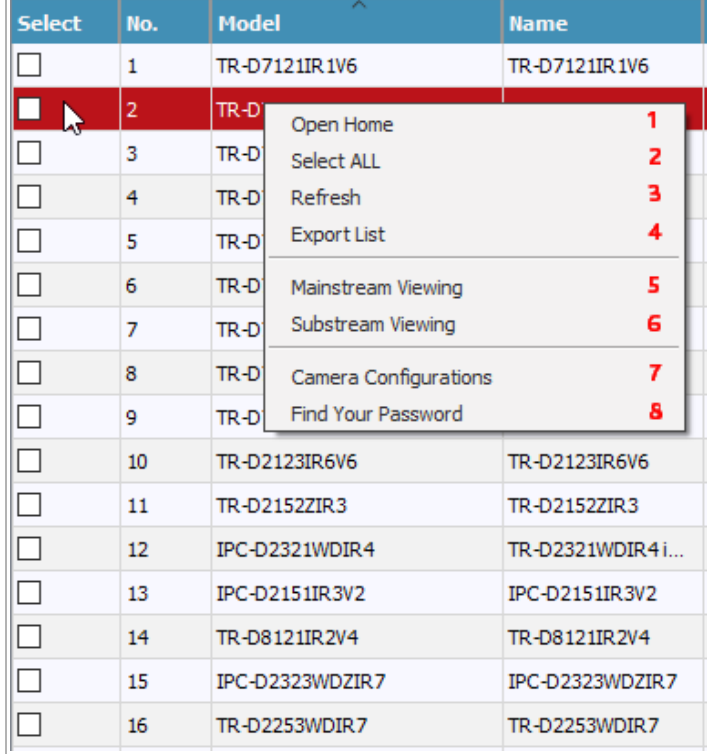

An additional menu will open, which allows you to:

- 1. Open home open IP-camera web interface;
- 2. Select all select all devices in the list:
- 3. Refresh refresh the list of devices;
- 4. Export list export list of the discovered devices;
- 5. Mainstream Viewing open the camera main stream;
- 6. Substream Viewing open the camera sub stream;

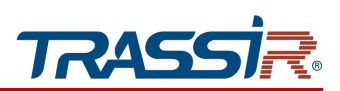

7. Camera configurations — open the IP-camera basic settings menu;

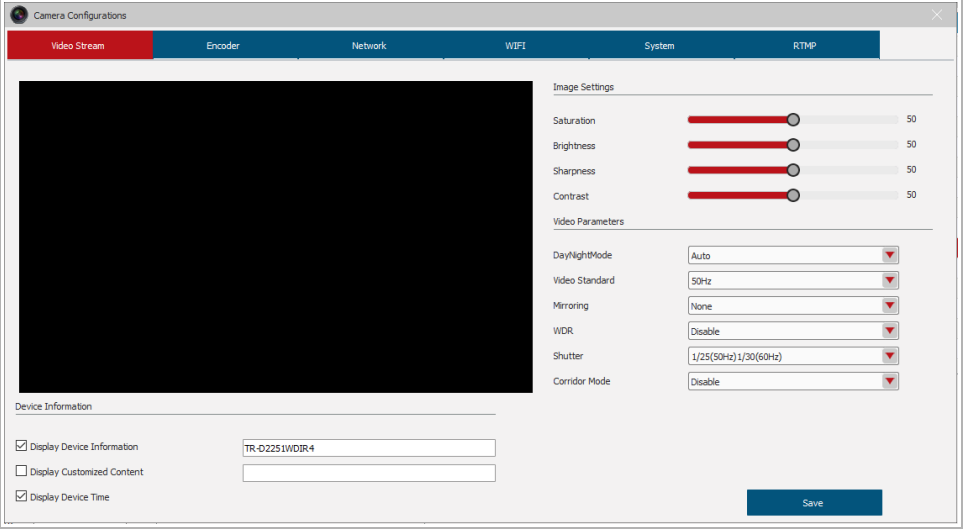

8. Find your password — IP camera password reset menu.

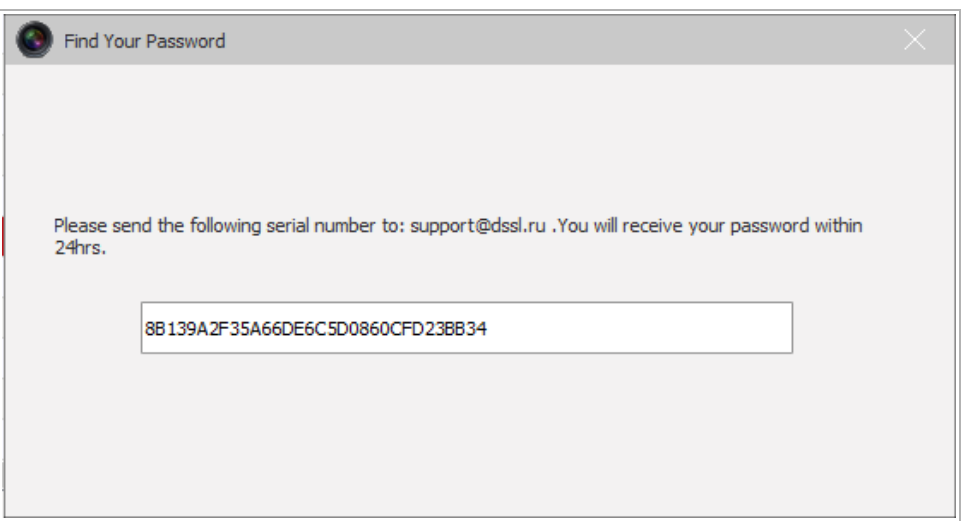

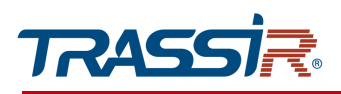

## Upgrading camera with IPC Manager

The IPC Manager utility lets you update the device firmware. To do this, open the Firmware Upgrading menu.

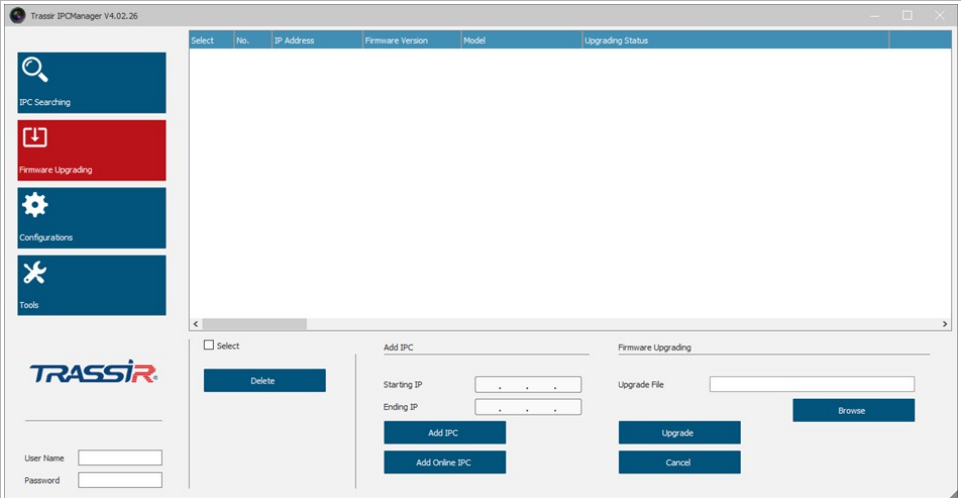

This menu lets you:

◆ Select all devices / Delete a device

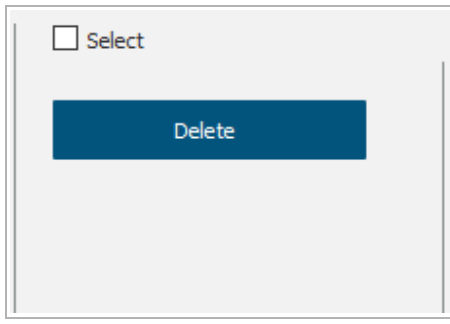

Set a range of IP addresses for update.

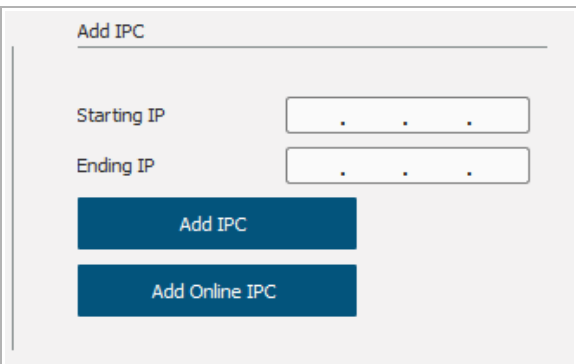

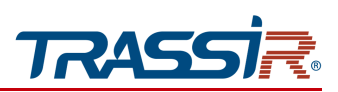

If you specify a starting IP address and click Add IPC button - only the specified IP address will be added. If you specify a start and end IP addresses - the whole range of IP addresses will be added.

Upgrade device firmware

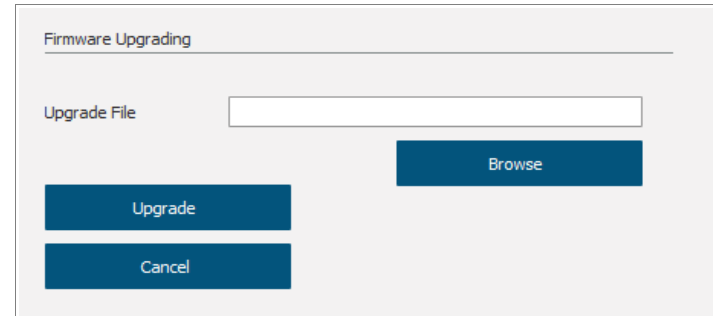

Press Browse to locate the firmware file and then press Upgrade to start the upgrading process.

## "Configurations" menu

#### Open the Configurations menu.

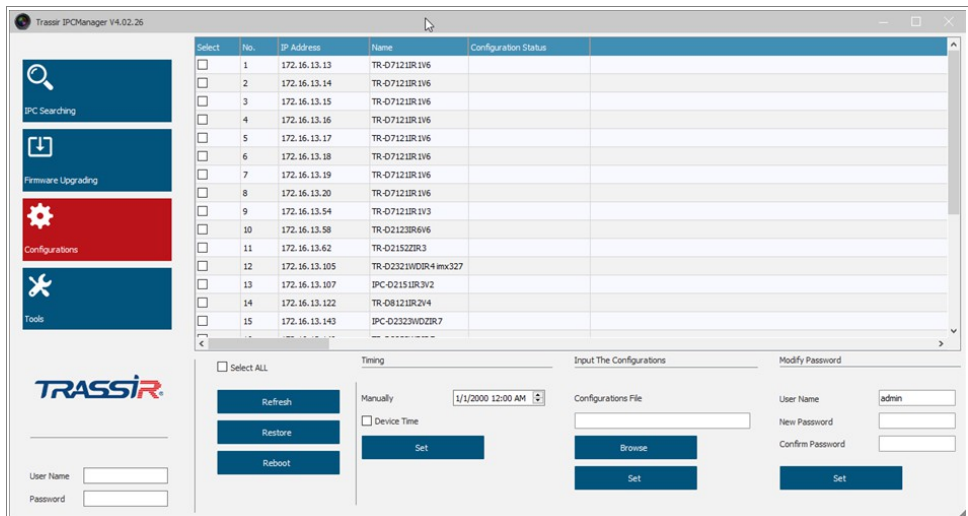

This menu lets you additional parameters of IP-camera:

- $\triangleleft$  Set up date and time;
- $\bullet$  Import the configurations files for the selected device;
- Change IP-camera password;
- $\triangleleft$  Save the camera configurations file.

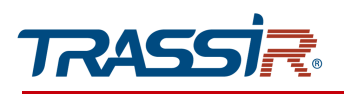

### You can also:

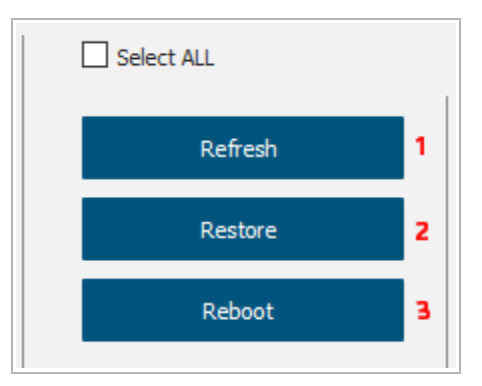

- 1. Refresh refresh the device list;
- 2. Restore restore the camera settings to defaults;
- 3. Reboot reboot IP-camera.

"Tools" menu

Open the Tools menu.

The File Converter lets you convert video files from IP-camera SD card to MP4.

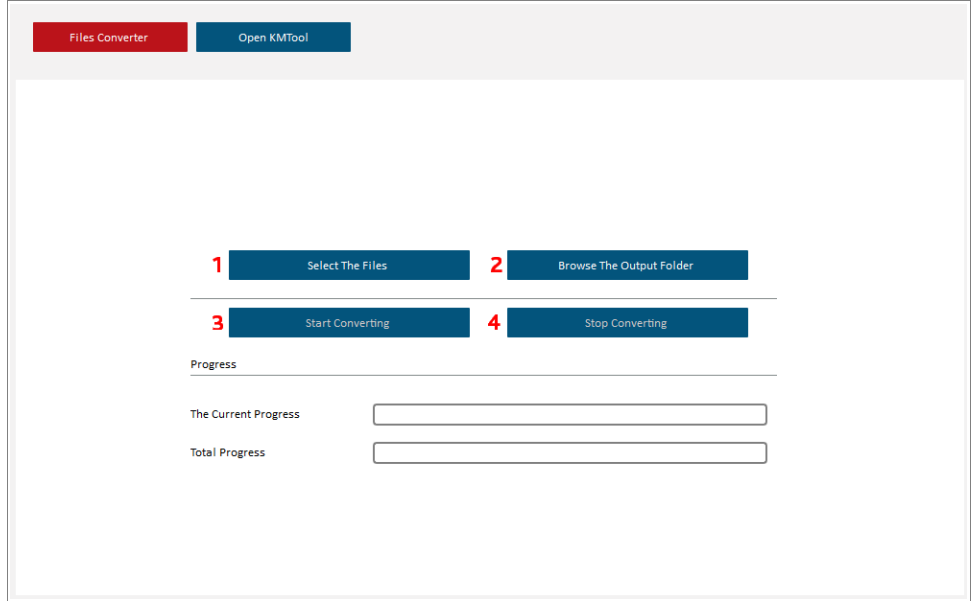

#### SUPPLEMENT F. IPC MANAGER

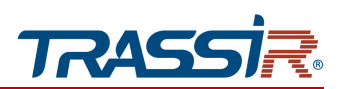

- 1. Select The Files open path to source files.
- 2. Browse The Output Folder open path to the converted files.
- 3. Start Converting.
- 4. Stop Converting stop the converting process.

The KMTool tab lets you activate analytics license.

#### **NOTE.**

**A license file is required for activation. To request a license file for analytics on cameras, you need to contact your manager.**

There are three steps involved in activating the analytics license: collecting the necessary information about the camera, transmitting this information, and loading the license.

#### 1<sup>st</sup> step: Collecting the necessary information on camera:

- 1. Start IPC Manage and go to Tools section to Open KMTool tab.
- 2. In the opened window in Authorization block enter login and password to access the camera.

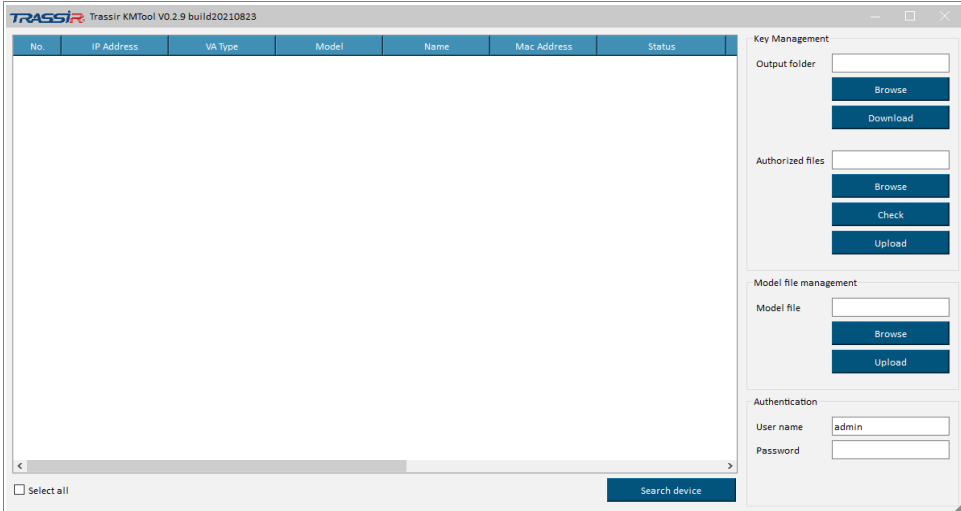

- 3. The KMTool will search for devices in the local network. You can also search for devices manually, by pressing Search device.
- 4. You can check the device state in the Status column:activated or deactivated. Select one or several deices to activate, by checking the corresponding flags.

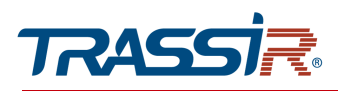

5. Click Browse to specify the desired folder to save the device certificate file (the file name must contain the MAC address in the following format aa:bb:cc:dd:ee:ff.dat). Then click Download in Output folder block to save the device certificate file in the selected folder.

### 2<sup>nd</sup> step: Providing information to technical support:

- 1. Send the folder archive/device certificate file to your manager.
- 2. You will receive an email with a license file attached. It takes an average of 2-3 business days to process your request. In case of any difficulties, or long absence of response, please contact technical support.

#### 3<sup>rd</sup> step: Uploading license for camera:

- 1. Click Browse in the Authorized Files block in Open KMTool tab.
- 2. Click the Upload button. After that the tool will automatically find the necessary files on the devices and download them to the corresponding cameras.
- 3. Make sure that the license file was successfully added. Click Check: if the license file is correct, the Status column will display Activated. If the Status column still shows Authorization Error, contact the technical support.